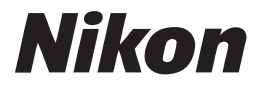

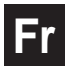

 $C \in$ 

# Guide **Nikon** de la photographie numérique **Avec leCOOLPIX 4500**

## **APPAREIL NUMÉRIQUE**

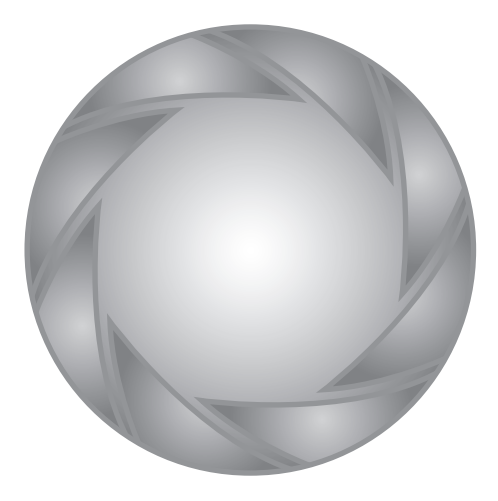

# **Photographiez, visualisez et profitez de vos images**

*Organigramme de l'utilisation de votre appareil photo*

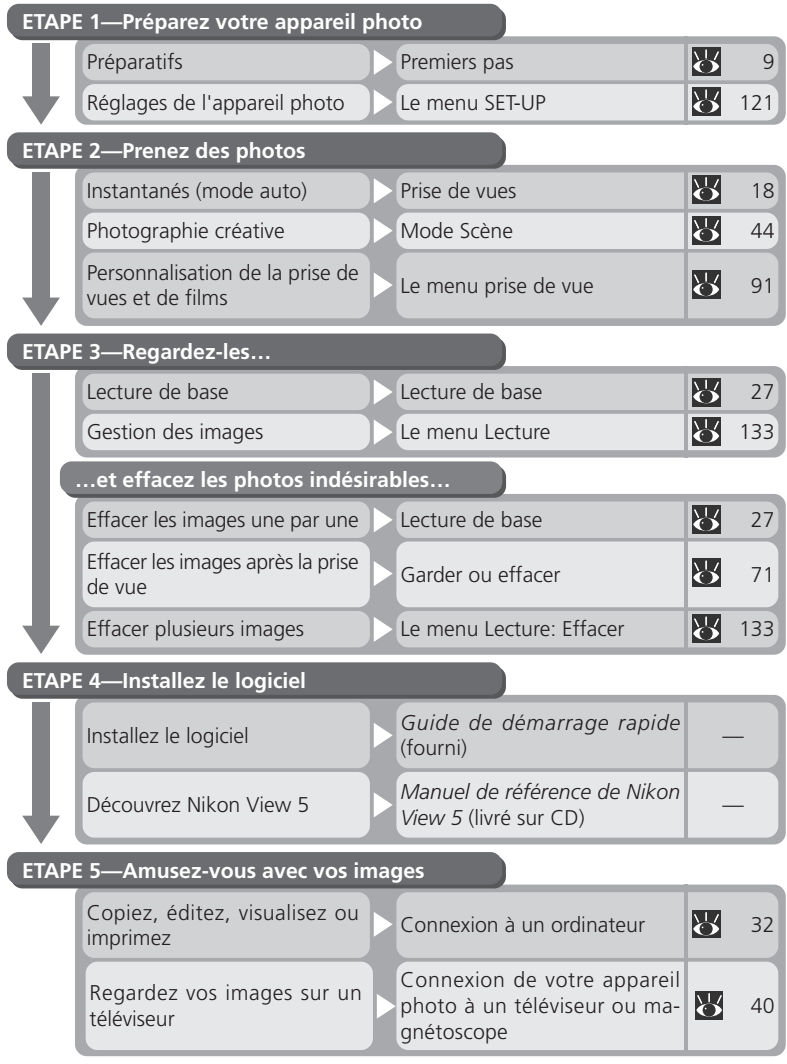

## **Documentation de l'appareil**

Cet appareil photo est accompagné des différents manuels suivants. Prenez le temps de les lire tous attentivement afin d'exploiter au mieux votre appareil photo.

#### *Guide de démarrage rapide*

Le *guide de démarrage rapide* vous explique comment déballer et préparer votre appareil photo numérique Nikon, prendre vos premières photographies, installer le logiciel et transférer ensuite vos images sur votre ordinateur.

*Guide de la photographie numérique* Le *guide de la photographie numérique* (ce manuel) vous donne toutes les informations concernant l'utilisation de votre appareil photo.

*Manuel de référence de Nikon View 5* Le *Manuel de référence de Nikon View 5* se trouve sous forme de fichier pdf sur le CD de référence fourni avec votre appareil photo. Pour en savoir plus sur la manière de lire ce manuel de référence, reportez-vous à "Connexions" dans ce manuel.

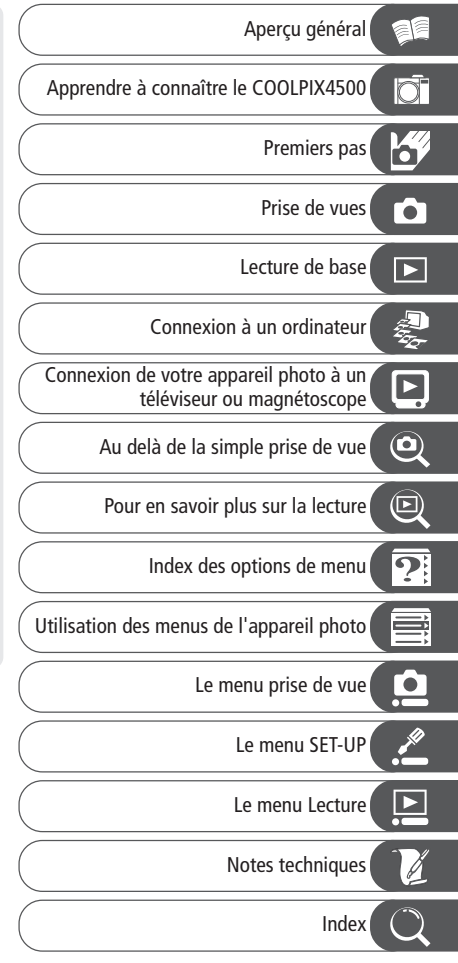

Pour ne pas risquer d'endommager votre matériel Nikon ou de vous blesser, vous ou d'autres personnes, prenez soin de lire attentivement les recommandations suivantes avant d'utiliser votre matériel. Gardez ensuite précieusement ces consignes de sécurité dans un endroit facilement accessible à tous ceux qui auront à se servir de cet appareil photo.

L'importance des conséquences dues au non-respect de ces consignes est symbolisée de la manière suivante :

Cette icône signale les consignes qui doivent être impérativement lues avant d'utiliser votre matériel Nikon pour éviter d'éventuels risques physiques.

## **DANGER**

#### **Ne regardez pas directement le soleil dans le viseur**

Regarder directement le soleil ou toute autre source lumineuse violente dans le viseur peut provoquer de graves lésions oculaires irréversibles.

#### **En cas de dysfonctionnement de votre matériel, éteignez-le immédiatement**

Si vous remarquez de la fumée ou une odeur inhabituelle sortant de votre appareil photo ou de l'adaptateur secteur (disponible en option), débranchez immédiatement l'adaptateur secteur ou retirez la batterie en prenant soin de ne pas vous brûler. Continuer d'utiliser son matériel dans ce cas peut être dangereux. Une fois la batterie retirée, confiez immédiatement votre matériel à un centre de service agréé Nikon pour le faire vérifier.

**N'utilisez pas votre matériel en présence de gaz inflammable** N'utilisez pas de matériel électronique en présence de gaz inflammable car cela risque de provoquer une explosion ou un feu.

#### **Ne vous enroulez pas la courroie autour du cou**

En vous enroulant la courroie autour du cou, vous risquez de vous étrangler. Ne mettez jamais la courroie autour du cou d'un enfant.

## **Ne démontez pas votre matériel**

Toucher les parties internes du matériel peut être extrêmement dangereux. Si votre appareil ne fonctionne pas correctement, confiez impérativement sa réparation à un technicien spécialisé. Si votre appareil photo s'ouvre à la suite d'une chute ou de tout autre accident, retirez la batterie ou l'adaptateur secteur et apportez-le immédiatement à un centre de service agréé Nikon.

#### $\wedge$ **Suivez attentivement les consignes concernant les batteries**

Les piles peuvent fuir ou exploser si elles ne sont pas manipulées correctement. Observez scrupuleusement les consignes suivantes:

- Assurez-vous que le matériel est bien hors tension avant de remplacer sa batterie. Si vous utilisez un adaptateur secteur, veillez à ce qu'il soit débranché.
- Utilisez uniquement la batterie lithium-ion Nikon EN-EL1 ou une pile lithium 6V 2CR5 (DL245) (vendue séparément).
- La batterie EN-EL1 ne doit être utilisée que par certains appareils photo numériques Nikon. Ne l'utilisez avec un autre matériel pour lequel elle n'est pas spécifiée.
- Faites attention de ne pas insérer la batterie à l'envers.
- Ne court-circuitez pas, ni ne démontez la batterie.
- N'exposez pas la batterie aux flammes ou à des chaleurs excessive.
- Ne l'immergez pas, ni ne l'exposez à l'eau.
- Ne la transportez pas, ni ne la stockez avec des objets métalliques comme des colliers ou des épingles à cheveux.
- Les batteries sont plus susceptibles de fuir lorsqu'elles sont complètement déchargées. Pour éviter d'endommager votre matériel, prenez soin de les retirer dès qu'elles sont déchargées.
- Une fois la batterie retirée, remettez le couvercle de son logement en place et rangez-la dans un endroit frais.
- Immédiatement après son utilisation ou pendant son utilisation, la batterie peut chauffer. Avant de la retirer, mettez l'appareil hors tension et attendez qu'elle refroidisse.
- Cessez immédiatement toute utilisation si vous remarquez une quelconque anomalie de la batterie, comme une décoloration ou une déformation.

#### **Utilisation de câbles appropriés**

Pour la connexion aux ports d'entrée et de sortie, n'utilisez que les câbles dédiés, fournis ou vendus par Nikon afin de rester en conformité avec les spécifications du matériel.

#### **Le bloc optique**

Lorsque vous tournez l'objectif, faites attention de ne pas vous pincer un doigt, la peau ou de coincer des vêtements ou tout autre objet entre le bloc optique et le boîtier.

#### **Gardez les batteries hors de portée des enfants**

Faites extrêmement attention à ce que les enfants ne mettent pas à la bouche la batterie ou d'autres petites pièces.

#### **Retrait des cartes mémoire**

Les cartes mémoire peuvent chauffer pendant leur utilisation. Faites attention au moment de les retirer.

## **CD-ROM**

Les CD contenant le logiciel et les manuels ne doivent pas être mis dans un lecteur de CD audio. Leur lecture sur un tel équipement peut altérer le CD ou endommager l'équipement.

#### **Faites attention lors de l'utilisation du flash**

L'utilisation du flash à proximité des yeux du sujet peut lui provoquer des lésions oculaires temporaires. Faites tout particulièrement attention avec des enfants, dans ce cas, le flash doit être au moins à plus d'un mètre du sujet.

#### $\wedge$ **Pendant l'utilisation du viseur**

Lorsque vous ajustez le réglage dioptrique avec l'œil collé au viseur, faites attention de ne pas vous mettre le doigt dans l'œil.

#### **Evitez tout contact avec les cris-** $\mathcal{N}$ **taux liquides**

Si le moniteur venait à se casser, faites attention de ne pas vous couper avec les bris de verre et évitez tout contact des cristaux liquides avec la peau, les yeux ou la bouche.

## **Avis**

- Les manuels fournis avec votre appareil photo ne peuvent être reproduits, transmis, transcrits, stockés dans un serveur ou traduits en une langue quelconque, en tout ou en partie, et quels qu'en soient les moyens, sans accord écrit préalable de Nikon.
- Nikon se réserve le droit de modifier à tout moment les caractéristiques du matériel et du logiciel décrites dans ces manuels.
- Nikon ne peut être tenu responsable des dommages provenant de l'utilisation de cet appareil photo.
- Nous avons apporté le plus grand soin dans la rédaction de ces manuels pour qu'ils soient précis et complets. Si, cependant, vous veniez à remarquer des erreurs ou des omissions, nous vous serions reconnaissants de les signaler à votre représentant Nikon (adresse fournie séparément).

#### **A l'attention des utilisateurs américains** *Federal Communications Commission (FCC) Radio Frequency Interference Statement*

Cet équipement a été testé et trouvé conforme aux limites définies pour les appareils numériques de classe B selon la partie 15 de la réglementation FCC. Ces limites assurent une protection raisonnable contre les interférences dangereuses lorsque l'équipement est utilisé en environnement résidentiel. Cet équipement génère, utilise et peut irradier des radiofréquences qui peuvent, en cas d'une installation et d'une utilisation contraire aux instructions, provoquer des interférences nuisibles aux communications radio. Cependant, il n'existe aucune garantie que ce matériel ne provoquera pas des interférences dans une installation particulière. Si ce matériel provoque effectivement des interférences préjudiciables à la réception radio ou télévisée, ce qui peut être déterminé en allumant et en éteignant le matériel, l'utilisateur est vivement encouragé à essayer de corriger ces interférences en ayant recours à une ou plusieurs des mesures suivantes:

- Réorientez ou repositionnez l'antenne de réception.
- Augmentez la distance séparant l'équipement du récepteur.
- Connectez l'appareil photo à une prise reliée à un circuit différent de celui où est connecté le récepteur.

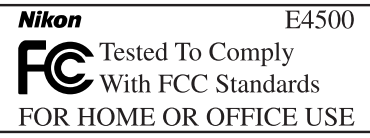

• Consultez un revendeur ou un technicien radio/télévision spécialisé.

#### **ATTENTION** *Modifications*

La FCC exige que se notifique al usuario que cualquier cambio o modificación realizados en este aparato que no hayan sido aprobados expresamente por Nikon Corporation podría invalidar el derecho del usuario a utilizar el equipo.

## *Cables de interfaz*

Con este equipo, utilice los cables de interfaz vendidos o suministrados por Nikon para este equipo. El uso de otros cables de interfaz podría hacer sobrepasar los límites de la sección 15 de la clase B de las normas de la FCC.

Nikon Inc.,

1300 Walt Whitman Road, Melville, New York 11747-3064, EE.UU. Tel.: 631-547-4200

#### **A l'attention des utilisateurs canadiens ATTENTION**

Cet appareil numérique de la classe B respecte toutes les exigences du Règlement sur le matériel brouilleur du Canada.

#### **CAUTION**

This class B digital apparatus meets all requirements of the Canadian Interference Causing Equipment Regulations.

#### **Avertissement concernant l'interdiction de copie ou de reproduction**

Il est à noter que le simple fait d'être en possession de matériel copié ou reproduit numériquement au moyen d'un scanner, d'un appareil photo numérique ou d'un autre dispositif peut être répréhensible.

#### • Articles légalement interdits de copie ou de reproduction

Ne copiez pas, ni ne reproduisez des billets de banque, des pièces, des titres ou des bons d'Etat, même si de telles copies ou reproductions sont estampillées "Spécimen".

La copie ou la reproduction de billets de banque, de pièces ou de titres circulant à l'étranger est interdite.

Sauf accord gouvernemental préalable, la copie ou la reproduction de timbres inutilisés ou de cartes postales émis par le gouvernement est interdite.

La copie ou la reproduction de timbres émis par l'Etat et des documents certifiés, stipulés par la loi est interdite.

• Attention à certaines copies et reproduction Le gouvernement a émis des avertissements sur les copies ou les reproductions de titres émis par des sociétés privées (actions, factures, chèques, chèque-cadeau, etc.), les coupons ou titres de transport, à l'exception du minimum de photocopies à fournir pour les besoins de l'entreprise. De même, ne copiez pas, ni ne reproduisez des passeports émis par l'Etat, des permis émis par des organismes publics et des groupes privés, des cartes d'identité, et des tickets comme des passes ou des tickets restaurant.

#### • Conformez-vous aux avis de droit de reproduction

La copie ou la reproduction de travaux créatifs soumis à un droit de reproduction comme les livres, la musique, les impressions sur bois, les cartes, les dessins, les films et les photographies est interdite à l'exception d'une utilisation à caractère privé à domicile ou pour une utilisation limitée et non lucrative de caractère similaire similar restricted and non-commercial use.

#### **Informations sur les marques commerciales**

Apple, le logo Apple, Macintosh, Mac OS, Power Macintosh, PowerBook, et QuickTime sont des marques déposées d'Apple Computer, Inc. Finder, iMac, et iBook sont des marques commerciales d'Apple Computer, Inc. IBM et Microdrive sont des marques déposées d'International Business Machines Corporation. Microsoft et Windows sont des marques déposées de Microsoft Corporation. Pentium est une marque commerciale d'Intel Corporation. Internet est une marque commerciale de Digital Equipment Corporation. CompactFlash est une marque commerciale de SanDisk Corporation. Lexar Media est une marque commerciale de Lexar Media Corporation. Adobe et Acrobat sont des marques déposées d'Adobe Systems Inc. Zip est une marque déposée d'Iomega Corporation aux Etats-Unis et dans d'autres pays. Tous les autres noms mentionnés dans ce manuel ou dans les autres documentations fournies avec votre matériel Nikon sont des marques commerciales ou des marques déposées de leurs détenteurs respectifs.

# **Table des matières**

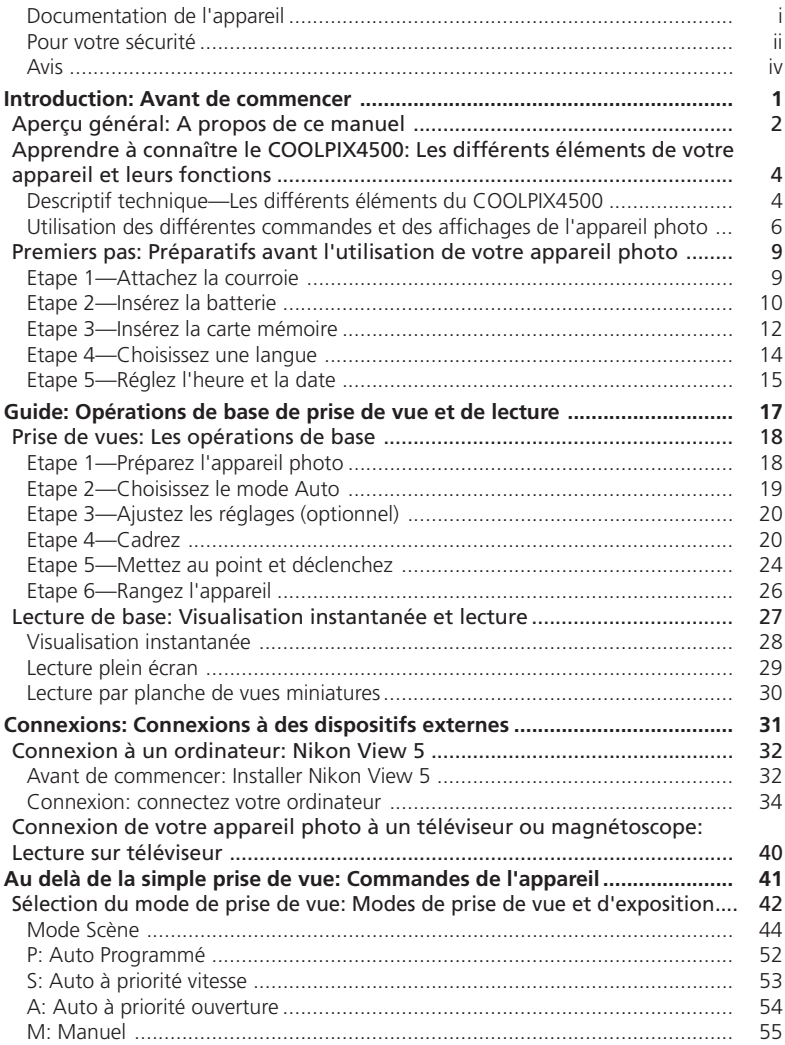

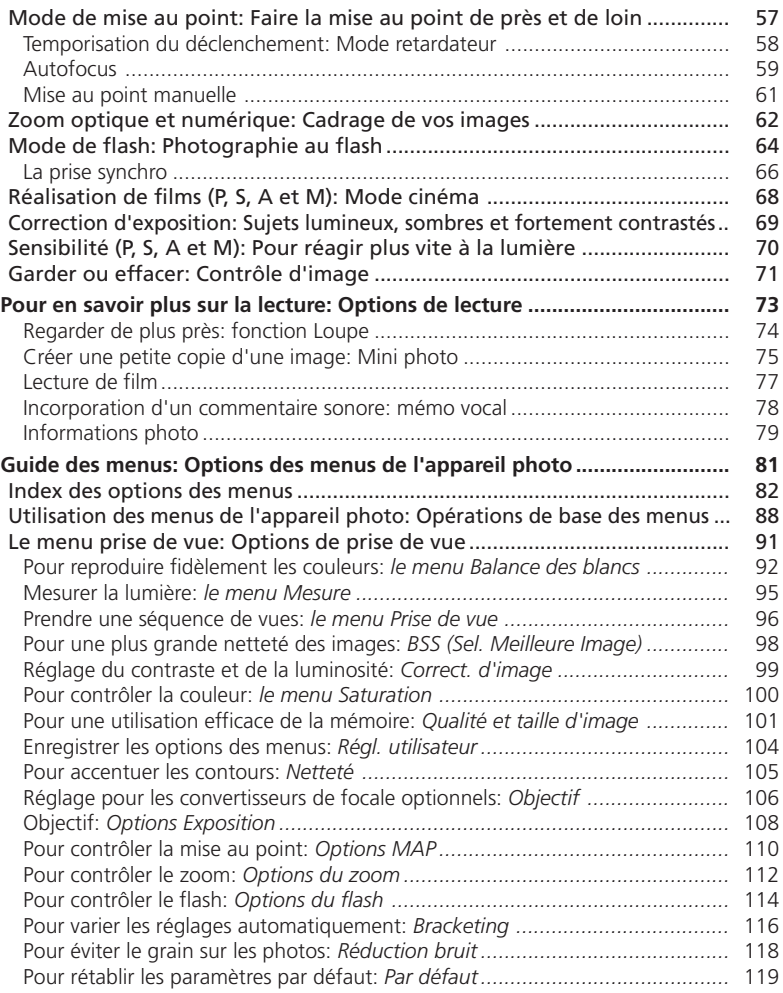

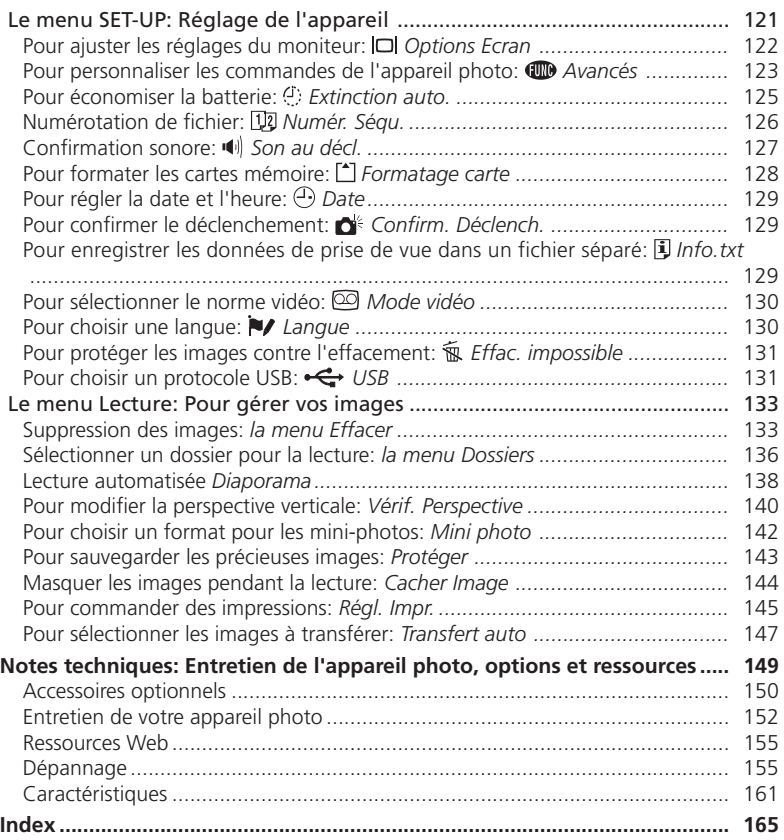

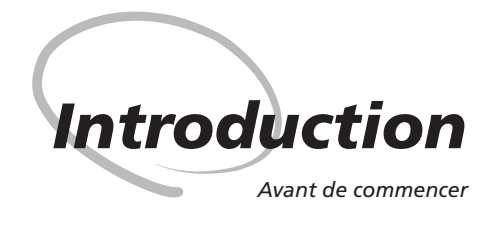

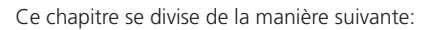

#### *Aperçu général*

Ce chapitre décrit l'organisation de ce manuel et explique les conventions et symboles utilisés.

## *Apprendre à connaître le COOLPIX4500*

Marquez cette partie pour pouvoir consulter au fur et à mesure de la lecture de ce manuel, les noms et les fonctions des différents éléments de votre appareil photo.

#### *Premiers pas*

Cette partie décrit en détail les étapes que vous devrez suivre avant d'utiliser votre appareil photo pour la première fois.

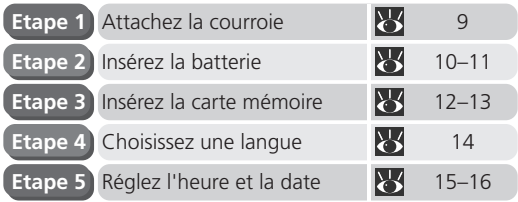

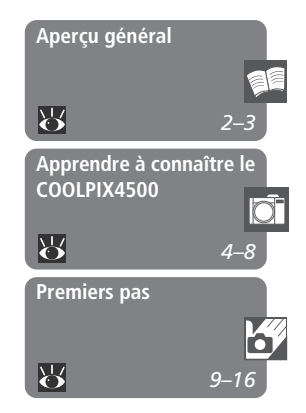

Merci pour votre acquisition de l'appareil photo numérique COOLPIX4500. Ce manuel a été conçu pour vous faire profiter au mieux de toutes les joies et de tous les avantages de la photographie numérique avec votre appareil photo. Prenez le temps de le lire attentivement avant d'utiliser votre appareil photo et gardez-le toujours à portée de main quand vous l'utilisez.

## **N'utilisez que des accessoires de marque Nikon**

Vous appareil photo numérique Nikon COOLPIX a été conçu selon les normes les plus strictes et comprend des circuits électroniques complexes. Seuls les accessoires électroniques de marque Nikon (comprenant chargeurs de batterie, batteries et adaptateurs secteur) certifiés par Nikon compatibles avec votre appareil photo numérique Nikon, sont construits et prouvés être utilisables dans les conditions d'usage et de sécurité de ces circuits électroniques.

L'UTILISATION D'ACCESSOIRES ELECTRONIQUES D'UNE AUTRE MARQUE QUE NIKON PEUT ENDOMMAGER VOTRE APPAREIL PHOTO ET ANNULER LES CONDITIONS DE GARANTIE NIKON.

Pour en savoir plus sur les accessoires de marque Nikon, renseignez-vous auprès de votre revendeur agréé Nikon.

Pour mieux mettre en évidence les informations dont vous pouvez avoir besoin, nous avons utilisé dans ce manuel les symboles et conventions suivants:

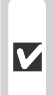

 $\mathscr{A}$ 

Cette icône signale les mesures de précaution dont vous devez avoir **V** connaissance avant d'utiliser votre appareil photo pour ne pas risquer de l'endommager.

Cette icône signale des informations supplémentaires qui peuvent s'avé- $\bullet$ rer utiles lors de l'utilisation de votre appareil photo.

Cette icône signale les notes à lire avant d'utiliser votre appareil photo.

Cette icône indique qu'il est possible d'obtenir ailleurs dans le manuel des informations supplémentaires.

## **Formation permanente**

Dans le cadre de l'engagement de Nikon pour la "Formation permanente" envers ses produits, des informations techniques et éducatives, constamment mises à jour, sont disponibles sur les sites suivants:

- Aux Etats-Unis: *http://www.nikonusa.com/*
- En Europe: *http://www.nikon-euro.com/*
- En Asie, Océanie, Moyen-Orient et Afrique: *http://www.nikon-asia.com/*

Visitez régulièrement ces sites pour vous tenir informé des dernières informations produit, des petits trucs, des réponses aux forums de questions et des conseils d'ordre général sur la photographie numérique et la photographie argentique. Des informations supplémentaires sont aussi disponibles auprès de votre représentant Nikon. Allez à l'URL ci-dessous pour savoir où vous adressez :

*http://www.nikon-image.com/eng/*

# **Apprendre à connaître le COOLPIX4500**

*Les différents éléments de votre appareil photo et leurs fonctions*

Prenez le temps de vous familiariser avec les commandes et les affichages de votre appareil photo. Il serait utile de marquer cette page afin de pouvoir la consulter rapidement dès que nécessaire au cours de la lecture de ce manuel.

## **Descriptif technique—Les différents éléments du COOLPIX4500**

Tous les éléments de votre appareil photo sont identifiés dans l'illustration suivante. Reportez-vous au numéro de page indiqué pour connaître leurs fonctions.

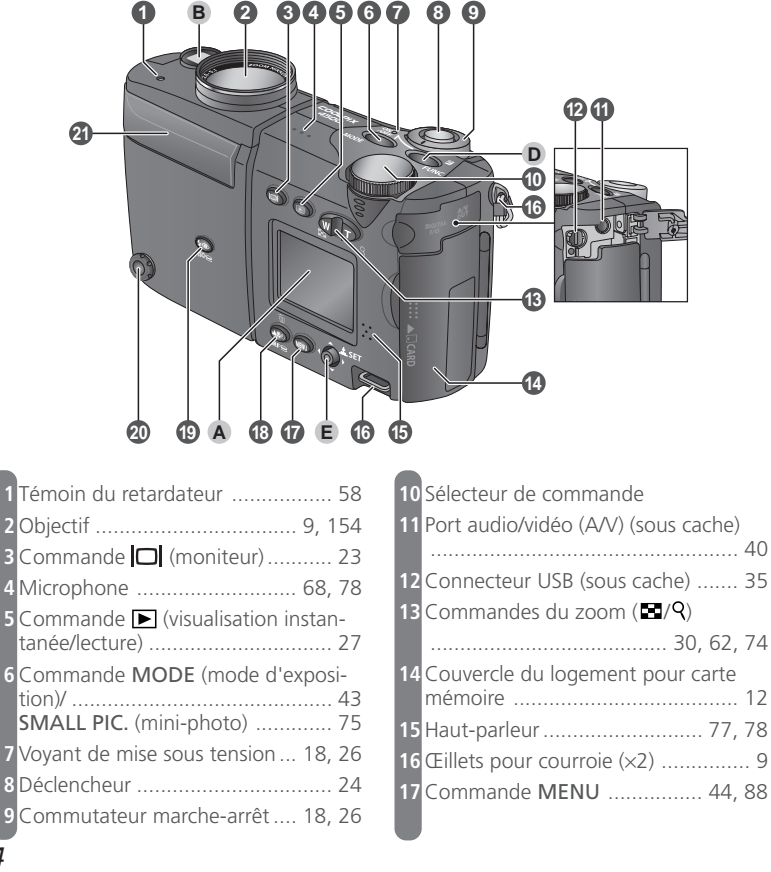

 $\overline{\Omega}$ Introduction-Apprendre à connaître le COOLPIX4500 **Introduction— Apprendre à connaître le COOLPIX4500**

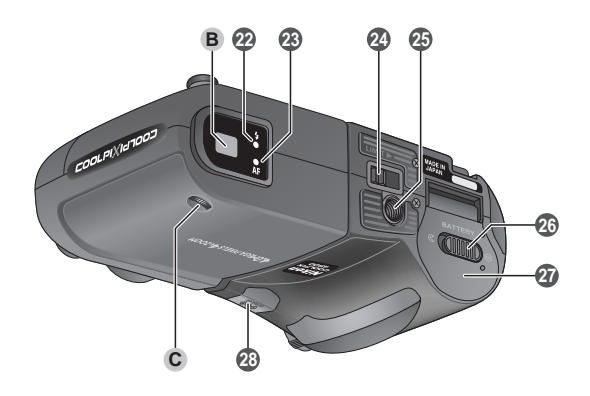

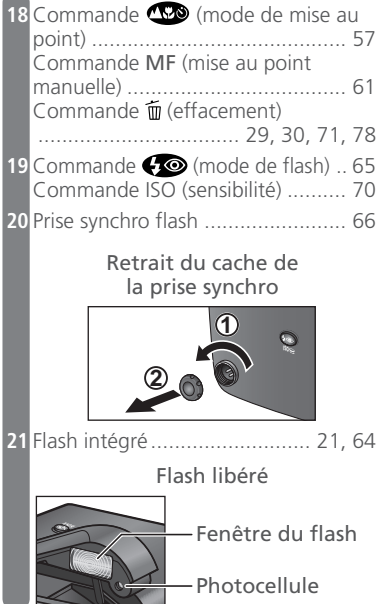

۰

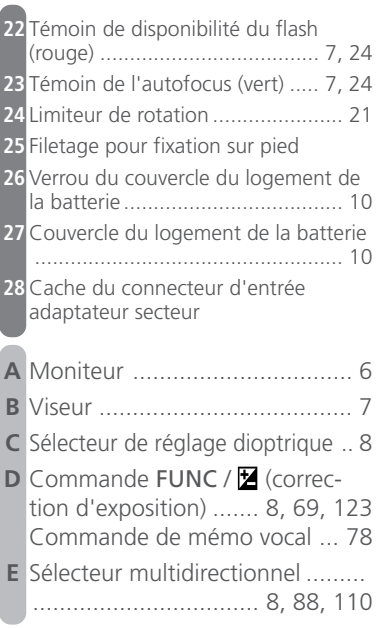

## **Utilisation des différentes commandes et des affichages de l'appareil photo**

## **A Le moniteur**

Vous pouvez cadrer vos photos avec le *moniteur* ou le viseur. En mode prise de vue, le moniteur affiche la vue passant par l'objectif ainsi que des icônes indiquant les réglages actuellement sélectionnés sur l'appareil photo.

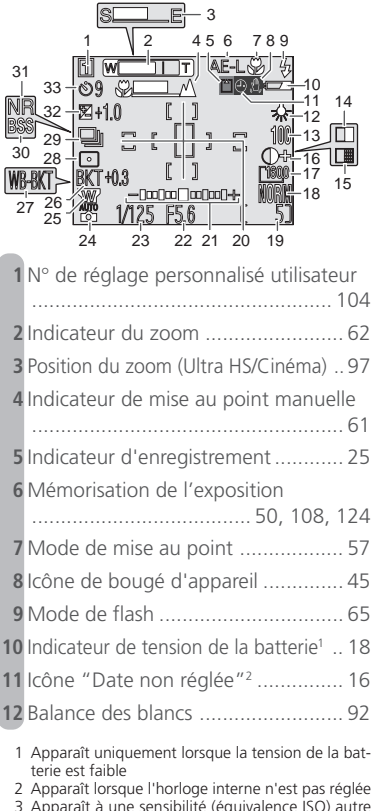

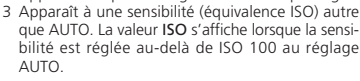

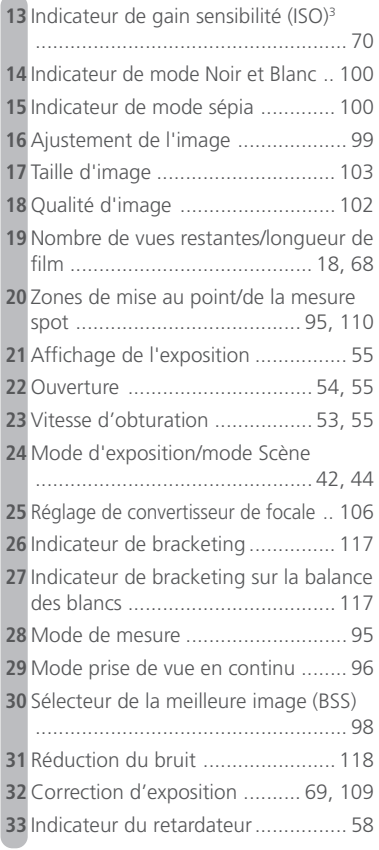

Le moniteur permet également de visionner les images prises. Lorsque l'image s'affiche en plein écran, les informations la concernant se superposent sur elle.

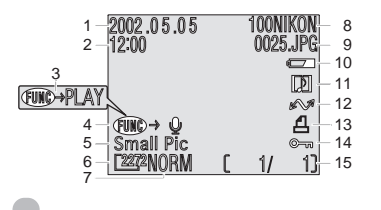

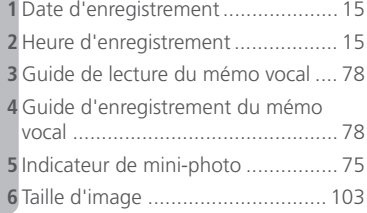

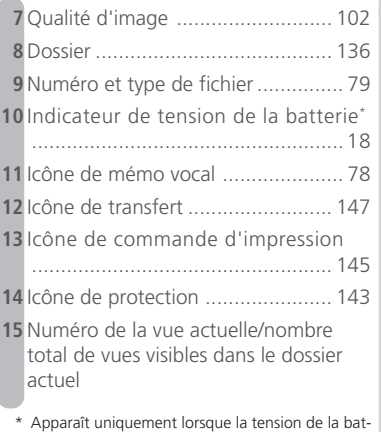

terie est faible.

## **B Le viseur**

Il est possible de cadrer ses photos avec le *viseur* tout comme avec le moniteur. Servez-vous du viseur lorsque la luminosité ambiante est trop forte pour bien voir le moniteur.

Témoin de disponibilité du flash (rouge)

Témoin de l'autofocus (vert)

Utilisez cette zone pour cadrer votre sujet lorsqu'il se trouve à moins de 60cm de l'objectif.

Repères de zone de mise au point

Si votre sujet se trouve à moins de 90cm de l'objectif, le cadrage de la photo finale sera légèrement différent de celui observé dans le viseur. Dans ce cas, utilisez le plus petit des deux cadres à l'intérieur du viseur ou servez-vous du moniteur. Vous devrez également vous servir du moniteur lorsque vous utiliserez le zoom numérique, le format 3:2 ou un convertisseur de focale optionnel.

 $\epsilon$ 

Les témoins lumineux de disponibilité du flash (rouge) et de l'autofocus (vert) à côté du viseur vous informent de l'état du flash et de la mise au point.

## **C Le sélecteur de réglage dioptrique**

Si vous ne voyez pas clairement l'image dans le viseur, tournez le *sélecteur de réglage dioptrique* jusqu'à ce qu'elle apparaisse nettement.

## **D La commande FUNC**

Par défaut, la commande FUNC sert de commande de correction d'exposition en mode prise de vue ( 69) et de touche d'enregistrement en mode lecture où elle vous permet d'enregistrer un commentaire sonore (23 78). Il est aussi possible d'attribuer d'autres fonctions à cette commande avec l'option **FUNC** dans le menu SETUP ( 123).

## **E Le sélecteur multidirectionnel**

En pressant le *sélecteur multidirectionnel* en haut, en bas, à gauche ou à droite, vous pouvez naviguer entre les menus de l'appareil photo (88), sélectionner la zone de mise au point ( $\sqrt{3}$  110) et faire défiler et sélectionner les images en mode lecture. Quand les menus sont affichés, vous devrez presser le centre de ce sélecteur pour valider les options choisies.

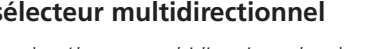

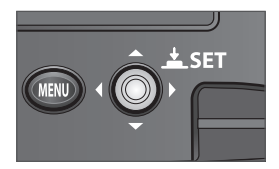

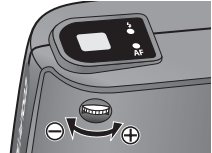

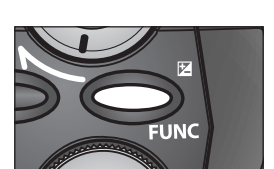

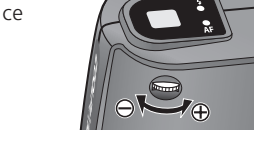

Avant d'utiliser votre appareil photo pour la première fois, vous devrez suivre toutes les étapes décrites dans les pages suivantes.

## **Etape 1—Attachez la courroie**

Attachez la courroie comme indiqué ci-dessous. Faites la même chose avec le deuxième œillet.

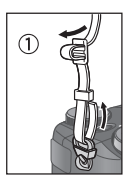

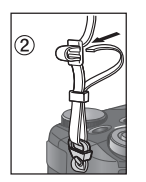

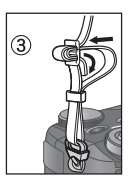

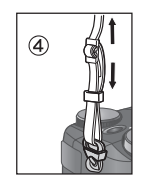

Pour éviter de perdre le bouchon d'objectif, servezvous du cordon livré avec votre appareil pour l'attacher à la courroie comme le montre l'illustration. Pour retirer ou remettre le bouchon d'objectif, appuyez sur le verrouillage comme indiqué.

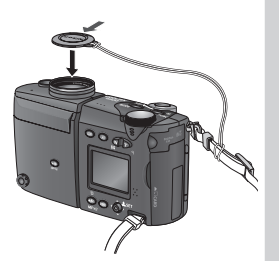

## **Etape 2—Insérez la batterie**

Votre appareil photo Nikon est alimenté par une seule batterie Lithium-ion rechargeable Nikon EN-EL1 (fournie) ou par une pile lithium 2CR5 (DL245) (disponible séparément).

## 2.1 Rechargez la batterie

La batterie EN-EL1 n'a pas été complètement rechargée en usine. Un chargeur de batterie est livré avec votre appareil photo. Nous vous conseillons de recharger la batterie avec ce chargeur avant de l'utiliser pour la première fois. Les instructions concernant le chargement de la batterie se trouvent dans le manuel fourni avec le chargeur.

## 2.2 Ouvrez le couvercle du logement de la batterie

Si l'appareil photo est installé sur un pied, vous devrez retirer le pied pour pouvoir ouvrir le couvercle. Faites glisser le verrou du couvercle du logement en position ouverte  $(Q; 1)$  puis, soulevez le couvercle pour l'ouvrir.

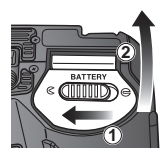

## **Lisez les consignes de sécurité sur les piles**

*Lisez et suivez attentivement toutes les instructions données par le fabricant des piles.*

## **Autres sources d'alimentation**

En plus de la batterie rechargeable Li-ion Nikon EN-EL1 livré avec votre appareil photo, le COOLPIX4500 peut être alimenté par une pile lithium 2CR5 (DL245) disponible dans le commerce. Pour alimenter votre appareil photo pendant les longues séances de lecture ou de prise de vue, servez-vous de l'adaptateur secteur/chargeur de batterie EH-21 ou l'adaptateur secteur EH-53 (tous les deux disponibles en option).

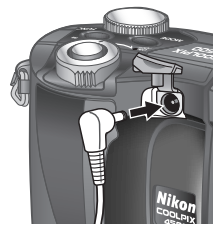

Connexion de l'adaptateur secteur à la prise d'entrée DC du COOLPIX4500

Б **Introduction— Premiers pas** ntroduction-**Premiers** pas

# 2.3 Insérez la batterie

Insérez une batterie EN-EL1 totalement rechargée ou une pile lithium 2CR5 (DL245) neuve comme indiqué à l'intérieur du couvercle du logement de la batterie. Le voyant de mise sous tension s'allumera brièvement lorsque la batterie sera insérée.

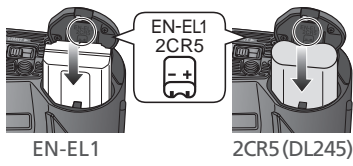

## 2.4 Refermez le couvercle du logement de la batterie

Refermez le couvercle du logement (1) et poussez le verrou en position fermée  $(\bigoplus; 2)$ . Pour éviter que la batterie ne se déloge accidentellement lors de l'utilisation de l'appareil, vérifiez que le couvercle est bien verrouillé en position.

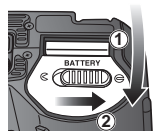

## **La pile de l'horloge**

L'horloge interne de l'appareil est alimentée par une batterie rechargeable indépendante qui se recharge dès que l'alimentation principale est installée ou que l'appareil photo est alimenté par l'adaptateur secteur (disponible séparément). Après un temps de charge d'environ 10 heures, cette batterie assure en gros trois jours de sauvegarde des données. Si la batterie principale a été longtemps retirée ou si elle a été retirée avant d'avoir été complètement rechargée, l'icône  $\Theta$  peut clignoter sur le moniteur pour indiquer que vous devez reprogrammer l'horloge interne.

## **Etape 3—Insérez la carte mémoire**

Votre appareil photo numérique utilise des cartes mémoire CompactFlash™ (CF) ou des cartes mémoire IBM Microdrive® pour la sauvegarde de vos images. Reportez-vous à "Notes techniques: Accessoires optionnels" ( 151) pour connaître les cartes mémoire compatibles.

## 3.1 Mettez l'appareil hors tension

Vérifiez que le voyant de mise sous tension est bien éteint avant d'insérer ou de retirer des cartes mémoire. La rotation du commutateur marchearrêt dans le sens indiqué allume et éteint l'appareil photo.

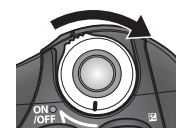

# 3.2 Insérez la carte mémoire

Ouvrez le couvercle du logement pour carte (voir (1) ci-dessous) et vérifiez que le bouton d'éjection est complètement enfoncé (2).

Une étiquette est collée sur les cartes mémoire avec une flèche (▲) montrant le sens de l'insertion. Tenez la carte avec cette étiquette orientée vers le couvercle du logement et insérez-la dans le sens de la flèche (3), en la faisant glisser jusqu'à ce qu'elle soit bien en place.

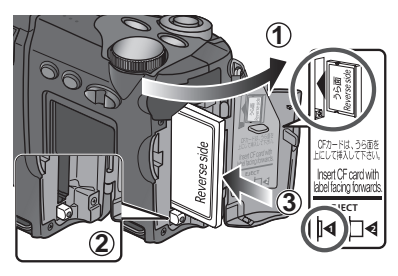

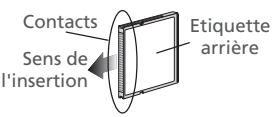

Insérez les contacts de la carte en premier avec l'étiquette arrière dirigée vers vous

## 3.3 Refermez le couvercle

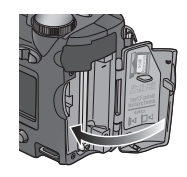

**Introduction**

ntroduction-

**— Premiers pas**

**Premiers** pas

## **Fermeture du couvercle du logement pour carte**

Si le bouton d'éjection est en position haute lorsque vous refermez le couvercle, la fermeture du couvercle éjectera partiellement la carte mémoire, ce qui provoquera des erreurs à la prochaine mise sous tension de l'appareil photo. Vérifiez toujours que le bouton d'éjection est bien enfoncé (c.à.d., en position  $\mathbf{I}$ <sup>4</sup>) avant d'insérer une carte mémoire.

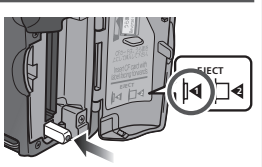

#### **Formatage des cartes mémoire**

La carte mémoire livrée avec votre appareil photo a été formatée avant expédition. Les autres cartes mémoire devront être formatées avant d'être utilisées. Pour savoir comment formater une carte mémoire, reportez-vous à "Le menu SET-UP: Formatage carte"  $(*128)$ .

#### **Retrait des cartes mémoire**

Les cartes mémoire peuvent être retirées sans risque de perte de données quand l'appareil photo est éteint. Pour retirer la carte mémoire, mettez l'appareil photo hors tension et ouvrez le couvercle du logement pour carte. Appuyez sur le bouton d'éjection pour le libérer (1) puis, appuyez-le de nouveau pour éjecter la carte à moitié (2). Vous pouvez maintenant retirer la carte à la main (3).

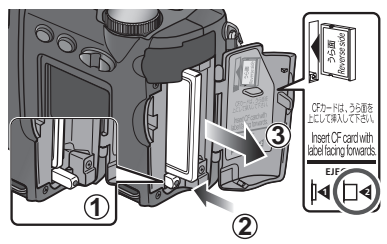

## **Etape 4—Choisissez une langue**

Les menus et les messages de l'appareil photo peuvent être affichés au choix en allemand, anglais, français, japonais et espagnol.

 $4^{\circ}$  4.2

Tournez le commutateur marche-arrêt dans le sens indiqué pour mettre l'appareil sous tension. Le voyant de mise sous tension s'allumera.

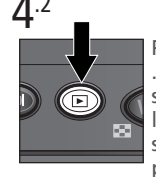

Pressez la commande . Si un message apparaît sur le moniteur, passez à l'étape 4.3. Si une photo s'affiche dans le coin supérieur gauche du moniteur, pressez de nouveau la commande  $\blacksquare$  pour passer en mode lecture.

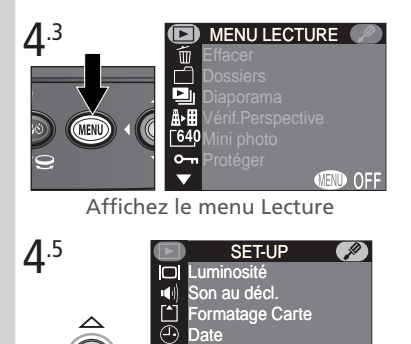

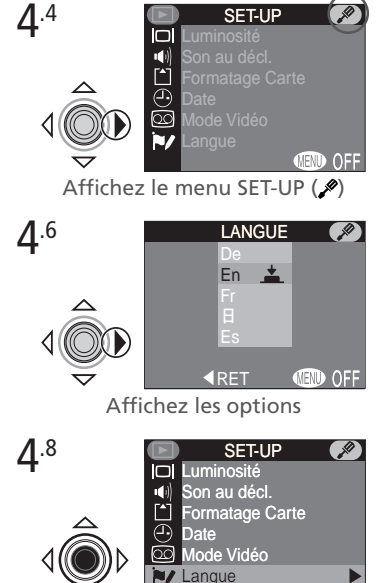

Validez votre choix et revenez au menu SET-UP. Si vous devez encore régler la date et l'heure, passez à l'étape 5.1.

Fr **ORD OFF** RET Choisissez une langue entre **De** (alle-

Mettez en surbrillance **v** Langue

LANGUE

 $\overline{OFE}$ 

Vidéo Langue

mand), **En** (anglais), **Fr** (français),  $\overline{B}$  (japonais) ou **Es** (espagnol)

4.7

**Introduction** npouzu **— Premiers pas Premiers** pas

## **Etape 5—Réglez l'heure et la date**

La date et l'heure d'enregistrement sont enregistrées avec toutes les photographies et **b** les films pris avec votre appareil photo numérique Nikon. Pour régler la date et l'heure de l'horloge interne de l'appareil photo, affichez le menu SET-UP comme décrit dans les étapes 4.1 à 4.4 de "Choisissez une langue" puis suivez les étapes suivantes:

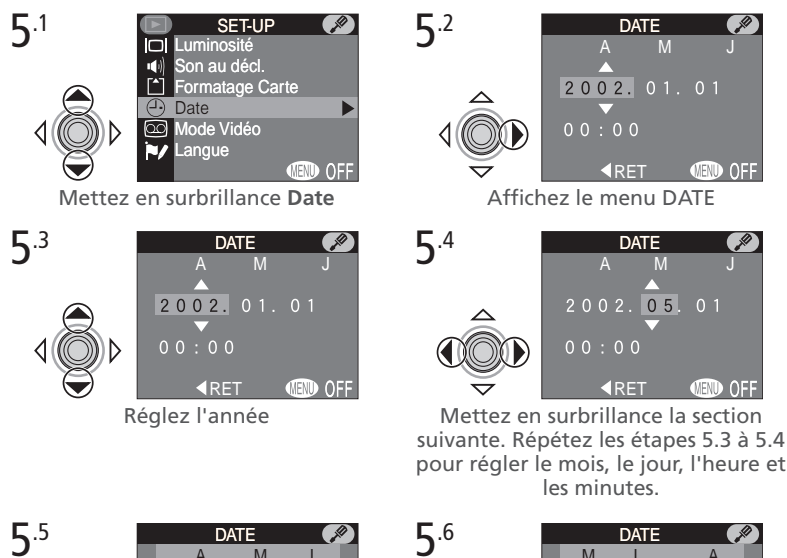

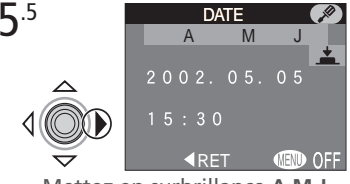

Mettez en surbrillance **A M J**

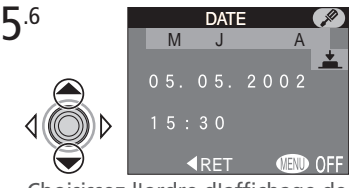

Choisissez l'ordre d'affichage de l'année, du mois et du jour

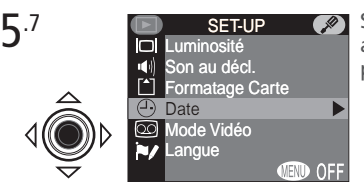

Sauvegardez les modifications et revenez au menu SET-UP. Pour quitter les menus, pressez la commande MENU.

Toutes les photos prises avant le réglage de la date et de l'heure seront marquées comme ayant été prises le "0000/00/00 00:00". Si la date et l'heure ne sont pas réglées, l'icône  $\bigcirc$  ("date non réglée") clignotera dans le coin supérieur droit du moniteur pendant la prise de vue.

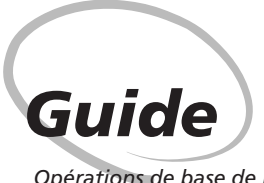

*Opérations de base de prise de vue et de lecture*

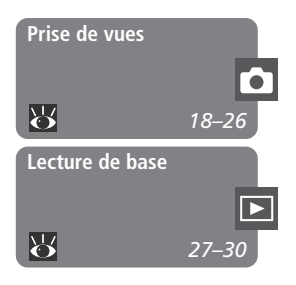

Ce chapitre vous présente toutes les opérations de base nécessaires à la prise de vue et à la lecture de vos images.

#### *Prise de vues*

Cette partie vous explique pas à pas les opérations de base de prise de vues avec le COOLPIX4500.

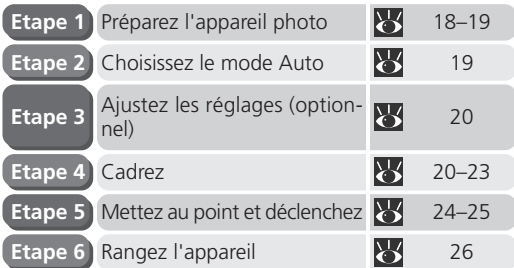

## *Lecture de base*

Cette partie vous explique comment afficher les images dans le moniteur.

Cette partie explique en détail les opérations de base pour une prise de vues en mode (auto). Avec ce mode automatique où il suffit de cadrer et de déclencher, l'appareil photo contrôle la majorité des paramètres en fonction des conditions d'éclairage et de la distance du sujet afin d'obtenir les meilleurs résultats possibles dans la plupart des situations.

## **Etape 1—Préparez l'appareil photo**

## 1.1 Retirez le bouchon d'objectif

Appuyez sur le verrouillage et retirez le bouchon comme indiqué.

- 1.2 Mettez l'appareil photo sous tension Tournez le commutateur marche-arrêt comme indiqué. Quand le voyant de mise sous tension est allumé, l'appareil photo est prêt à prendre des photos.
- 1.3 Vérifiez les indicateurs sur le moniteur Avant la prise de vues, vérifiez la tension de la batterie (A) et le nombre de vues restantes (B).

Pour économiser sa batterie, l'appareil photo s'éteint automatiquement si aucune opération n'est faite durant le temps spécifié dans le menu **Extinction auto.** ( 125). Lorsque l'appareil photo est hors tension, le voyant de mise sous tension est éteint. L'appareil photo peut être réactivé avec le commutateur marche-arrêt.

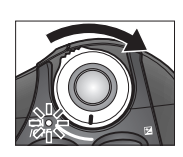

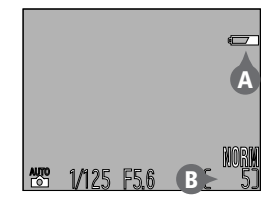

La tension de la batterie est indiquée de la manière suivante:

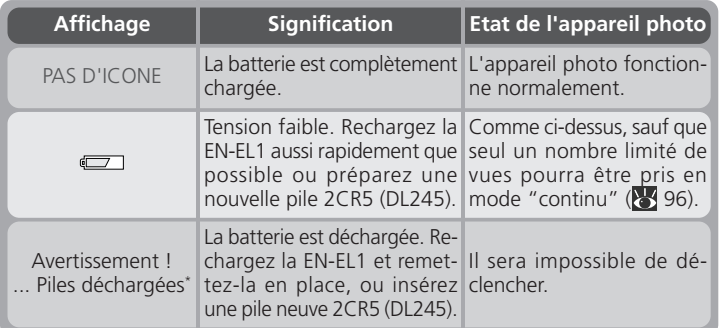

\* Les témoins de disponibilité du flash et de mise au point automatique à côté du viseur clignotent lentement quand la batterie est déchargée.

Si le message "Mémoire insuffisante" apparaît sur le moniteur, la carte mémoire est pleine. Effacez des images ( $\frac{1}{2}$  133), utilisez une nouvelle carte mémoire ou choisissez une plus faible qualité d'image ou plus petite taille d'image ( $\frac{1}{2}$ 101).

## **Etape 2—Choisissez le mode Auto**

Dans ce chapitre, nous considérons que l'appareil photo est en mode  $\overline{\bullet}$  (auto), un mode avec lequel il suffit de cadrer et de déclencher et avec lequel la plupart des réglages sont contrôlés par l'appareil photo.

L'appareil photo a été normalement réglé en mode  $\sum_{n=1}^{\infty}$  avant expédition. Si l'icône n'apparaît pas dans le coin inférieur gauche du moniteur à la mise sous tension de l'appareil photo, sélectionnez le mode  $\sum_{n=1}^{\infty}$  de la manière suivante:

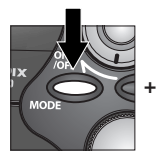

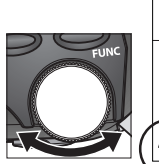

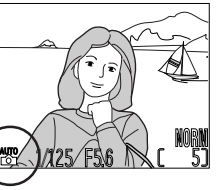

Pressez la commande MODE et tournez le sélecteur de commande jusqu'à l'apparition de<br>l'icône **en** .

## **Etape 3—Ajustez les réglages (optionnel)**

Le tableau suivant donne tous les réglages par défaut en mode <sup>on</sup>. Pour en savoir plus, reportez-vous à la page indiquée en référence dans la colonne de droite.

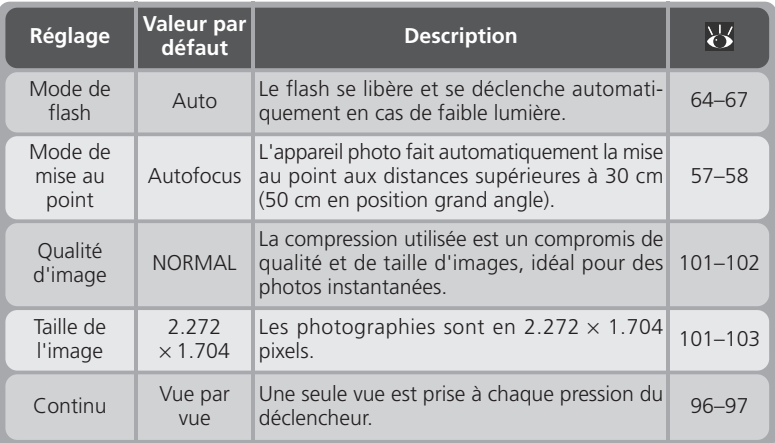

## **Etape 4—Cadrez**

## 4.1 Ajustez l'angle de l'objectif

Par rapport à sa position parallèle au boîtier, le bloc optique peut pivoter de 210° vers l'avant et de 90° vers l'arrière, c'est-à-dire vers le moniteur. Pour faire un rapide autoportrait à bout de bras, tournez l'objectif jusqu'à ce qu'il soit orienté dans la même direction que le moniteur. (Dans cette position, le moniteur montre l'image miroir de celle qui apparaîtra sur l'image finale).

Tournez en douceur l'objectif et n'essayez pas de le tourner au-delà des limites spécifiées cidessus.

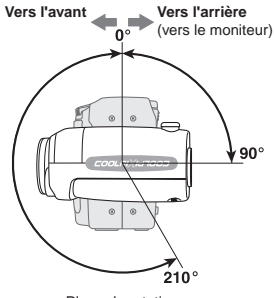

Plage de rotation

ō Guide-**Guide—Prise de vues** Prise de vue:

## 4.2 Préparez l'appareil photo

Vous pouvez cadrer la scène à l'aide du moniteur (A) ou du viseur (B). Pour éviter aux images d'être floues en raison d'un mouvement accidentel de l'appareil photo (bougé d'appareil), tenez l'appareil photo fermement des deux mains. Ne mettez pas les doigts sur le dessus du flash intégré pour ne pas le bloquer.

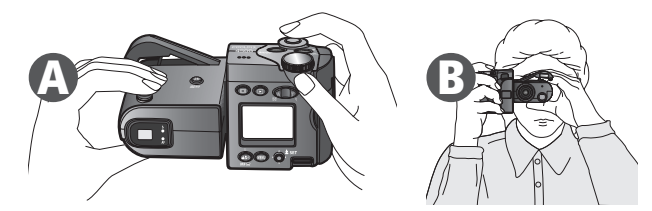

## **Le flash intégré**

Avec le mode de flash auto (réglage par défaut), atténuation des yeux rouges ou synchro lente, le flash intégré se libère automatiquement dès que la lumière ambiante est insuffisante pour une exposition correcte, lorsque vous sollicitez légèrement le déclencheur. N'essayez pas de libérer le flash à la main.

Si votre doigt ou tout autre objet empêche le flash de se libérer pendant la prise de vue, un message apparaîtra sur le moniteur et le témoin de disponibilité du flash clignotera.

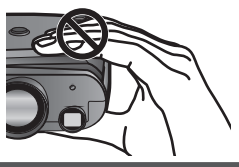

## **Limiteur de rotation**

Pour empêcher le bloc optique de pivoter plus de 90° vers l'avant, faites glisser le limiteur de rotation comme indiqué à droite. Ceci empêchera la rotation accidentelle de l'objectif lorsqu'il est équipé d'un convertisseur de focale (disponible séparément).

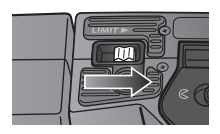

4.3 Cadrez votre sujet<br>Servez-vous des commandes de zoom pour cadrer votre sujet.

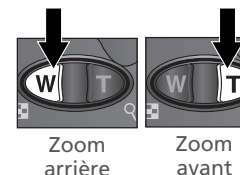

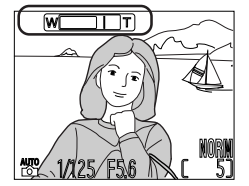

L'indicateur sur le moniteur montre la position du zoom obtenue avec les commandes

Lorsque l'appareil photo est en position téléobjectif maximale, vous pouvez en continuant de presser la commande  $\blacksquare$  pendant environ deux secondes agrandir numériquement l'image (zoom numérique; 63). Quand le zoom numérique est utilisé, le témoin de l'autofocus à côté du viseur clignote et l'indicateur du zoom s'affiche en jaune pour vous signaler qu'il faut cadrer avec le moniteur.

#### **Moniteur ou viseur ?**  $\bullet$

*Utilisez le moniteur* pour contrôler d'un seul coup d'œil les réglages de l'appareil en même temps que le résultat final. Le moniteur est particulièrement utile lorsque le viseur ne montre pas exactement ce qui apparaîtra sur le résultat final, par exemple lorsque:

- vous faites la mise au point sur un sujet à moins de 90 cm de l'appareil
- vous utilisez le zoom numérique ( $\bigotimes$  63), le format d'image 3 : 2 ( $\bigotimes$  103) ou un convertisseur de focale optionnel ( $\frac{1}{6}$  150)

L'utilisation du moniteur vous donne également l'avantage de pouvoir photographier sous n'importe quel angle. Vous pouvez même diriger l'appareil vers vous et vous faire un rapide autoportrait.

*Le viseur* peut être utilisé lorsque la luminosité ambiante est trop forte pour bien voir le moniteur. Si vous cadrez dans le viseur un sujet se trouvant à moins de 60cm, veillez à utiliser le plus petit des deux cadres de visée à l'intérieur du viseur.

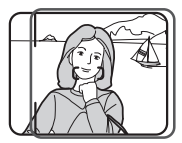

Utilisez ce cadre de visée pour les distances de prise de vue égales ou inférieures à 60 cm.

# · Guide-Prise de vues **Guide—Prise de vues**

## **Ne gâcher pas la prise de vue**

Pour éviter des images noires ou partiellement sombres, faites attention de ne pas occulter l'objectif et la fenêtre de flash avec les doigts ou d'autres objets.

#### **Contrôle du moniteur**  $\bullet$

Servez-vous de la commande  $\Box$  pour masquer les indicateurs et, allumer ou éteindre le moniteur.

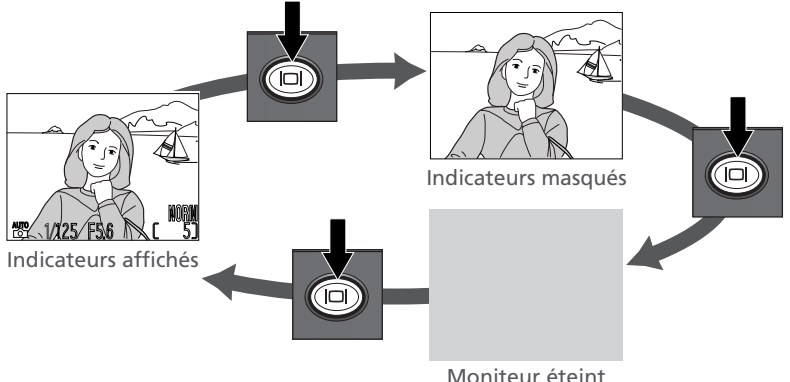

## **Etape 5—Mettez au point et déclenchez**

Le COOLPIX4500 est doté d'un déclencheur à deux niveaux.

## 5.1 Faites la mise au point

*Pressez le déclencheur à mi-course* pour faire la mise au point et la mesure de l'exposition. En mode auto, l'appareil photo fera la mise au point sur la zone de mise au point centrale, indiquée par les repères de mise au point dans le viseur. La mise au point sera mémorisée sur cette distance tant que le déclencheur sera maintenu sollicité. Si votre

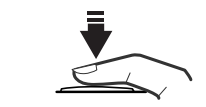

Témoin de disponibilité du flash (rouge) Témoin de l'autofocus (vert)

sujet est faiblement éclairé et si le flash est en mode auto, le flash se libérera automatiquement et se mettra à se recycler. Vérifiez l'état des témoins lumineux

de l'autofocus (vert ) et de disponibilité du flash (rouge) à côté du viseur.

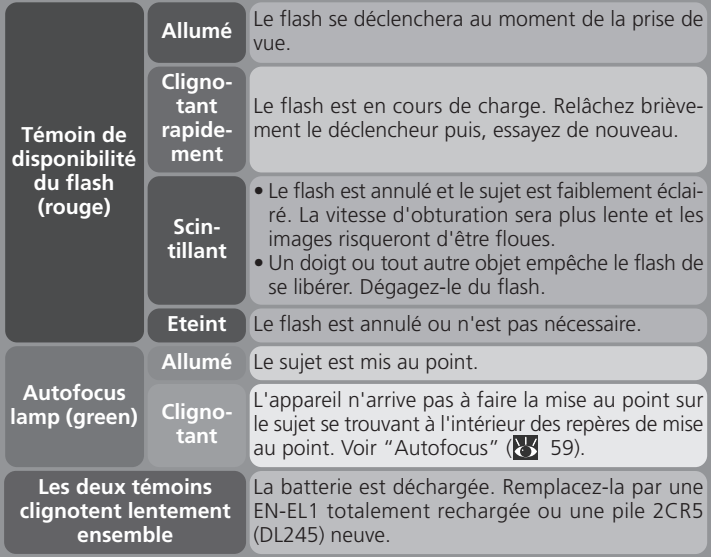

## 5.2 Prenez la photo

*Pressez doucement le déclencheur à fond pour prendre* la photo.

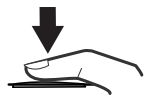

## **Pendant l'enregistrement**

Pendant l'enregistrement des photographies sur la carte mémoire, l'icône [<sup>4</sup>] s'affichera sur le moniteur et le témoin de l'autofocus (vert) clignotera.

Les images prises tandis que d'autres sont en cours d'enregistrement, sont stockées temporairement dans une mémoire tampon. Lorsque la mémoire tampon est pleine, un sablier  $\langle \xi \rangle$  apparaît et il est impossible de déclencher.

*N'éteignez pas l'appareil photo, ni ne retirez la carte mémoire, ni ne débranchez ou* coupez l'alimentation tant que  $\sum_{n=1}^{\infty}$  ou  $\Gamma$  apparaît ou que le témoin de l'autofocus vert *clignote.*

## **Etape 6—Rangez l'appareil**

## 6.1 Mettez l'appareil photo hors tension

Si le voyant de mise sous tension est allumé, mettez l'appareil photo hors tension en tournant le commutateur marche-arrêt comme indiqué. Pour économiser la batterie, vérifiez que le voyant de mise sous tension est bien éteint avant de ranger l'appareil photo.

## 6.2 Rentrez le flash

Si le flash est sorti, refermez-le doucement en appuyant bien droit dessus. N'exercez aucune pression sur le devant, l'arrière ou les côtés car vous risqueriez de l'endommager.

## **6.3** Remettez le bloc optique en position de rangement Tournez le bloc optique dans la position indiquée

à droite.

6.4 Remettez en place le bouchon d'objectif Pour protéger l'objectif, remettez en place son bouchon avant de ranger l'appareil photo.

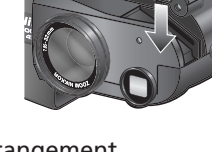

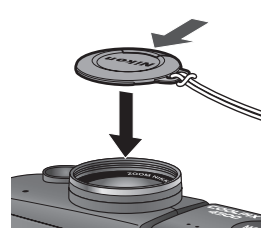

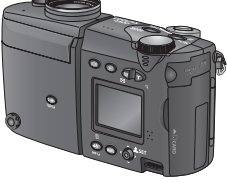

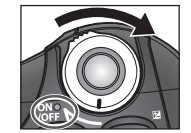
# **Lecture de base**

Avec un appareil photo numérique, vous pouvez immédiatement visionner vos images après les avoir prises. Vous pouvez visualiser les précédents essais tout en vous préparant pour la vue suivante et vous servir ainsi de ce que vous voyez pour modifier les réglages de l'appareil ou trouver un meilleur angle.

Pour visionner vos résultats, pressez la commande  $\blacktriangleright$ .

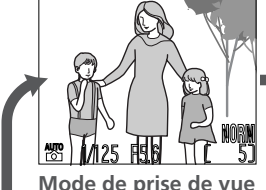

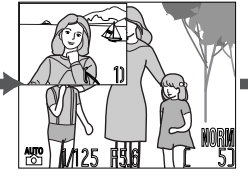

**Mode de prise de vue Visualisation instantanée** La dernière photo prise apparaît dans le coin supérieur gauche du moniteur

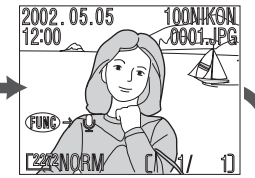

**Lecture plein écran** Affichage de la dernière photo prise

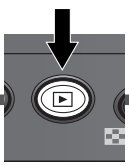

Pour quitter la visualisation instantanée ou la lecture plein écran et faire la mise au point pour la vue suivante, sollicitez légèrement le déclencheur.

# **Pendant la lecture**

Pendant la lecture des photographies sur la carte mémoire, le témoin de l'autofocus vert à côté du viseur clignote. *Ne retirez pas la carte mémoire, ni ne retirez ou coupez l'alimentation tant que le témoin de l'autofocus vert clignote.* Le retrait de la carte mémoire ou la coupure de l'alimentation dans ce cas pourra entraîner la perte de données ou l'altération de l'appareil photo ou de la carte.

# **Visualisation instantanée**

Les photos s'affichent dans le coin supérieur gauche du moniteur, vous permettant ainsi de voir les résultats des précédents essais tout en réglant l'appareil pour la photo suivante. Toutes les commandes fonctionnent exactement comme en mode prise de vue avec les exceptions suivantes:

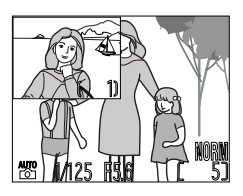

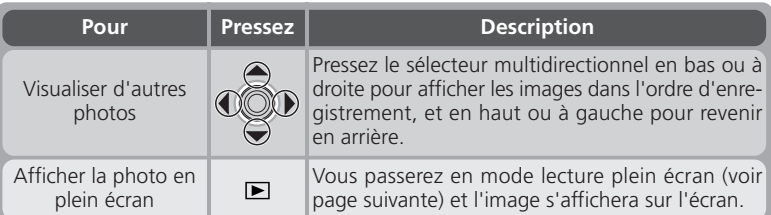

# **Si la carte mémoire ne contient aucune image**

Si aucune image ne se trouve sur la carte mémoire ou si toutes les images sur la carte mémoire sont masquées ( 144), un message apparaîtra lorsque vous appuierez sur la commande **D** pour passer en visualisation instantanée. Pressez de nouveau la commande ■ ou sollicitez légèrement le déclencheur pour revenir en mode prise de vue.

# **Lecture plein écran**

En mode lecture plein écran, vous pouvez effectuer différentes opérations sur les images stockées sur la carte mémoire. En plus des commandes mentionnées ci-dessous, vous pouvez vous servir des options du menu lecture  $(3133)$ .

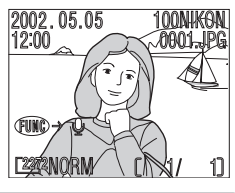

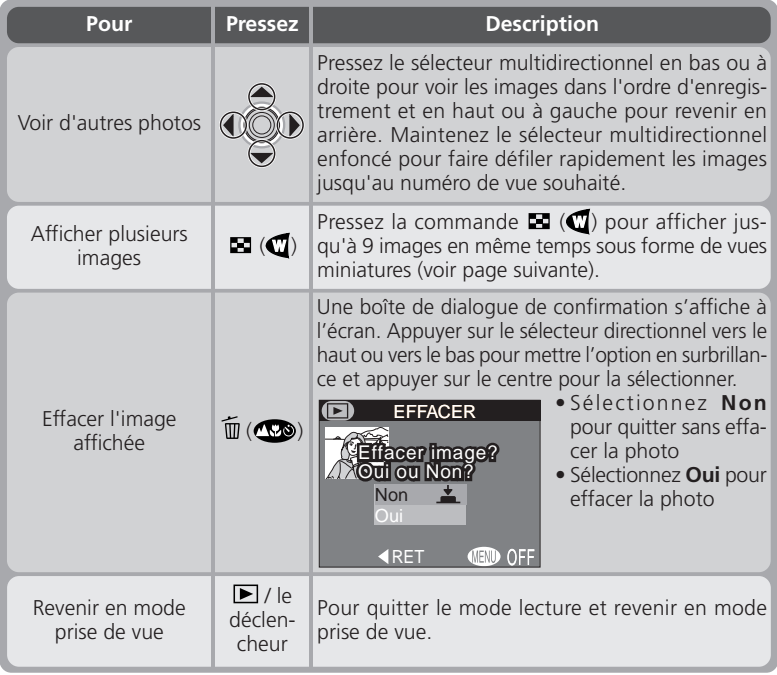

# *Pour en savoir plus:*

# **Lecture par planche de vues miniatures**

Pressez la commande  $\square$  ( $\square$ ) lorsque l'appareil est en mode lecture plein écran pour afficher les images par planche pouvant contenir jusqu'à neuf vues miniatures. Il est alors possible d'effectuer les opérations suivantes:

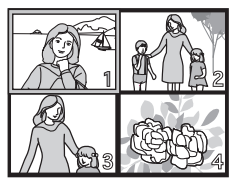

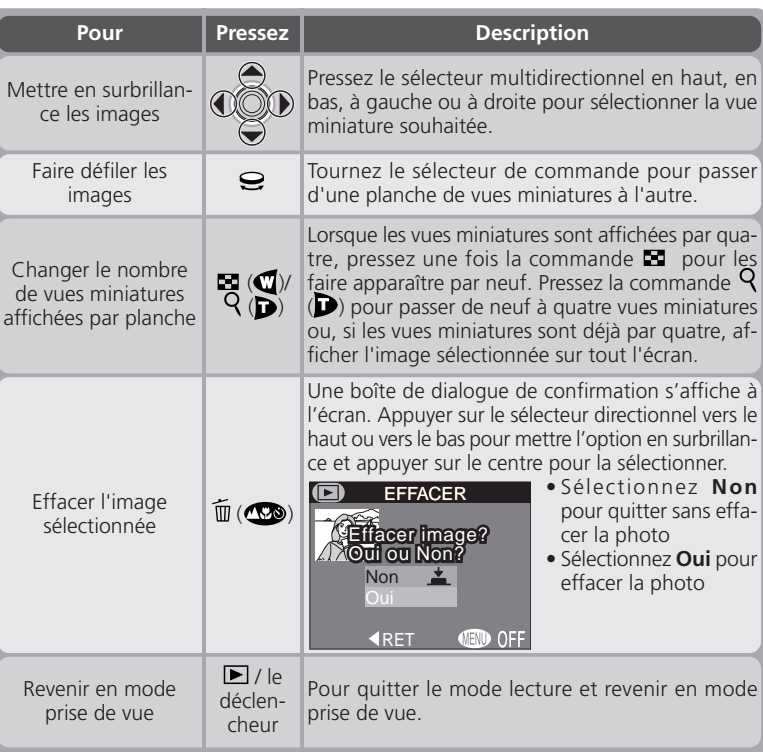

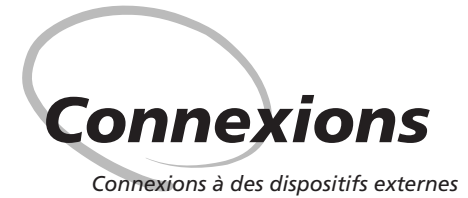

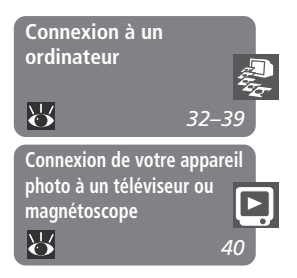

Ce chapitre explique comment connecter votre appareil photo à un ordinateur et à un téléviseur ou un magnétoscope.

## *Connexion à un ordinateur*

Vous apprendrez dans ce chapitre comment copier des images de la carte mémoire de l'appareil photo sur votre ordinateur à l'aide de Nikon View 5.

## *Connexion de votre appareil photo à un téléviseur ou magnétoscope*

Cette partie vous explique en détail comment regarder vos images et les menus sur un téléviseur.

Votre appareil photo numérique stocke les images sous forme de données numériques. Au lieu d'aller porter vos négatifs au labo photo, vous pouvez simplement les copier sur un ordinateur pour les y archiver à l'aide du logiciel Nikon View 5 livré avec votre appareil photo. Une fois transférées sur votre ordinateur, vos images peuvent y être visualisées, imprimées, envoyées par courrier électronique ou sauvegardées sur un support amovible (par exemple, un disque Zip ou un CD) pour pouvoir être ensuite traitées par un labo photo. Les images qui ont été transférées peuvent être ensuite effacées de la carte mémoire, ce qui vous permet de libérer de l'espace pour prendre d'autres photos qui elles aussi viendront à leur tour enrichir votre album photo sur votre ordinateur.

# **Avant de commencer: Installer Nikon View 5**

Avant de pouvoir copier vos photos sur votre ordinateur, vous devez installer Nikon View 5, une application qui vous permet de transférer les images de la carte mémoire sur le disque dur de votre ordinateur et de les visualiser sur l'écran de votre ordinateur. Pour installer Nikon View 5, vous devez posséder un ordinateur doté de l'un des systèmes d'exploitation suivants:

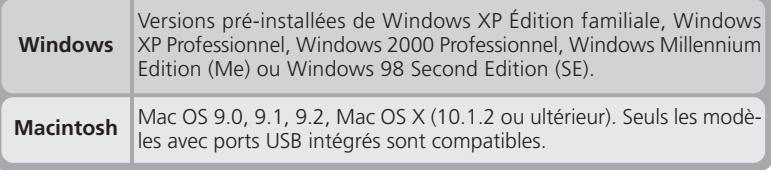

Avant d'installer Nikon View 5, vous devez lire attentivement les instructions concernant son installation qui se trouvent sur le CD de référence livré avec votre appareil photo.

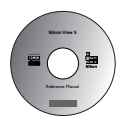

#### Insérez le CD de référence dans le lecteur de CD-ROM

Après avoir mis sous tension votre ordinateur et attendu le démarrage du système d'exploitation, mettez le CD de référence dans le lecteur de CD-ROM.

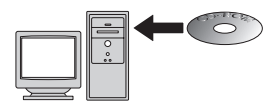

Si vous utilisez un ordinateur Macintosh, la fenêtre du CD de référence s'ouvrira automatiquement sur le bureau. Les utilisateurs Windows devront d'abord doublecliquer sur l'icône **Poste de travail** puis sur l'icône **Nikon** pour ouvrir la fenêtre du CD de référence.

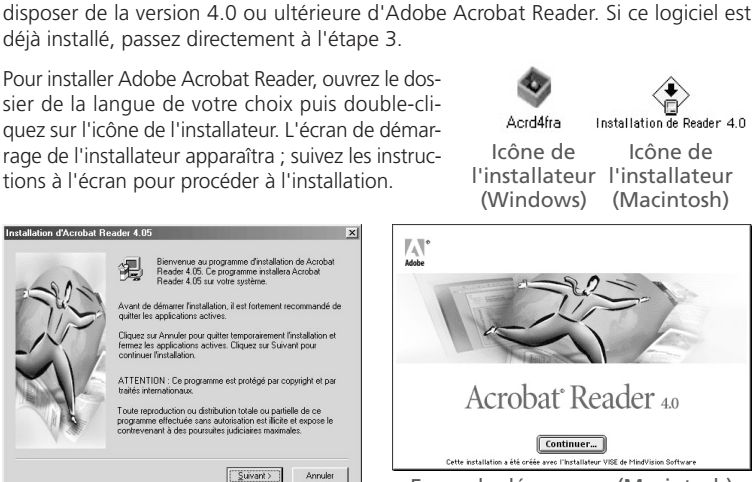

Les instructions d'installation sont en format PDF. Pour les visualiser, vous devez

Ecran de démarrage (Windows)

7 Installez Adobe Acrobat Reader

Ecran de démarrage (Macintosh)

# 3 Lisez les instructions d'installation de Nikon View 5

Une fois l'installation d'Adobe Acrobat Reader terminée, double-cliquez sur l'icône **INDEX.pdf** dans le répertoire racine du CD de référence pour faire apparaître l'index de la documentation disponible pour Nikon View 5. Suivez les liens pour afficher les instructions d'installation correspondant à votre système d'exploitation. Vous pouvez aussi les imprimer à l'aide de la commande **Imprimer…** dans le menu **Fichier** d'Acrobat Reader afin de mieux les suivre pendant l'installation de Nikon View 5.

# **Avez-vous déjà une version de Nikon View?**

Pour pouvoir transférer sur votre ordinateur les images à l'aide du câble USB UC-E1, le COOLPIX4500 a besoin de la version Nikon View 5 livrée avec votre appareil photo. Si vous disposez d'une version de Nikon View provenant d'un autre appareil photo numérique Nikon, vous devrez la mettre à jour avec la version qui se trouve avec votre COOLPIX4500.

# **Connexion: connectez votre ordinateur**

Une fois Nikon View 5 installé, vous voilà prêt à transférer vos photographies et vos films sur votre ordinateur. Le transfert peut s'effectuer soit par une connexion directe USB entre l'appareil photo et l'ordinateur, soit en retirant la carte mémoire de l'appareil photo et en l'insérant dans un lecteur de carte ou un logement pour PC card.

# **Connexion directe: connectez votre appareil photo par câble**

Si votre ordinateur est équipé d'une interface USB intégrée, vous pouvez le connecter à votre appareil photo à l'aide du câble USB UC-E1 fourni.

1 Choisissez un protocole USB Le COOLPIX4500 accepte deux protocoles USB: mémoire de masse (par défaut) et protocole de transfert d'image (PTP). Avant de connecter l'appareil photo à un ordinateur, sélectionnez l'option USB dans le menu SETUP de l'appareil photo (<sup>134</sup>/131) et choisissez un protocole **USB** qui corresponde à celui du système d'exploitation de votre ordinateur:

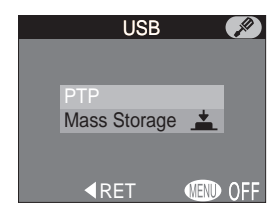

#### *Windows XP Édition familiale, Windows XP Professionnel, Mac OS X (10.1.2 ou ultérieur):*

Nous vous conseillons de choisir **PTP**.

### *Windows 2000 Professionnel, Windows Millennium Edition (Me), Windows 98 Second Edition (SE), Mac OS 9 (9.0, 9.1 ou 9.2):*

Si vous avez connecté l'appareil photo à un ordinateur tournant sous un de ces systèmes d'exploitation et si vous avez choisi **PTP** pour l'option USB, revenez au menu USB et sélectionnez **Mass Strage**.

# $\mathscr{Q}$

# **Windows 2000 Professionnel, Windows Millennium Edition (Me), Windows 98 Second Edition (SE), Mac OS 9**

Ne choisissez pas **PTP** dans la rubrique **USB** lorsque vous connectez l'appareil photo à un ordinateur tournant sous l'un de ces systèmes d'exploitation. Si **PTP** est sélectionné, une boîte de dialogue s'affichera sur l'ordinateur pour vous indiquer qu'il a détecté un nouveau périphérique ou que les pilotes pour ce périphérique ne peuvent pas être utilisés. Cliquez sur **Annuler** pour fermer cette boîte de dialogue. Déconnectez l'appareil photo et sélectionnez **Mass Strage** dans le menu **USB** puis reconnectez l'appareil photo comme décrit ci-dessus.

# Mettez l'ordinateur sous tension

# 3 Connectez l'appareil photo à l'ordinateur

Connectez le câble USB UC-E1 comme indiqué ci-dessous. Insérez le connecteur plat dans le port de l'ordinateur et l'autre extrémité du câble USB dans le port USB de l'appareil photo. N'utilisez pas de clavier ou de hub USB.

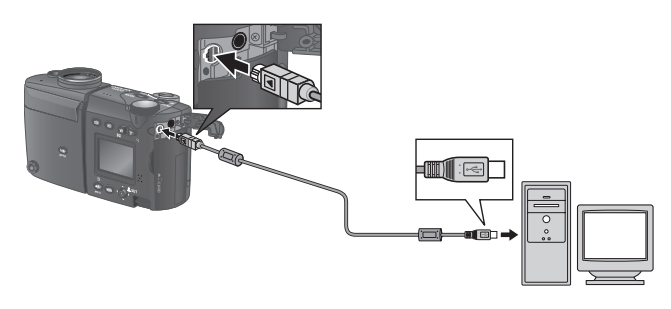

# **Avant de connecter l'appareil photo**

*Avant de* connecter votre appareil photo, vérifiez que Nikon View 5 est bien installé sur l'ordinateur.

# **Windows XP Édition familiale, Windows XP Professionnel, Windows 2000 Professionnel**

Pour pouvoir installer, désinstaller ou ouvrir Nikon View 5 sous Windows XP Édition familiale ou Windows XP professionnel, vous devez ouvrir une séance en tant que "administrateur système". Pour pouvoir installer, désinstaller ou ouvrir Nikon View 5 sous Windows 2000 professionnel, vous devez ouvrir une séance dans le compte "administrateur".

# **Utilisez une source d'alimentation fiable**

Avant de lancer le transfert des données de l'appareil photo, assurez-vous que la batterie est complètement chargée. En cas de doute, rechargez la batterie avant de commencer ou utilisez l'adaptateur secteur/chargeur de batterie EH-21 ou l'adaptateur secteur EH-53 optionnels.

# 4 Mettez l'appareil photo sous tension

Mettez l'appareil photo sous tension. Nikon View 5 détectera l'appareil photo et s'ouvrira automatiquement. Pour en savoir plus, consultez le *Manuel de référence de Nikon View 5* (sur CD). Si le câble USB UC-E1 est branché, le moniteur de l'appareil photo restera éteint et toutes les commandes à l'exception du commutateur marche-arrêt seront inopérantes.

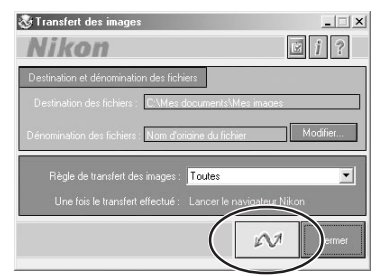

# 5 Transférez les images sur votre ordinateur

Pour copier toutes les images de la carte mémoire sur votre ordinateur, sélectionnez **Toutes les images** dans le menu **Règle de transfert des images** dans Nikon View 5 et cliquez sur le bouton  $\sim$  pour lancer le transfert. Pendant le transfert des images sur l'ordinateur, :

- Ne débranchez pas le câble USB.
- N'éteignez pas l'appareil photo.
- Ne retirez pas la carte mémoire.

# 6 Affichez les images

Une fois le transfert terminé, les images qui ont été copiées sur le disque dur de votre appareil photo apparaîtront dans le navigateur Nikon. Reportez-vous au *Manuel de référence de Nikon View 5* (sur CD) pour connaître en détail les opérations possibles.

# **Panorama Assisté / Rafale MAX**

Avant de transférer les images pour la première fois, cliquez sur le bouton **Modifier…** de la fenêtre Nikon Transfer et cochez la case Copier les noms de dossier de l'appareil photo. Ceci permet de garantir que toutes les séquences d'images créées à l'aide des paramètres **Panorama Assisté (84 50)** ou Rafale MAX (84 96) sont transférés sur un dossier séparé.

# **Sélection des images à transférer**

Pour copier uniquement les images marquées pour transfert en utilisant l'option **Trans**fert auto dans le menu lecture (**147** 147), sélectionnez Images marquées pour transfert dans le menu Règle de **transfert des images** avant de cliquer sur le bouton dans la fenêtre de transfert Nikon.

7 Enlever l'appareil photo du système d'exploitation Lorsque **PTP** est sélectionné dans le menu de l'appareil photo **USB** (voir étape 1), mettez l'appareil photo hors tension et déconnectez le câble USB. Lorsque l'option **Mass Strage** est sélectionnée, il vous faut enlever l'appareil photo du système d'exploitation comme expliqué ci-dessous avant de déconnecter le câble ou de mettre l'appareil photo hors tension.

#### *Windows XP Édition familiale/ Windows XP professionnel*

Cliquez sur l'icône "Retirer le périphérique en toute sécurité"( ) dans la barre de tâches et sélectionnez **Retirer en toute sécurité le périphérique de mémoire de masse USB** dans le menu qui apparaît.

#### *Windows 2000 Professionnel*

Cliquez sur l'icône "Débrancher ou Ejecter le périphérique" ( $\leq$ ) dans la barre de tâches et sélectionnez **Arrêter le périphérique de mémoire de masse USB** dans le menu qui apparaît.

#### *Windows Millennium Edition (Me)*

liquez sur l'icône "Débrancher ou Ejecter le périphérique"( ) dans la barre de tâches et sélectionnez **Arrêter le disque USB** dans le menu qui apparaît.

#### *Windows 98 Second Edition (SE)*

Dans Poste de travail, cliquez avec le bouton droit de la souris sur le disque amovible correspondant à votre appareil photo et sélectionnez **Ejecter** dans le menu qui apparaît.

#### *Mac OS X*

Faites glisser l'icône de l'appareil photo "NO\_NAME" dans la corbeille.

#### *Mac OS 9*

Faites glisser l'icône de l'appareil photo "Sans titre" dans la corbeille.

Une fois que vous avez retiré l'appareil photo du système, vous pouvez débrancher le câble de connexion ou éteindre l'appareil photo.

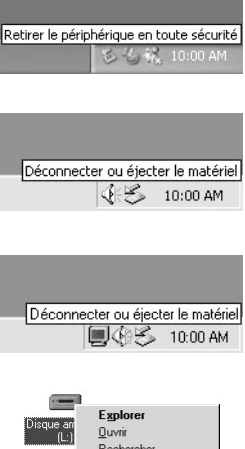

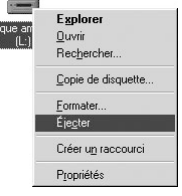

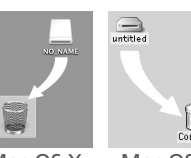

*37*

Mac OS X Mac OS 9

# **Lecture des photographies à partir des cartes mémoire**

Si vous avez un lecteur de carte CompactFlash™ ou si votre ordinateur est équipé d'un logement pour PC Card, vous pouvez transférer directement vos images depuis la carte mémoire. Avant d'insérer la carte mémoire dans le lecteur de carte ou le logement pour carte, mettez l'appareil photo hors tension et retirez la carte de l'appareil photo.

#### Mettez l'ordinateur sous tension

Mettez l'ordinateur sous tension et attendez le démarrage du système d'exploitation.

2 Insérez la carte mémoire Si vous utilisez un logement pour PC card, insérez la carte mémoire dans l'adaptateur pour PC card (voir note ci-dessous) puis insérez l'adaptateur dans le logement pour PC card. Si vous utilisez un lecteur de carte, insérez la carte mémoire directement dans le lecteur de carte. S'il est installé, Nikon View 5 détectera automatiquement les cartes provenant d'appareils photo numériques Nikon et s'ouvrira automatiquement. Consultez le *Manuel de référence de Nikon View 5* pour en savoir plus sur le transfert des images sur votre ordinateur.

## **Lecteurs de carte CompactFlash™**

Avant d'utiliser un lecteur de carte, lisez attentivement toute la documentation fournie par le fabricant.

## **Adaptateur pour PC Card**

Pour pouvoir lire les cartes mémoire CompactFlash™ à partir d'un logement pour PC Card, vous devez disposer d'un adaptateur pour PC Card EC-AD1 (représenté à droite), disponible en option chez les revendeurs Nikon.

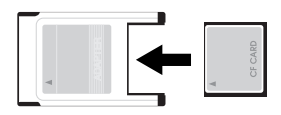

# **Retirer la carte mémoire**

Assurez-vous que le transfert d'image est bien terminé avant de retirer la carte mémoire du lecteur de carte ou du logement pour PC Card.

Avant de retirer la carte mémoire du logement pour PC Card ou du lecteur de carte, vous devez retirer la carte du système:

#### *Windows XP Édition familiale/ Windows XP professionnel*

Cliquez sur l'icône "Retirer en toute sécurité le périphérique" ( ) dans la barre de tâches et retirez la carte mémoire du système.

#### *Windows 2000 Professionnel/ Windows Millennium Edition (Me)*

Cliquez sur l'icône "Débrancher ou Ejecter le périphérique" (<) dans la barre de tâches et retirez la carte mémoire du système.

#### *Windows 98 Second Edition (SE)*

Dans Poste de travail, cliquez avec la touche droite de la souris sur le disque amovible correspondant à la carte mémoire puis sélectionnez **Ejecter** dans le menu qui apparaît.

#### *Mac OS X*

Faites glisser le volume "NO\_NAME" qui représente la carte mémoire dans la corbeille.

#### *Mac OS 9*

Faites glisser le volume "Sans titre" qui représente la carte mémoire dans la corbeille.

# **Connexion de votre appareil photo à un téléviseur ou magnétoscope** *Lecture sur téléviseur*

A l'aide du câble audio/vidéo livré avec votre appareil photo, vous pouvez connecter votre COOLPIX4500 à un téléviseur ou un magnétoscope.

Connectez le câble à l'appareil photo Insérez la prise noire dans le port de sortie A/V de l'appareil photo.

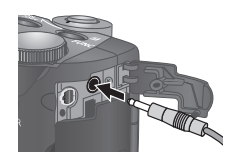

# 2 Connectez le câble à l'appareil vidéo

Connectez la prise jaune au port d'entrée vidéo du téléviseur ou du magnétoscope. Connectez la prise blanche au port d'entrée audio.

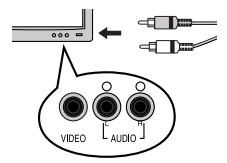

# $\overline{3}$  Réglez le téléviseur sur le canal vidéo<br> $\overline{4}$  Mettez l'appareil photo sous tension

4 Mettez l'appareil photo sous tension Le téléviseur fonctionnera exactement comme le moniteur de l'appareil photo qui, lui, s'éteindra.

# **Utilisez un adaptateur secteur**

Pour éviter la décharge de la batterie pendant les longues séances de lecture, connectez l'appareil photo à l'adaptateur secteur/chargeur de batterie EH-21 ou l'adaptateur secteur EH-53 optionnels.

# **Sélectionner un mode vidéo ( 130)**

L'option **Mode vidéo** donne le choix entre les standards de sortie vidéo NTSC et PAL. Vérifiez que le standard sélectionné correspond bien à celui de l'appareil vidéo auquel vous avez connecté l'appareil photo.

# *Au delà de la simple prise de vue*

*Commandes de l'appareil*

Cette partie vous explique en détail les commandes les plus fréquemment utilisées pendant la prise de vue :

*Sélection du mode de prise de vue ( 42–56) Mode de mise au point ( 57–61) Zoom optique et numérique ( 62–63) Mode de flash ( 64–67) Réalisation de films ( 68) Correction d'exposition ( 69) Sensibilité ( 70)* Garder ou effacer (**8** 71)

*Modes de prise de vue et d'exposition*

Les modes de prise de vue disponibles avec le COOLPIX4500 vont des simples modes automatiques ( $\sum_{n=1}^{\text{avg}}$  et scène) aux modes comme les modes programmés et le mode manuel qui vous donnent le contrôle sur tous ou presque tous les réglages de l'appareil photo. Les options disponibles dans le menu de prise de vue varient selon le mode sélectionné.

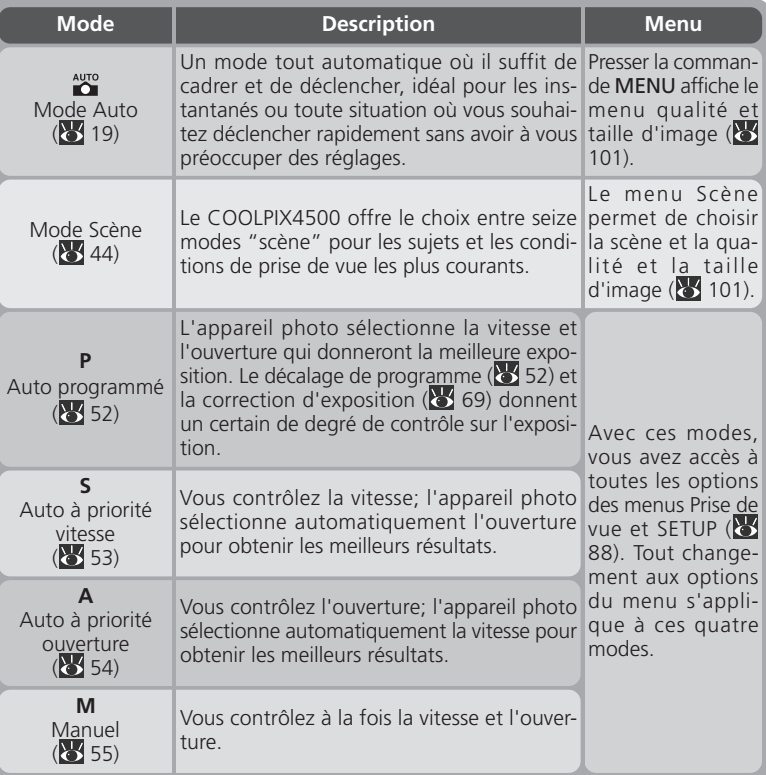

Pressez la commande MODE et tournez le sélecteur de mode pour faire défiler les modes de prise de vue comme indiqué ci-dessous.

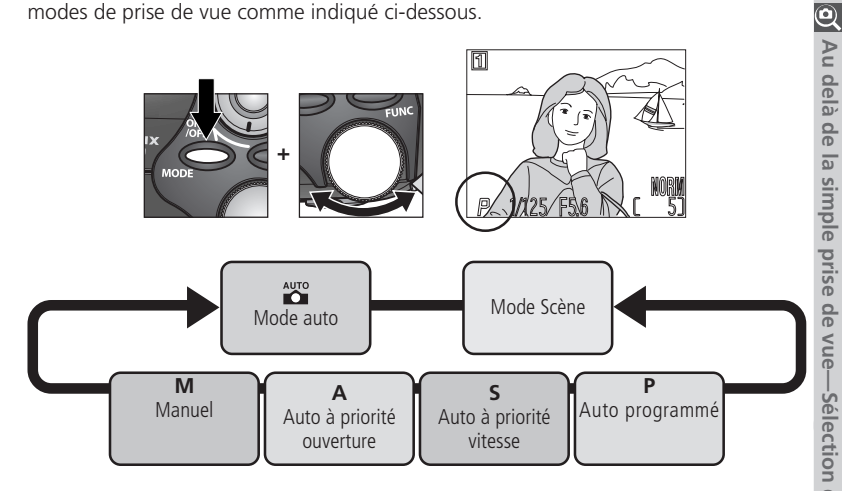

#### $\overline{\mathscr{G}}$ **Mode Scène**

Selon le sujet, le mode scène ne rendra pas toujours l'effet escompté. Si vous n'êtes pas satisfait du résultat avec le mode scène, passez en mode  $\sum_{n=1}^{\infty}$  (auto) et réessayez.

# **Mode Scène**

Le COOLPIX4500 offre un choix de seize modes "scène" pour les sujets et les situations les plus courantes. Pour choisir une scène:

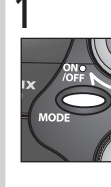

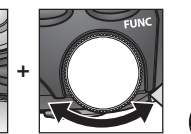

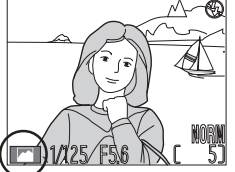

1 Tout en pressant la commande MODE, tournez le sélecteur de commande jusqu'à l'apparition de la dernière scène sélectionnée.

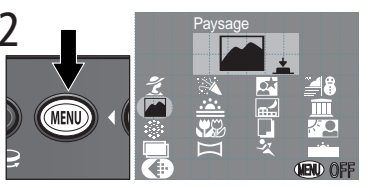

Le menu des modes scène disponibles s'affiche

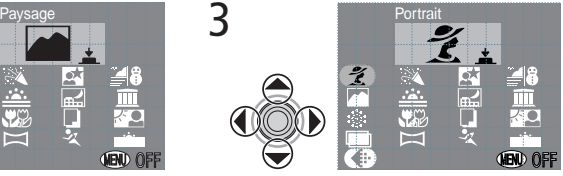

Mettez en surbrillance le mode souhaité (l'intitulé et une plus grosse icône de la scène sélectionnée s'afficheront en haut du moniteur)

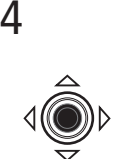

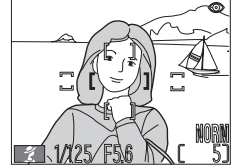

Validez votre sélection et revenez en mode prise de vue. La scène sélectionnée s'affichera sur le moniteur.

# **Qualité et taille d'image**

Il est possible d'ajuster la qualité et la taille d'image d'un mode scène en mettant en surbrillance  $\bigoplus$  et en pressant le centre du sélecteur multidirectionnel, ce qui fera apparaître le menu TAILLE ET QUALITE D'IMAGE (88).

Selon le mode Scène sélectionné, certaines restrictions peuvent exister dans l'utilisation des modes de flash ( $\geq 64$ ) et des modes de mise au point ( $\geq 57$ ). Vous trouverez dans les pages suivantes le tableau des modes de scène disponibles avec indiqués, pour chaque scène, les modes de flash et de mise au point possibles. En cas de doute sur la signification des symboles utilisés, consultez le tableau suivant:

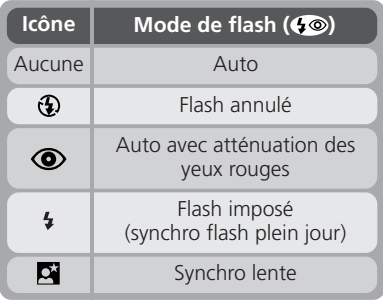

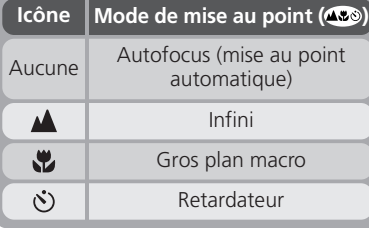

Avec les modes scène où le flash est automatiquement annulé  $(\bigoplus)$ , la prise de vue se fait à une vitesse lente et les photos risquent d'être floues en cas de mouvement accidentel de l'appareil (bougé d'appareil). Aux vitesses d'obturation égales ou plus lentes que 1/<sub>30</sub> s, l'icône 、"), (bougé d'appareil) apparaîtra sur le moniteur. S'il est recommandé d'utiliser un pied, d'autres méthodes peuvent empêcher efficacement le risque de flou; elles sont indiquées dans la colonne "Flou" de la manière suivante:

- ✯ Tenez fermement l'appareil photo des deux mains en plaquant vos coudes contre votre buste.
- **★★** Utilisez ou placez l'appareil photo sur une surface plane comme un mur ou une table.

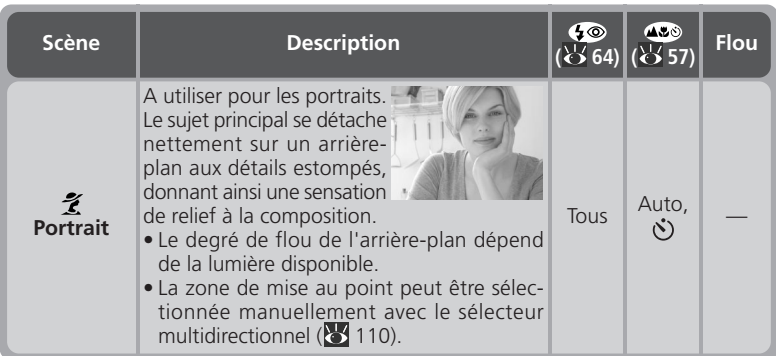

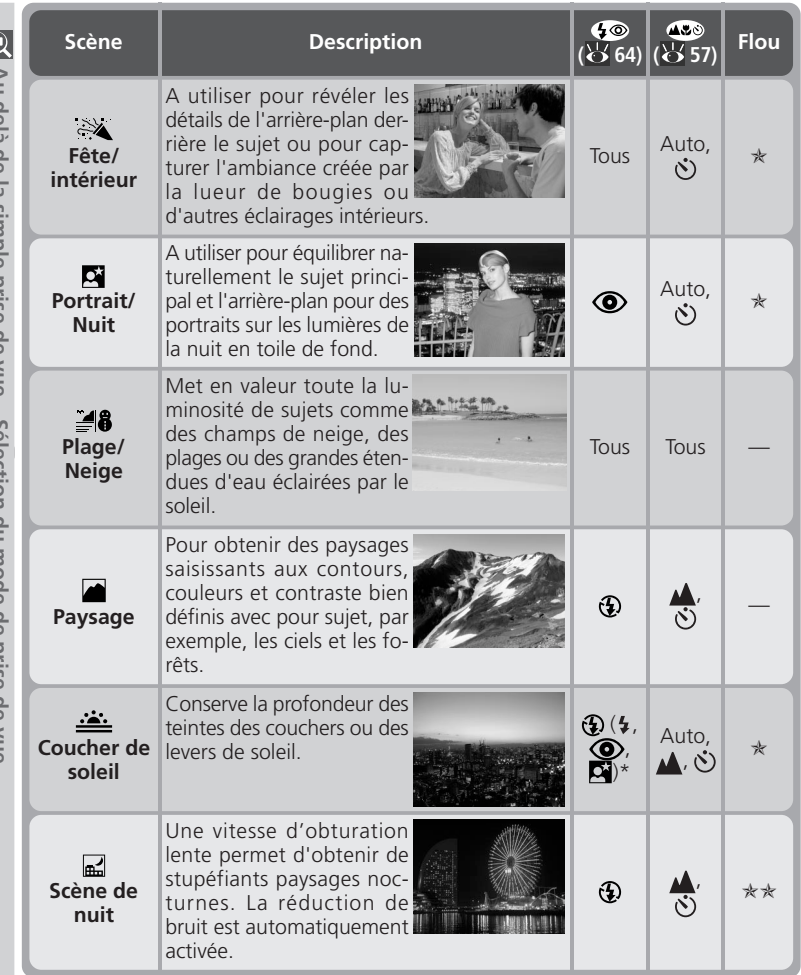

01 Au delà de la simple prise de vue—Sélection du mode de prise de vue **Au delà de la simple prise de vue—Sélection du mode de prise de vue**

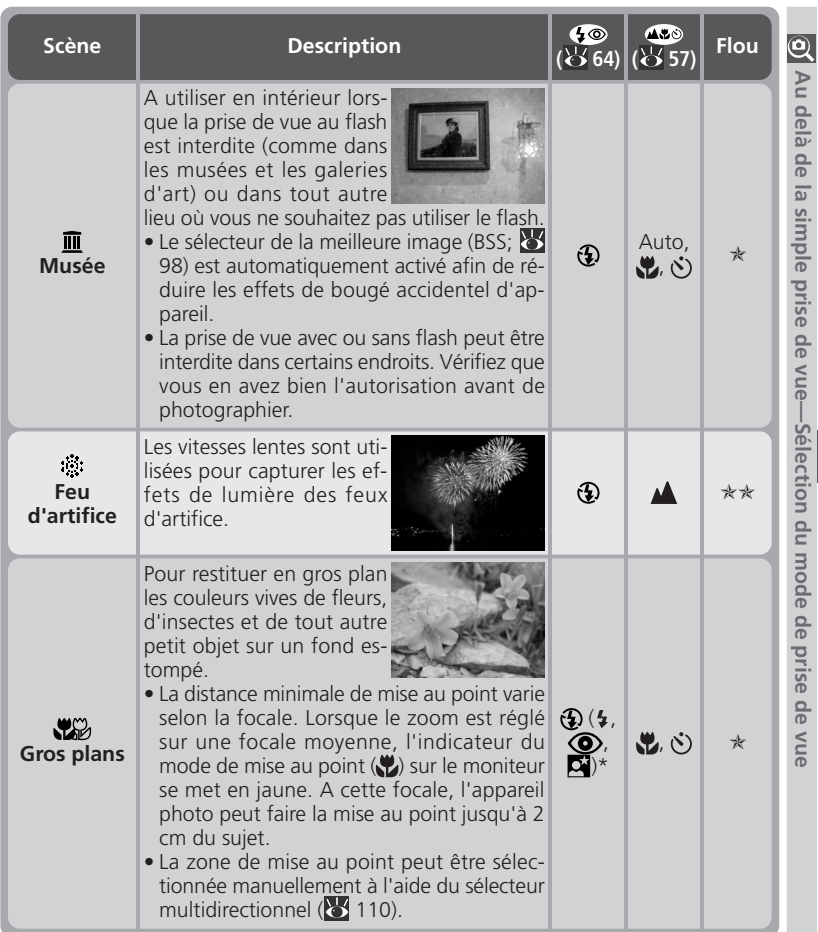

\* Le réglage par défaut est off  $($  $)$ . Les modes de flash indiquées entre parenthèses sont disponibles lorsque le flash a été augmenté en pressant le bouton  $\bullet\bullet$ . À ces réglages, le flash émet systématiquement quel que soit la luminosité du sujet.

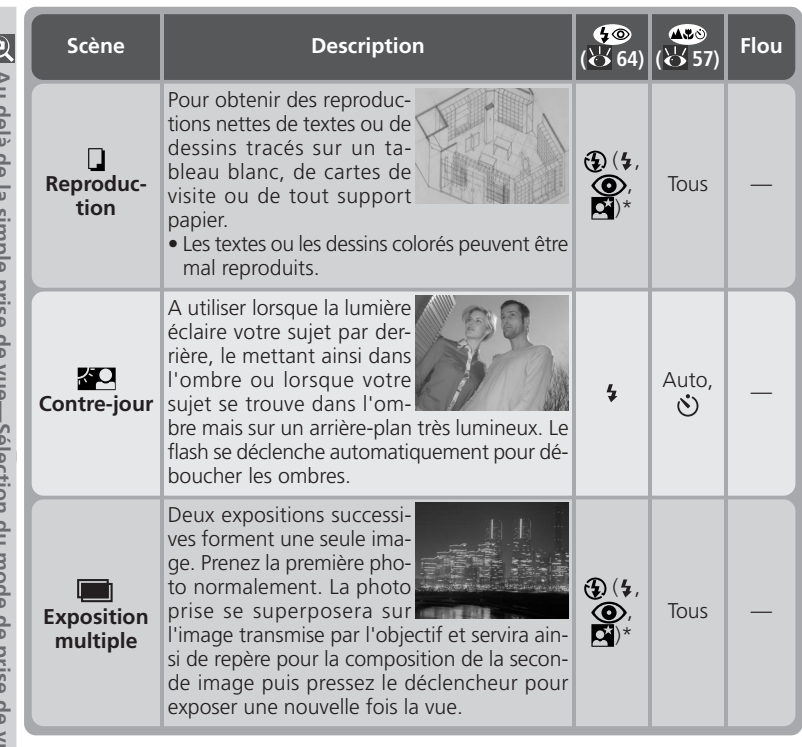

# **Conseils pour la réalisation d'une surimpression**

Il peut être nécessaire de corriger l'exposition ( $\geq$  69) pour obtenir l'effet souhaité. Comme règle empirique, la correction d'exposition doit être sélectionnée aux environs de -1 IL. Nous vous recommandons, cependant, de vérifier les résultats sur le moniteur et de prendre éventuellement des vues supplémentaires avec d'autres réglages. La correction d'exposition n'est pas forcément nécessaire si l'arrière-plan est complètement noir et si votre sujet se trouve à chaque fois dans les deux expositions.

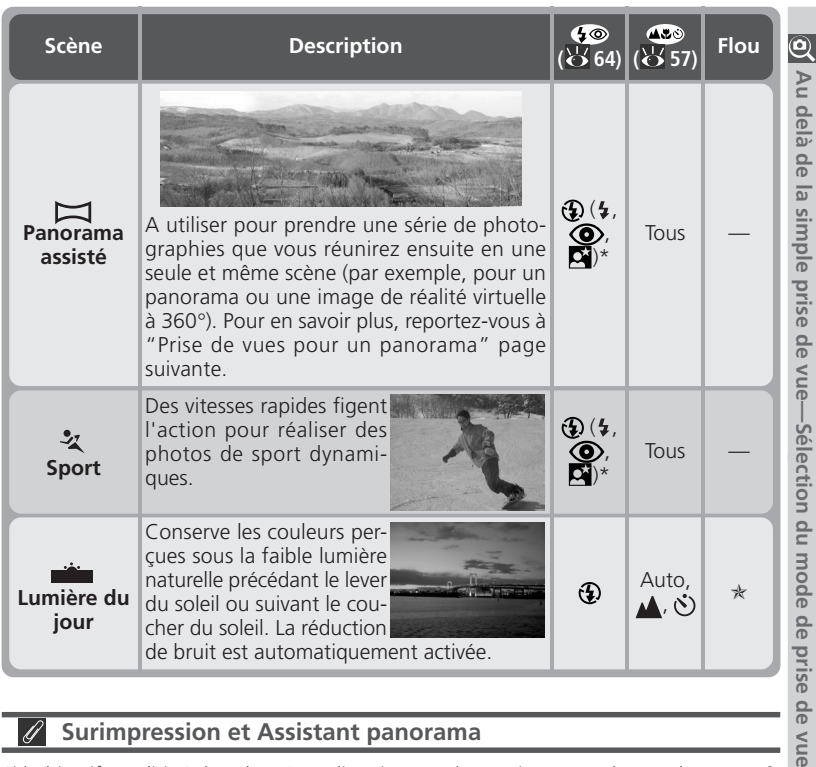

#### $\overline{\mathscr{G}}$ **Surimpression et Assistant panorama**

Si l'objectif est dirigé dans la même direction que le moniteur avec les modes **Exposition multiple** et **Panorama assisté**, les images seront inversées pendant l'enregistrement et la lecture.

# **Réduction de bruit**

Le "bruit" sous forme de pixels lumineux espacés de manière aléatoire a tendance à apparaître dans les photos prises aux vitesses lentes. Cet effet est particulièrement visible dans les zones sombres de la photo. Avec les modes **Scène de nuit** et **Lumière du jour**, les photos prises à une vitesse égale ou plus lente que  $\frac{1}{4}$ s sont traitées pour réduire le bruit (à noter que le temps d'enregistrement sur la carte mémoire sera plus long). **NR** apparaît lorsque la réduction de bruit est utilisée.

ŏ de vue

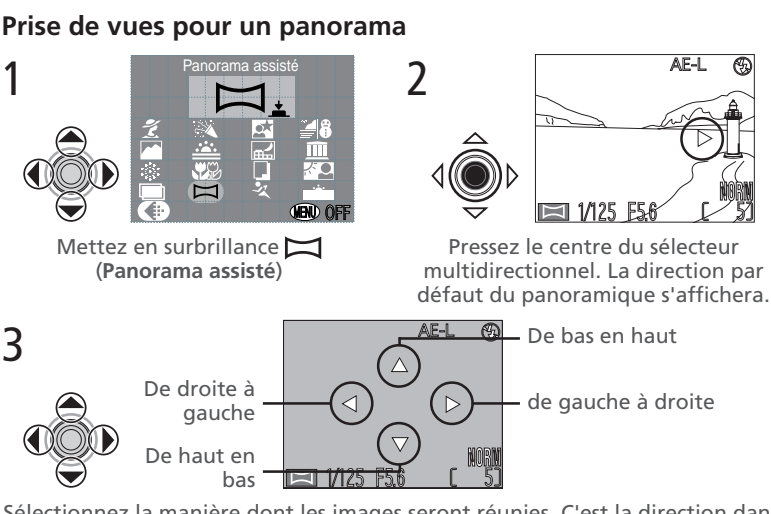

Sélectionnez la manière dont les images seront réunies. C'est la direction dans laquelle vous déplacerez l'appareil photo entre chaque vue.

5

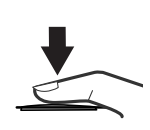

Prenez la première photo. Les réglages de balance des blancs et d'exposition de cette photographie seront appliqués à toutes les photographies de la série.

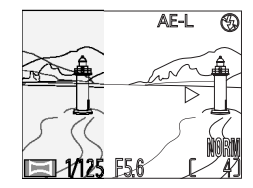

Environ un tiers de la photographie apparaîtra sur le moniteur superposé sur la vue prise par l'objectif. Si vous faites votre panoramique de gauche à droite, l'image s'affichera sur la gauche du moniteur. L'icône AE-L sur le moniteur apparaîtra en blanc pour indiquer que l'exposition a été mémorisée sur la première vue.

# **Utilisation d'un pied**

L'utilisation d'un pied permettra de cadrer plus facilement les vues pour qu'elles se chevauchent.

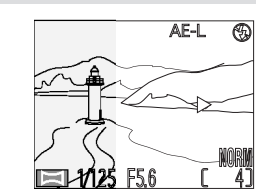

6

8

Cadrez la vue suivante pour qu'elle se chevauche avec la précédente.

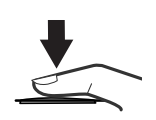

Prenez la photographie suivante. Répétez les étapes 6 et 7 jusqu'à ce que toutes les vues de la série aient été prises.

Pressez le sélecteur multidirectionnel au centre pour terminer la série. Un nouveau dossier sera créé dont le nom se composera de "P\_" suivi d'un numéro à trois chiffres attribué automatiquement par l'appareil photo (par exemple, "P\_001"), toutes les photographies de la série y seront stockées.

# **Assistant panorama**

La direction du panoramique ne peut plus être changée une fois la première vue prise. Lorsque vous prenez des paysages avec l'**Panorama assisté**, nous vous conseillons de ne pas libérer le flash intégré.

7

# **Visualiser des photos prises en mode panoramique**

Chaque fois qu'une nouvelle série de photos est commencée avec le mode **Panorama assisté**, un dossier est créé dont le nom se compose de "P\_" suivi d'un numéro à trois chiffres attribué automatiquement par l'appareil photo (par exemple, "P\_001") et dans lequel toutes les photographies de la série seront stockées. Pour visualiser les images prises avec cette option, sélectionnez le dossier souhaité dans le sous-menu **Dossiers** du menu lecture ou sélectionnez **Tous les dossiers** ( 136).

# **P: Auto Programmé**

En mode auto programmé, l'appareil règle automatiquement la vitesse (dans une plage de 1 à  $V_{2,300}$  s) et l'ouverture en fonction de la lumière ambiante, obtenant ainsi des expositions optimales dans la plupart des situations. Il est possible de modifier l'exposition avec la fonction de correction d'exposition ( $\geq$  69) ou la séquence de bracketing auto (83 116).

#### **Décalage du programme**  $\bullet$

En mode auto programmé, il est possible de sélectionner différentes combinaisons de vitesse et d'ouverture en tournant le sélecteur de commande (décalage du programme). Chaque combinaison de vitesse et d'ouverture produira la même exposition. Lorsque le programme est décalé, un astérisque ("\*") apparaît à côté de l'indicateur du mode d'exposition sur le moniteur.

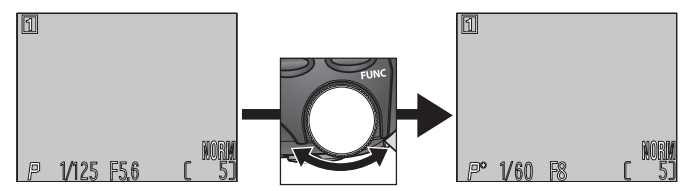

Pour rétablir les valeurs par défaut de vitesse et d'ouverture, tournez le sélecteur de mode jusqu'à la disparition de l'astérisque ("\*") à côté de l'indicateur du mode d'exposition. Vous pouvez également le faire en sélectionnant un autre mode de prise de vue, en activant le mode lecture ou en éteignant l'appareil photo.

*53*

# **S: Auto à priorité vitesse**

En mode auto à priorité vitesse, vous contrôlez la vitesse d'obturation en tournant le sélecteur de commande et l'appareil se charge automatiquement de sélectionner l'ouverture pour obtenir l'exposition optimale. La plage de vitesses autorisée s'étend de 8 s à 1/<sub>2.000</sub> s par incréments équivalents à 1 IL.

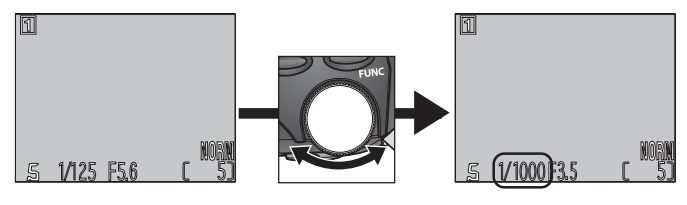

# **Restrictions concernant la vitesse d'obturation**

Avec les réglages **Rafale MAX** et **Film** ( 96) du menu **Prise de vue**, l'appareil prend un nombre déterminé de vues par seconde. La vitesse d'obturation ne doit pas être plus lente que la cadences de prise de vues (c'est-à-dire, respectivement  $\frac{1}{30}$ s et  $\frac{1}{15}$ s).

# **Signal d'exposition**

Aux vitesses égales ou inférieures à  $\frac{1}{4}$ s, l'indicateur de vitesse sur le moniteur devient jaune pour indiquer qu'un effet de marbrure ("bruit") risque d'apparaître sur le résultat final. Nous vous préconisons dans ce cas de choisir une vitesse plus rapide ou d'activer le mode réduction de bruit (8118).

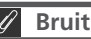

Aux vitesses égales ou inférieures à  $\frac{1}{4}$ s, l'indicateur de vitesse sur le moniteur devient jaune pour indiquer qu'un effet de marbrure ("bruit") risque d'apparaître sur le résultat final. Nous vous préconisons dans ce cas de choisir une vitesse plus rapide ou d'activer le mode réduction de bruit  $\left(\sqrt[3]{118}\right)$ .

 $\bigcirc$ 

# **A: Auto à priorité ouverture**

En mode auto à priorité ouverture, vous contrôlez l'ouverture avec le sélecteur de commande. L'appareil se charge automatiquement de sélectionner la vitesse dans une plage de 8 s à 1/<sub>2300</sub> s pour obtenir l'exposition optimale. L'ouverture varie par incréments équivalents à 1/<sub>3</sub> IL.

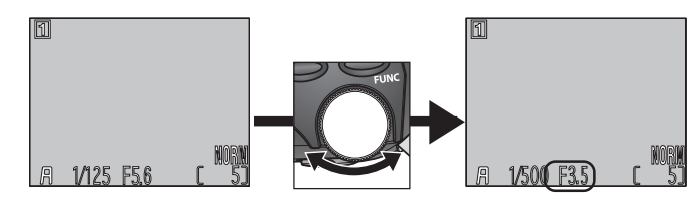

# **Vitesses plus rapides**

Pour des vitesses supérieures au 1/<sub>2000</sub> s, choisissez le mode d'exposition auto à priorité ouverture, sélectionnez une plus petite ouverture (un plus grand nombre f/) et faites un zoom arrière complet. Avec une lumière ambiante suffisante, il est possible d'obtenir des vitesses d'obturation jusqu'à 1/<sub>2300</sub> s.

## **Ouverture et zoom**

Les valeurs maximale et minimale d'ouverture sont les valeurs maximale et minimale de l'objectif pour la focale actuellement sélectionnée. De plus grands nombres f/ (plus petites ouvertures) peuvent être obtenus en resserrant le cadrage au zoom et de plus petits nombres f/ (plus grandes ouvertures) en élargissant le cadrage. Sauf si **Activé** a été choisi pour **Diaph**. **Constant** dans le sous-menu **Options du zoom** ( 113), l'ouverture changera en même temps que le zoom changera de focale. Par exemple, si vous avez choisi l'avant-dernier réglage d'ouverture maximale pour l'ouverture avec le zoom en position grand angle maximale, l'appareil changera l'ouverture pour qu'elle corresponde toujours à l'avant-dernier réglage d'ouverture maximale pour la focale sélectionnée lorsque vous resserrerez le cadrage au zoom.

# **M: Manuel**

En mode d'exposition manuel, vous contrôlez à la fois la vitesse et l'ouverture. Il est possible de sélectionner la vitesse entre 8 s et  $\frac{1}{2000}$ s par incréments équivalant à 1 IL ou garder l'obturateur ouvert pour de longues expositions pouvant aller jusqu'à cinq minutes (pose B). Il est possible de régler l'ouverture par incréments de  $\frac{1}{3}$  IL.

Après avoir choisi manuel comme mode d'exposition, relâchez la commande MODE.<br>Pressez la commande MODE pour sé-

**MOD** 

2 Pressez la commande MODE pour sé-lectionner la vitesse ou l'ouverture sur le moniteur où l'option sélectionnée apparaîtra en vert. Vous pouvez passer d'une option à l'autre en pressant la commande MODE.

3 Tournez le sélecteur de commande pour choisir la valeur souhaitée pour l'option choisie (vitesse d'obturation ou ouverture). L'importance de la sous-exposition ou de la surexposition avec le réglage choisi apparaîtra sur l'affichage d'exposition.

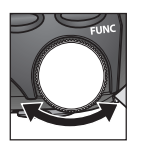

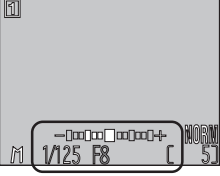

L'affichage d'exposition indique les valeurs de -2 à +2 IL par incréments de 1/<sub>3</sub> IL.

m

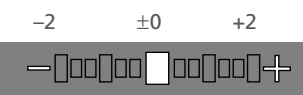

# **Affichage de la vitesse d'obturation**

Si la vitesse d'obturation s'affiche en rouge au réglage  $\frac{1}{2000}$ s, ajustez l'ouverture en contrôlant l'exposition avec l'affichage d'exposition.

Pressez la commande MODE pour sélectionner l'autre option (vitesse d'obturation ou ouverture).

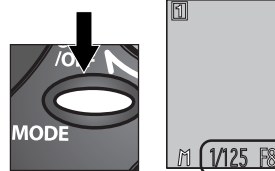

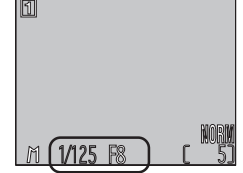

5 Tournez le sélecteur de commande pour choisir une valeur qui produira l'exposition souhaitée. Le cas échéant, répétez les étapes 4 et 5 jusqu'à l'obtention de la combinaison de vitesse d'obturation et d'ouverture souhaitée.

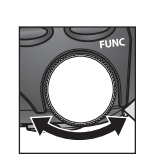

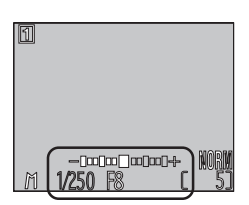

### **Expositions de longue durée (Pose B)**

En mode d'exposition manuel et avec le mode **Vue par vue** ( 96) sélectionné dans CONTINU, la Pose B peut être sélectionnée pour la vitesse d'obturation, ce qui

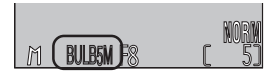

permet d'obtenir des temps d'exposition allant jusqu'à 5 minutes. La vitesse d'obturation étant sélectionnée sur le moniteur, tournez le sélecteur de commande jusqu'à l'apparition de BULB pour la vitesse. Avec ce réglage, l'obturateur reste ouvert tant que le déclencheur est maintenu pressé. Pour éviter le risque de flou provoqué par le bougé d'appareil, nous vous recommandons d'utiliser un pied et une télécommande comme la MC-EU1. Nous vous conseillons également d'activer la **Réduction bruit** (**8**118) pour réduire l'effet de marbrure ("bruit").

*Faire la mise au point de près et de loin*

Choisissez le mode de mise au point en fonction du sujet et de la composition.

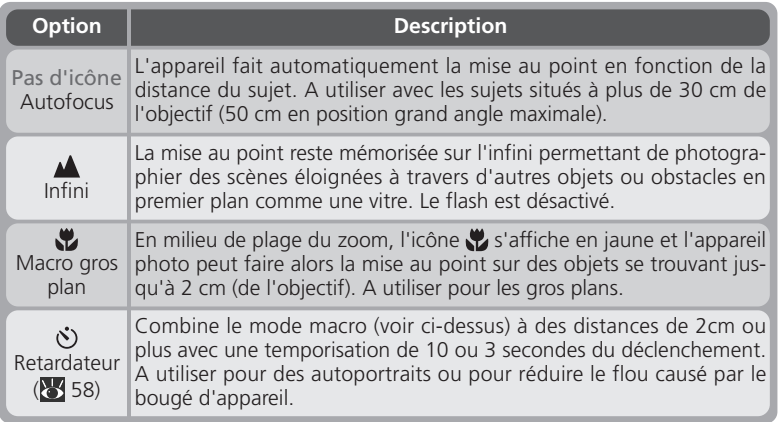

Pour sélectionner le mode de mise au point, pressez plusieurs fois la commande jusqu'à l'apparition de l'option souhaitée sur le moniteur. Les options disponibles en mode scène dépendent du mode Scène sélectionné ( 44).

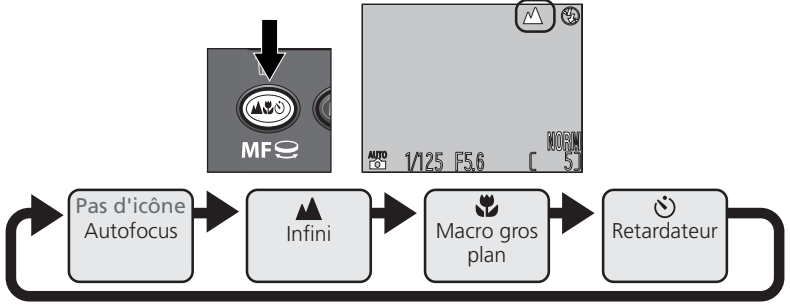

## **Prise de vue macro**

En mode macro gros plan, nous vous conseillons de cadrer vos photos à l'aide du moniteur.

Le flash peut ne pas éclairer uniformément votre sujet aux distances inférieures à 50cm. Faites un test et vérifiez les résultats sur le moniteur.

# **Temporisation du déclenchement: Mode retardateur**

Vous pouvez utiliser le retardateur lorsque vous souhaitez figurer sur la photo ou pour éviter le risque de flou causé par l'instabilité de l'appareil au moment où le déclencheur est pressé. Pour utiliser le retardateur:

#### Positionnez l'appareil

Placez l'appareil photo sur un pied (recommandé) ou posez-le sur une surface plane et stable.

# 2 Sélectionnez le mode retardateur

Pressez la commande **D** jusqu'à l'apparition sur le moniteur de  $(\hat{\mathbf{S}})$ . L'icône macro gros plan () s'affichera également pour indiquer que l'appareil photo peut faire la mise au point à des distances égales ou supérieures à 2 cm.

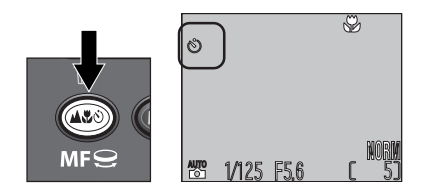

# $3$  Cadrez la scène

Ajustez les réglages de l'appareil photo et composez la scène.

# $\Delta$  Activez le retardateur

Pressez à fond le déclencheur pour activer le retardateur. Pressez une fois pour une temporisation de dix secondes et deux fois pour une temporisation de trois secondes. Pour arrêter le retardateur, pressez une troisième fois le déclencheur.

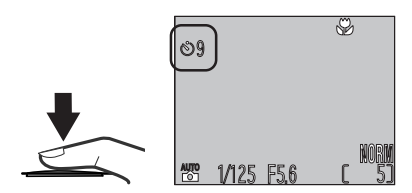

Le témoin du retardateur à côté du déclencheur se mettra à clignoter une fois le déclencheur pressé et continuera de clignoter jusqu'à une seconde avant le déclenchement. La dernière seconde, il s'allumera fixement pour vous signaler que la photo va être prise.

# **Autofocus**

En modes de mise au point automatique et de gros-plan macro, l'appareil photo règle automatiquement la mise au point. En mode  $\ddot{\ddot{\omega}}$  ou à une réglage de scène Gros Plan, l'appareil photo règle continuellement la mise au point lorsque l'écran ACL est allumé (*mise au point automatique continue* ; 111). Lorsque l'écran ACL est éteint, l'appareil photo n'effectue pas la mise au point jusqu'à ce que le déclencheur soit pressé à micourse (*mise au point automatique simple* ; 111). Dans tous les cas, la mise au point est mémorisée lorsque le déclencheur est pressé à mi-course, et reste ainsi tant que le déclencheur est maintenu dans cette position (*mémorisation de la mise au point* ; 60). En modes **P**, **S**, **A** et **M**, la mise au point simple s'utilise lorsque l'écran ACL est activé ou désactivé, et ce même si l'option **Auto-Focus Mode** des **Options MAP** dans le menu Prise de vue peut être utilisé pour permettre une mise au point continue lorsque l'écran ACL est activé.

# **Pour obtenir de bons résultats avec l'autofocus**

L'automatisme de mise au point fonctionne bien lorsque:

- le sujet est très contrasté par rapport à l'arrière-plan. Par exemple, il ne fonctionnera pas très bien sur des sujets de même couleur que l'arrière-plan.
- Le sujet est éclairé uniformément.

L'automatisme de mise au point ne fonctionne pas bien lorsque:

- Vous essayez de faire la mise au point simultanément sur plusieurs objets se trouvant à des distances différentes. Par exemple, lorsque vous photographiez un animal dans une cage car les barres de la cage sont plus proches de l'appareil que le sujet principal et les barres tout comme l'animal se trouvent dans la zone de mise au point.
- Le sujet est très sombre (le sujet ne doit cependant pas être beaucoup plus lumineux que l'arrière-plan.)
- Le sujet se déplace rapidement.

Si l'appareil photo n'arrive pas à faire la mise au point avec l'autofocus, le témoin de l'autofocus à côté du viseur clignotera lorsque vous solliciterez légèrement le déclencheur. Utilisez dans ce cas la mémorisation de mise au point (<sup>84</sup>, 60) en faisant la mise au point sur un autre objet situé à égale distance ou utilisez la mise au point manuelle  $(8661)$ .

# **Choisissez la zone de mise au point centrale**

Nous vous conseillons de sélectionner la zone de mise au point centrale lorsque vous utilisez la mémorisation de mise au point.

# **Mémorisation de la mise au point et de l'exposition**

Une fois la mise au point obtenue, vous pouvez garder la mise au point et l'exposition mémorisées en maintenant le déclencheur légèrement sollicité. Ceci vous permet de changer le cadrage après avoir fait la mise au point sur le sujet ou de mettre au point sur un objet situé à la même distance que votre sujet et de recadrer la scène sur votre sujet.

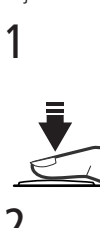

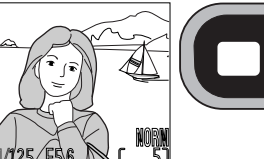

Sollicitez légèrement le déclencheur. Le témoin de l'autofocus (vert) à côté du viseur s'allumera dès que l'appareil aura fait la mise au point.

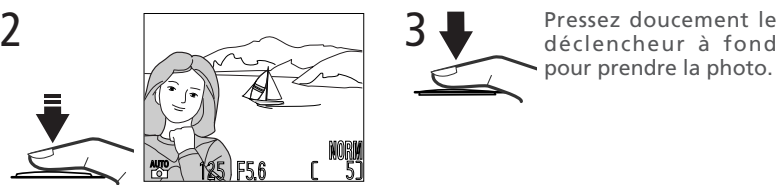

Maintenez le déclencheur légèrement sollicité et recadrez la scène. Ne changez pas la distance entre le sujet et l'appareil photo une fois la mise au point mémorisée.

pour prendre la photo.

## **Mémorisation de l'exposition auto**

La sollicitation du déclencheur mémorise à la fois la mise au point et l'exposition. Pour utiliser la mesure spot ou pondérée centrale afin de baser l'exposition sur un sujet qui ne se trouve pas au centre de la vue, cadrez votre photo avec le sujet dans la zone de mesure puis sollici-

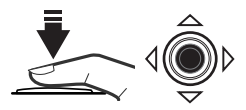

tez légèrement le déclencheur pour faire la mise au point et la mesure et les mémoriser. Recadrez la scène et pressez le déclencheur à fond pour prendre la photo. Si l'option **AE-L** a été choisie dans l'option **Avancés**: **AE-L, AF-L** du menu SET-UP ( 124), il est possible de mémoriser l'exposition sans mémoriser la mise au point en pressant le centre du sélecteur multidirectionnel en même temps que vous sollicitez légèrement le déclencheur. L'exposition restera mémorisée tant que le sélecteur multidirectionnel restera ainsi maintenu, même si vous relâchez le déclencheur. L'indicateur **AE-L** sur le moniteur s'affiche en blanc lorsque la mémorisation d'exposition est activée.

# **Mise au point manuelle**

Avec les modes **P**, **S**, **A** et **M**, la mise au point manuelle peut être utilisée à la place de l'autofocus lorsqu'il est impossible d'obtenir les résultats souhaités avec l'autofocus.

Pressez la commande MF et tournez le sélecteur de commande jusqu'à l'apparition de l'affichage de mise au point manuelle sur le moniteur.

2 En vous servant de cet affichage comme guide, tournez le sélecteur de commande jusqu'à ce que votre sujet soit mis au point.

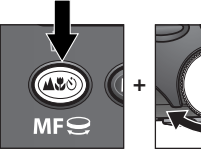

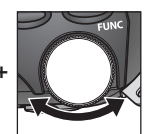

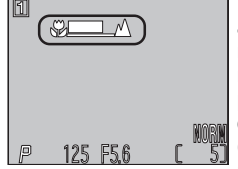

L'affichage de mise au point manuelle montre la distance de mise au point approximative à partir de l'objectif entre (2 cm avec une focale moyenne) et **A** l'infini.

Sauf si **Désactivé** a été sélectionné dans **Options MAP**: **Confirmation MAP** ( 111), la confirmation de mise au point s'activera automatiquement avec la mise au point manuelle et les objets nets seront clairement visualisés sur le moniteur.

La mise au point manuelle peut être annulée en pressant la commande MF pour sélectionner un nouveau mode de mise au point.

# **A propos de la mise au point manuelle**

- Si vous souhaitez utiliser le retardateur, veillez à bien activer le retardateur ( $\overline{8}$  58) *avant* de sélectionner une distance de mise au point. Changer de mode de mise au point après avoir réglé la distance de mise au point annulera la mise au point manuelle.
- Utilisez l'autofocus ( $\frac{1}{2}$  59) lorsque l'appareil photo est équipé d'un convertisseur de focales ( 106). En mode de mise au point manuelle, la distance de mise au point réelle sera différente de celle qui est indiquée sur le moniteur.
- Lorsque la mise au point manuel est réglée sur la fin  $\bullet$  de l'indicateur de mise au point manuelle, il se peut que l'appareil ne soit pas capable d'effectuer la mise au point à certaines positions de zoom. Lorsqu'il ne peut effectuer la mise au point à la position de zoom courante, la mise au point manuelle affichée dans l'écran ACL devient rouge. Effectuez un zoom arrière et avant jusqu'à ce que la mise au point manuelle n'apparaisse plus en rouge dans l'écran ACL.
- Si vous actionnez le zoom après avoir fait la mise au point, vous devrez refaire la mise au point avec la nouvelle focale sélectionnée.

Votre appareil photo numérique Nikon dispose de deux types de zoom: un zoom optique avec lequel le téléobjectif peut grossir le sujet jusqu'à 4 fois et un zoom numérique qui, par traitement numérique, peut agrandir l'image d'encore 4 fois, ce qui permet d'obtenir un grossissement total de jusqu'à 16×.

# **Zoom optique**

Les photos peuvent être cadrées au zoom dans le viseur ou sur le moniteur à l'aide des commandes de zoom.

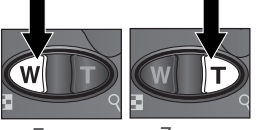

Zoom arrière

Zoom avant

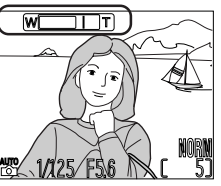

L'indicateur montre sur le moniteur la position du zoom lorsque l'une ou l'autre commande est pressée.

Le zoom optique ne peut pas être utilisé pendant l'enregistrement de films, contrairement au zoom numérique qui peut l'être.

# **Zoom optique contre zoom numérique**

Avec le zoom numérique, les données transmises par le capteur d'image sont traitées numériquement pour agrandir la partie centrale de l'image afin qu'elle remplisse le cadre de visée. Contrairement au zoom optique, le zoom numérique n'augmente pas la quantité de détails visibles sur la photographie. Il ne fait qu'agrandir les détails visibles en position téléobjectif maximale, ce qui donne cet aspect de "grain" à l'image. Le zoom numérique diffère également du zoom optique par le fait que ses effets ne sont visibles que sur le moniteur, et non pas dans le viseur, ce qui signifie qu'il faut que le moniteur soit allumé pour pouvoir utiliser le zoom numérique.
avec le viseur.

#### **Zoom numérique**

Lorsque le zoom optique est en position téléobjectif maximale, vous pouvez activer le zoom numérique en continuant de maintenir la commande **D** pressée pendant deux secondes.

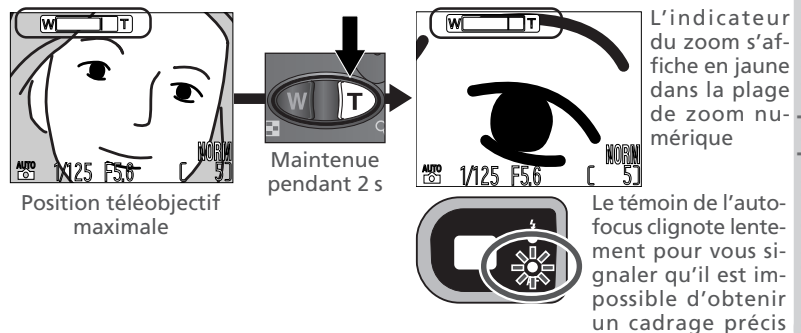

L'appareil photo peut resserrer ou élargir le cadrage dans la plage du zoom numérique avec les commandes  $\Box$  et  $\Box$ . Pour annuler le zoom numérique, pressez la commande W jusqu'à ce que l'indicateur de zoom disparaisse.

### **Restrictions sur l'utilisation du zoom numérique**

Le zoom numérique ne peut être utilisé que lorsque le moniteur est allumé. Il n'est pas disponible lorsque:

- Le moniteur est éteint
- La qualité d'image est réglée sur **HI** (<sup>1</sup>8 102)
- **Noir et blanc** ou **Sépia** est sélectionné dans le sous-menu **Saturation** ( 100)
- **Planche 16 vues** ou **Rafale MAX** est sélectionné dans le sous-menu **Prise de vue**  $(1.96)$
- **Désactivé** est sélectionné dans **Options du zoom : Zoom num.** du menu prise de vue (**83** 112)

Vous pouvez choisir pour le mode de flash une des cinq options suivantes.

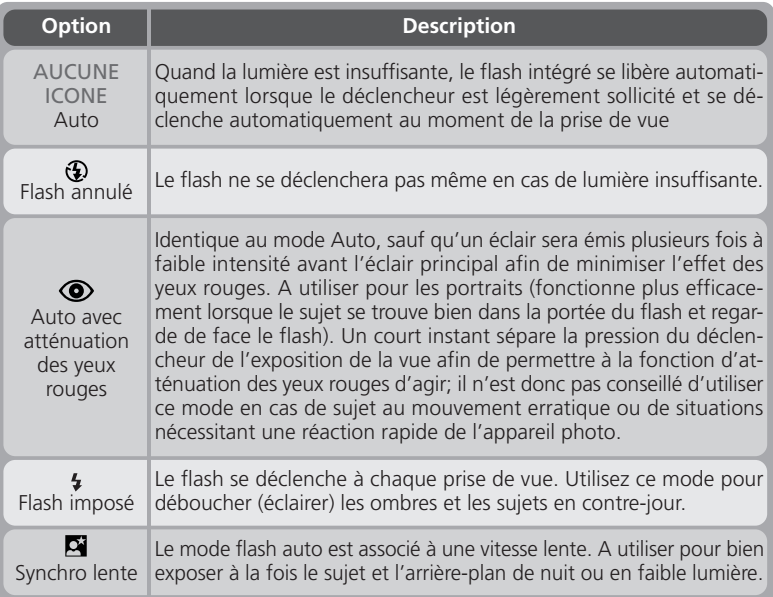

#### **Extinction automatique du flash**

Le flash se désactive automatiquement lorsque le mode autofocus est réglé sur Infini ( 57), une option autre que **Vue par vue** est sélectionnée dans **Prise de vue** ( 96), **BSS** ( 98) est **Activé**, une option autre que **Aucun** est sélectionnée dans le menu **Objectif** ( 106) ou **Interne désac.** est sélectionné dans **Contrôle Flash** ( 115).

#### **Témoin de disponibilité du flash**

Un court instant est nécessaire entre les expositions pour permettre au flash de se recycler. Si le déclencheur est légèrement sollicité alors que le flash est en cours de recyclage, le témoin de disponibilité à côté du viseur clignotera. Relâchez brièvement le déclencheur et réessayez.

Le mode de flash se sélectionne avec la commande  $\bullet$ .

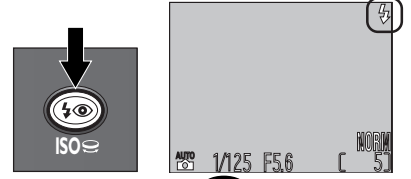

Pressez plusieurs fois  $\odot$  jusqu'à ce que le mode souhaité apparaisse sur le moniteur.

Le mode de flash change comme indiqué ci-dessous. Les options disponibles en mode scène varient selon le mode scène sélectionné ( 44). Le mode flash annulé ne peut pas être sélectionné lorsque **Options du flash**: **Déclenchement** dans le menu de prise de vue est réglé sur **Manuel** (uniquement avec les modes **P**, **S**, **A** et **M**).

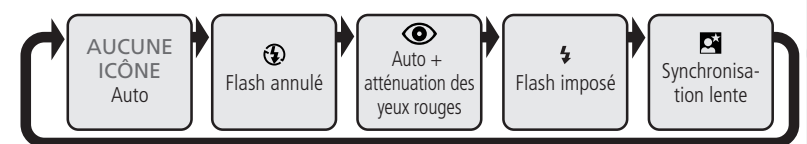

Pour protéger le flash intégré, nous vous conseillons de le garder fermé lorsque vous ne l'utilisez pas.

# **Utilisation du flash**

N'essayez pas d'ouvrir le flash avec la main, vous risquez sinon de l'endommager. Vous pouvez le libérer en pressant la commande  $\bullet$  lorsque Options du flash: Déclen**chement** dans le menu de prise de vue est réglé sur **Manuel**. Si **Automatique** est sélectionné, le flash se libérera dès que nécessaire.

Pour refermer le flash, repoussez-le doucement en position fermée, en appuyant dessus bien verticalement. N'exercez pas de pression sur l'avant, l'arrière ou les côtés pour ne pas l'endommager. Faites très attention de ne pas vous coincer un doigt ou d'accrocher cheveux ou autres objets dans le flash.

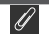

#### **Gros plan**

Le flash intégré peut ne pas éclairer uniformément le sujet à des distances inférieures à 50cm. Faites un test et vérifiez les résultats sur le moniteur.

# **La prise synchro**

<sup>2</sup> Il est possible de brancher à la prise synchro de l'appareil photo des flashes optionnels installés sur la barrette flash SK-E900. Les flashes suivants de la série SB (disponibles en option) peuvent être utilisés: 80DX, 30, 28DX, 28, 26, 25, 24, 22 et 22s.

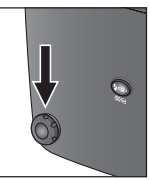

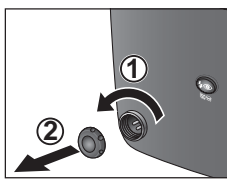

Retirez le cache de la prise synchro et branchez le câble synchro de la barrette flash. Pour empêcher le câble synchro d'occulter le viseur, connectez-le comme indiqué à droite.

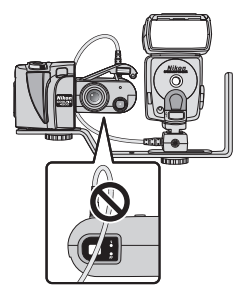

COOLPIX4500 avec SK-E900 et flash optionnel

# **A propos du flash intégré**

En modes <sup>auto</sup> et scène ou lorsque **Automatique** est sélectionné dans l'option **Déclenchement** du menu de prise de vue avec les modes **P**, **S**, **A** ou **M** ( 114), le flash se libérera automatiquement. Faites attention de ne pas bloquer l'ouverture du flash avec vos doigts ou d'autres objets.

Lorsque le flash intégré est libéré, faites attention de ne pas occulter la fenêtre de flash et la photocellule avec vos doigts ou tout autre objet. Si une photo paraît sombre malgré l'utilisation du flash, cela peut signifier que vous avez accidentellement occulté la fenêtre de flash, vérifiez que rien ne se trouve devant le flash et réessayez.

### **Désactivation du flash intégré**

Pour n'utiliser que le flash accessoire, sélectionnez **Interne désac.** dans l'option **Contrôle Flash** du menu Prise de vue en mode **P**, **S**, **A** ou **M** ( 115).

 $\overline{\mathbf{Q}}$ **Au delà de la simple prise de vue—Mode de flash** ole  $\overline{\mathbf{e}}$ ap  $\overline{\mathbf{e}}$ simple prise ap Nue Mode de flash

Réglez le mode de flash du flash optionnel sur TTL. À ce réglage, le flash optionnel est contrôlé par l'appareil photo en réponse aux réglages du mode de flash de l'appareil photo et du **Options du Flash**. Référez-vous aux manuels d'utilisation des consoles de flash et des flashes pour de plus amples explications. Même lorsque l'option **Interne désac.** est sélectionnée dans le menu **Contrôle Flash**, le flash intégré émettra automatiquement lorsqu'un flash optionnel est utilisé pour permettre de contrôler la cellule photoélectrique de l'appareil photo. Lorsque le flash intégré est levé, n'obstruez pas la cellule photoélectrique avec vos doigts ou autres objets.

Avant d'utiliser un flash optionnel, réglez la tête de zoom sur une focale inférieure à 28mm. Avec des focales plus longues, le flash peut ne pas éclairer tout le sujet. Nous vous recommandons de faire un essai et de regarder les résultats sur le moniteur. Si vous n'êtes pas satisfait du résultat, essayez de resserrer le cadrage au zoom ou ajustez l'angle (la focale) d'éclairage.

Le COOLPIX4500 n'est pas compatible avec la fonction zoom motorisé ou illuminateur d'assistance AF.

# **N'utilisez que des flashes accessoire Nikon**

N'utilisez que des flashes Nikon. Des tensions négatives ou supérieures à 250V appliquées à la prise synchro de l'appareil photo risquent non seulement d'empêcher le fonctionnement normal mais également d'endommager les circuits internes de synchronisation de l'appareil photo ou du flash. Avant d'utiliser un flash Nikon non mentionné dans la liste des flashes compatibles, renseignez-vous auprès d'un revendeur agréé Nikon.

# **When Lighting Is Poor**

Lorsque la lumière est insuffisante et le flash est en mode flash annulé  $\left(\bigoplus_{i=1}^{\infty}\right)$  ou synchro lente ( $\Box$ ), l'appareil sélectionne des vitesses d'obturation lentes et un effet de "bruit" sous la forme de pixels lumineux aléatoirement espacés risque d'apparaître sur les photos. Aux vitesses inférieures à 1/<sub>4</sub> s, vous pouvez atténuer ce problème en vous servant de la fonction **Réduction bruit** ( 118) dans le menu Prise de vue (**P**, **S**, **A** ou **M** uniquement).

shutter Aux vitesses inférieures à 1/<sub>30</sub> s, l'icône 、", (bougé d'appareil) apparaîtra sur le moniteur. L'utilisation d'un pied est recommandée pour éviter le risque de flou causé par le mouvement accidentel de l'appareil photo.

*Mode cinéma*

En modes **P**, **S**, **A** ou **M**, le COOLPIX4500 peut enregistrer des films de jusqu'à trentecinq secondes de durée à une cadence d'environ quinze vues par seconde et commentaire sonore grâce au microphone intégré de l'appareil photo. Chaque vue est en 320 $\times$ 240 pixels (QVGA). Pour enregistrer un film:

1 Choisissez un mode d'exposition entre **P**, **S**, **A** et **M**.

2 Dans le menu de prise de vue, sélectionnez **Prise de vue**: **film** ( 96). Quand vous reviendrez au mode prise de vue, le compteur de vues indiquera la durée du film qui peut être enregistrée.

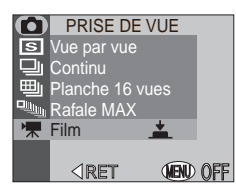

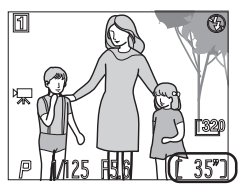

3 Pressez le déclencheur à fond pour commencer l'enregistrement. Si **Mode autofocus** ( 111) a été réglé sur **AF ponctuel** (réglage par défaut), l'appareil photo mémorisera la mise au point au moment où le déclencheur est pressé. Pendant l'enregistrement, le

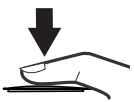

zoom optique est désactivé et seul le zoom numérique peut être utilisé. Si le bloc optique est dirigé dans la même direction que le moniteur, l'image sur le moniteur sera inversée et le film sera enregistré à l'envers.

4 Pressez le déclencheur une nouvelle fois à fond pour arrêter l'enregistrement (l'enregistrement se terminera automatiquement au bout de trente-cinq secondes ou s'il ne reste plus suffisamment de place sur la carte mémoire). Le film sera enregistré sous forme de fichier de séquence QuickTime avec l'extension de ".MOV".

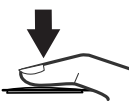

Il est impossible d'enregistrer des films si le moniteur est éteint. Le flash s'annule automatiquement en mode cinéma.

#### *Pour en savoir plus:*

Pour obtenir le résultat souhaité dans certaines scènes (par exemple, si une grande partie du champ cadré est très lumineuse, très sombre ou contient des zones fortement contrastées), il peut être nécessaire de modifier l'exposition par rapport à la valeur suggérée par l'appareil photo. Cette modification s'effectue avec la fonction de correction d'exposition.

Vous pouvez corriger l'exposition entre –2 IL (sous-exposition) et + 2 IL (surexposition) par incréments de 1/<sub>3</sub> IL en tournant le sélecteur de commande tout en pressant la commande  $\mathbf{\Sigma}$ .

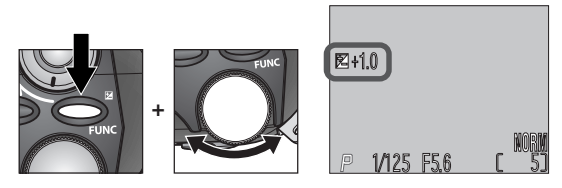

### **La commande FUNC**

La fonction affectée à la commande **L** peut être modifiée à l'aide de l'option **Avancés**: **FUNC** dans le menu SETUP. Il est à noter que si une autre fonction que la correction d'exposition est affectée à cette commande, il reste toujours possible de corriger l'exposition en passant par la rubrique **Options d'Exposition**: **Correction Expo.** dans le menu de prise de vue  $\left(\frac{1}{2}\right)$  109).

# **Sélectionner une valeur de correction d'exposition**

L'appareil photo peut trop sous-exposer la vue si des zones importantes de la scène sont très lumineuses (par exemple, en cas de présence de larges étendues d'eau, de sable ou de neige éclairées par le soleil) ou si l'arrière-plan est beaucoup plus lumineux que le sujet principal. Si l'image sur le moniteur est trop sombre, choisissez une valeur positive pour corriger l'exposition. Inversement, l'appareil photo peut trop surexposer la photo si une grande partie du champ cadré est sombre (par exemple, en présence de grands feuillages sombres) ou si l'arrière-plan est bien plus sombre que le sujet principal. Si l'image sur le moniteur est trop lumineuse, augmentez la valeur de correction d'exposition jusqu'à l'obtention du résultat souhaité.

# **Annulation de la correction d'exposition**

Pour annuler la correction d'exposition, sélectionnez la valeur  $\pm 0$ . En mode  $\sum_{n=1}^{\infty}$  et scène, la correction d'exposition peut être également annulée en éteignant l'appareil photo ou en sélectionnant un autre mode de prise de vue.

En mode **P**, **S**, **A** et **M**, la sensibilité peut être poussée au-delà du réglage par défaut (équivalant approximativement à 100 ISO) selon le sujet et les conditions d'éclairage.

La sensibilité peut être réglée sur 100, 200, 400, 800 ISO ou AUTO. Si AUTO est sélectionné, l'appareil photo augmentera automatiquement la sensibilité au-delà de la valeur par défaut en cas de faible lumière. Pour pouvoir choisir un réglage de sensibilité, vous devez d'abord sélectionner le mode **P**, **S**, **A** ou **M**. Pressez la commande  $\bullet$  et tournez le sélecteur de commande pour faire défiler les options disponibles comme indiqué ci-dessous. Le réglage actuel s'affiche sur le moniteur.

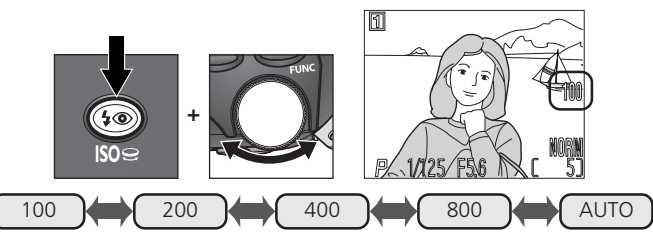

Avec le réglage AUTO, l'icône **ISO** apparaît sur le moniteur quand la sensibilité est supérieure à l'équivalent 100 ISO. En modes d'exposition manuel et auto à priorité ouverture, AUTO correspond à 100 ISO et la sensibilité ne sera pas augmentée même si la lumière est insuffisante.

### **200 ISO et plus**

Plus la sensibilité est élevée et plus l'effet de "bruit" sous forme de pixels lumineux aléatoirement dispersés est susceptible d'apparaître sur vos images. Nous vous recommandons de choisir 100 ISO lorsque vous devez utiliser des vitesses d'obturation élevées. Lorsque 800 est sélectionné, l'indicateur ISO sur le moniteur s'affiche en rouge pour vous signaler que les images prises avec ce réglage risquent de présenter un fort effet de bruit. Nous vous recommandons également de désactiver l'option **Netteté** ( 105) avec ce réglage pour éviter d'augmenter l'effet de bruit. Le réglage 800 n'est recommandé que pour restituer l'éclairage naturel en faible lumière ou lorsqu'une vitesse d'obturation rapide est nécessaire pour éviter le risque de flou.

# **Garder ou effacer**

#### *Contrôle d'image*

Avec la qualité d'image **HI** ou lorsque **Rafale MAX** ou **Film** est sélectionné dans le menu **Prise de vue**, la photo que vous venez de prendre apparaît brièvement sur le moniteur après chaque déclenchement, ce qui vous donne la possibilité de l'effacer avant qu'elle ne soit enregistrée sur la carte mémoire.

Pour effacer la photo, pressez la commande  $\frac{w}{Z}$  ( $\bullet$ ). Une boîte de dialogue de confirmation apparaîtra. Pressez le sélecteur multidirectionnel en haut ou en bas pour sélectionner l'option choisie puis, pressez-le au centre pour valider votre choix.

- Sélectionnez **Non** pour sauvegarder la photo et revenir en mode prise de vue.
- Sélectionnez **Oui** pour effacer la photo et revenir en mode prise de vue.

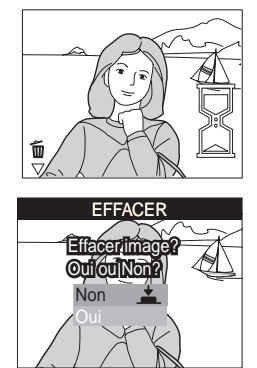

# $\overline{\mathbf{e}}$ Au delà de la **Au delà de la simple prise de vue—Garder ou effacer** simple prise de vue Garder ou effacer

### **Invalider Effacer**

Les photos ne peuvent pas être effacées lorsque **Activé** a été sélectionné pour l'option **Effac. impossible** dans le menu SET-UP ( 131).

# *Pour en savoir plus sur la lecture*

*Options de lecture*

En mode lecture, vous pouvez utiliser le sélecteur multidirectionnel et les commandes au dos de l'appareil photo pour exécuter les opérations décrites dans les chapitres suivants:

*Regarder de plus près: Fonction Loupe ( 74)*

*Créer une petite copie d'une image: Mini photo ( 75–76)*

*Lecture de film ( 77)*

*Incorporation d'un commentaire sonore: Mémo vocal ( 78)*

*Informations photo ( 79)*

# **Regarder de plus près: Fonction Loupe**

 $\mathbf{\Theta}$  Utilisez la commande  $\mathbf{\Theta}$  ( $\mathbf{\Theta}$ ) pour agrandir les photos affichées en mode lecture plein écran.

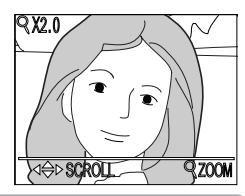

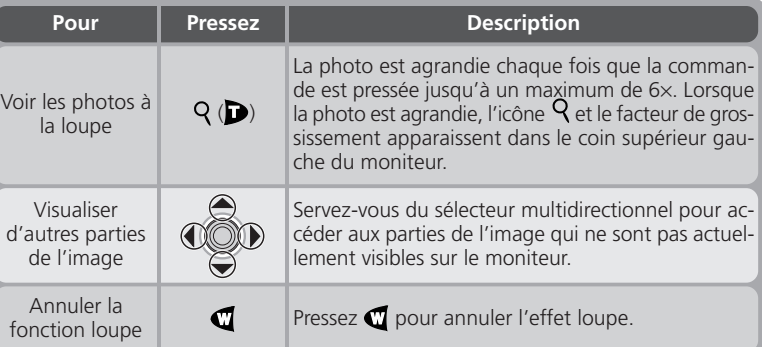

#### $\overline{\mathscr{G}}$ **Notes sur la fonction zoom**

Pour visualiser d'autres images sur la carte mémoire, annulez la fonction zoom et utilisez le sélecteur multidirectionnel.

Le temps d'affichage des images est plus long si les images sont en qualité d'image **HI**.

Il est impossible d'utiliser la fonction zoom sur les films, les copies créées avec la fonction Mini-photo ou les photos qui ont été prises en mode **Rafale MAX**.

# **Créer une petite copie d'une image : Mini photo**

Presser la commande MODE (MINI PHOTO) en mode lecture plein écran crée une mini-copie de la photo actuellement affichée. Avant de créer une copie, choisissez une option de taille **Mini photo** dans le menu Lecture. Les options de taille possibles sont  $320 \times 240$ , 160  $\times$  120, 96  $\times$  72 pixels et la qualité d'image est automatiquement réglée sur BASIC, ce qui les rend idéales pour un envoi par courrier électronique ou l'insertion dans des pages de site.

Pour créer une mini-copie de l'image actuellement affichée en lecture plein écran:

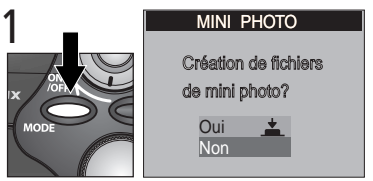

Pressez la commande MODE (Miniphoto) pour faire apparaître la boîte de dialogue de confirmation

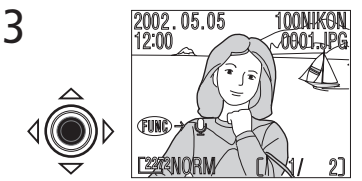

Pressez le centre du sélecteur multidirectionnel pour valider votre demande de création de mini-copie et revenir en mode lecture avec l'affichage de l'image d'origine.

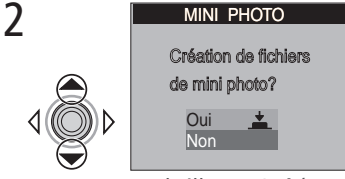

Mettez en surbrillance **Oui** (pour quitter sans créer de copie, mettez en surbrillance **Non** et pressez le sélecteur multidirectionnel au centre)

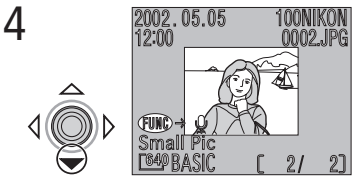

Pour visualiser la mini-copie, pressez le sélecteur multidirectionnel en bas. La mini-photo aura la même heure et date de création que l'original.

Une fois créées, les mini-photos sont indépendantes de l'original: effacer une miniphoto n'effacera pas l'original et, inversement, effacer l'original n'effacera pas la miniphoto. Les mini-copies sont stockées sur la carte mémoire en tant que fichiers indépendants avec un nom sous la forme de "SSCN*nnnn*.JPG" où "*nnnn*" est un numéro à quatre chiffres automatiquement généré par l'appareil photo. Les attributs d'impression et de protection des mini-photos devront être de nouveau sélectionnés.

Lorsqu'elles sont affichées en lecture plein écran, les mini-photos occupent en gros un quart du moniteur et sont encadrées par un filé gris. En lecture par planche de vues miniatures, les mini-photos sont indiquées par un contour gris. Il est impossible d'utiliser la fonction loupe sur les mini-photos avec la fonction loupe (**84**, 74). Utiliser la commande  $\mathsf{Q}(\blacksquare)$  lorsque l'image affichée est une mini-photo, n'aura aucun effet.

### **Restrictions concernant la fonction Mini-photo**

La fonction Mini-photo décrite dans ce chapitre ne peut pas être utilisée en visualisation instantanée.

Il est impossible de créer des mini-photos de films ou d'images prises avec l'option **Rafale MAX** ou la qualité d'image **HI**. Il est aussi impossible de créer des copies d'une Mini-photo; presser la commande MODE (MINI PHOTO) n'aura aucun effet si l'image affichée est une mini-photo. De même, presser la commande MODE n'aura aussi aucun effet s'il ne reste pas suffisamment de place disponible sur la carte mémoire pour y créer une mini-photo.

Il se peut que le COOLPIX 4500 ne puisse pas créer de mini photo si la photo a été prise avec une autre marque d'appareil photo.

#### **Visualiser des fichiers de Mini-photo sur d'autres appareils**

Il se peut que les copies créées avec la fonction Mini-photo ne s'affichent pas correctement sur d'autres modèles d'appareil photo numérique Nikon. De même, il ne sera pas forcément possible de transférer des mini-photos provenant d'autres modèles d'appareil photo numérique Nikon sur un ordinateur.

# **Lecture de film**

Les films sont signalés par l'icône . En mode lecture plein écran, vous pouvez visualiser les films à l'aide du sélecteur multidirectionnel. Il est impossible de lire les films si l'affichage est en planche de vues miniatures.

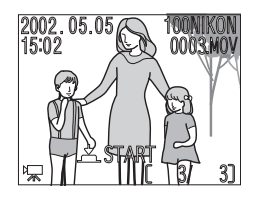

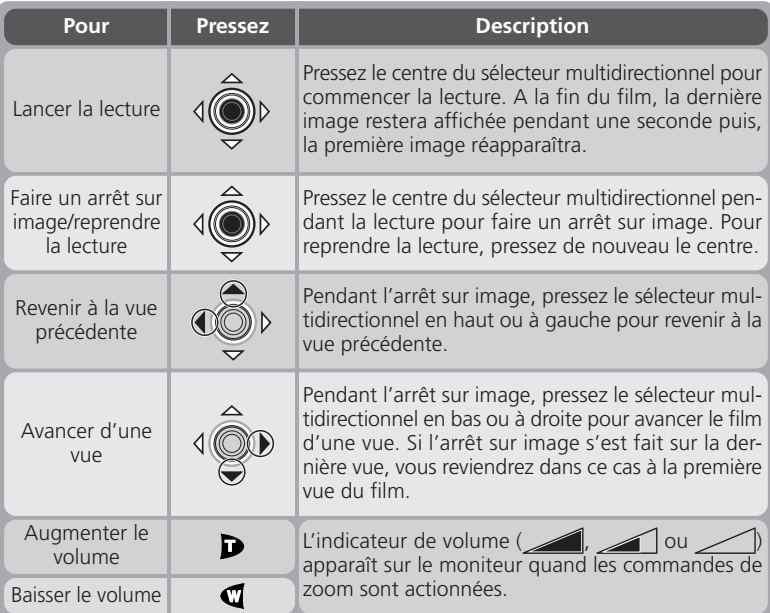

#### **Images inversées**

Les films enregistrés avec l'objectif orienté dans la même direction que le moniteur seront inversés.

# **Incorporation d'un commentaire sonore: Mémo vocal**

Cette fonction peut être utilisée pour enregistrer un bref commentaire sonore sur l'image actuellement affichée en lecture plein écran. Le mémo vocal est sauvegardé sous forme de fichier son. Une fois un mémo vocal ajouté à une image, l'icône M apparaîtra sur l'image quand elle sera affichée en mode lecture.

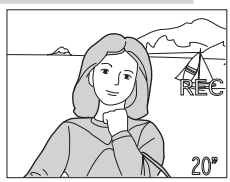

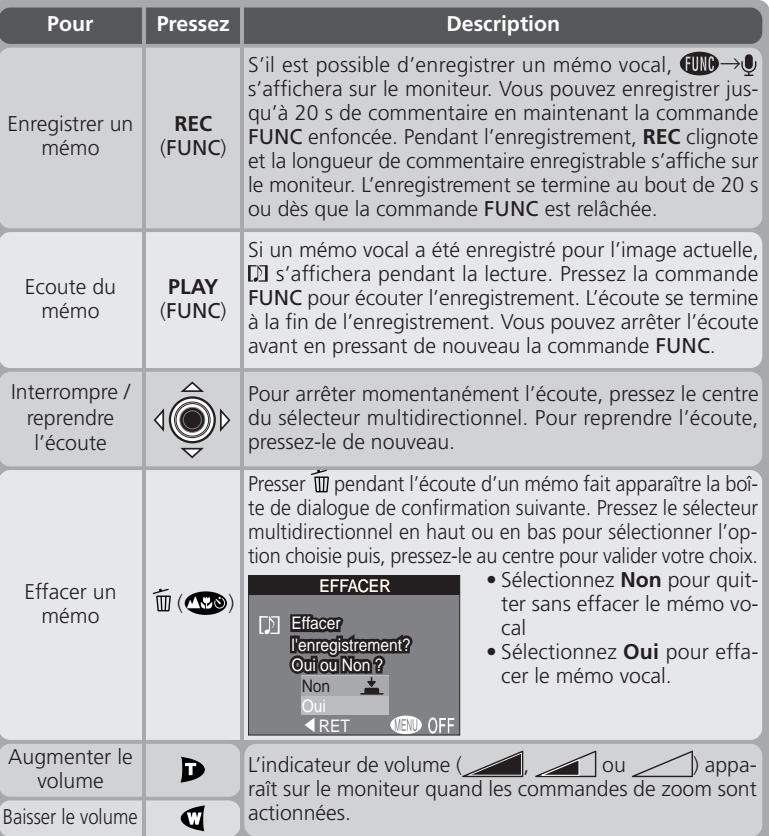

# **Informations photo**

Tournez le sélecteur de commande pour voir les informations concernant la photo. Les informations suivantes sont disponibles:

#### *Information sur le fichier*

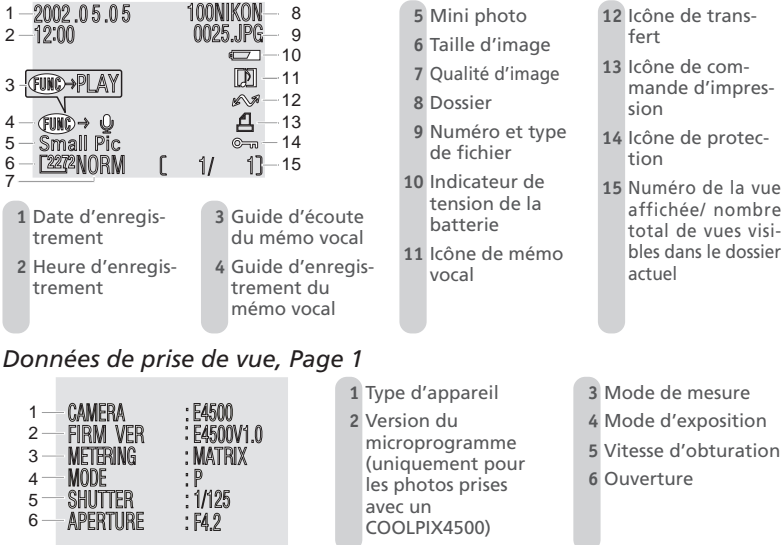

#### **Noms de fichiers image et de dossiers**

Les images sont stockées dans des fichiers dont les noms se composent d'un identificateur à quatre lettres ("SCCN" pour les images créées avec la fonction Mini-photo, "TSCN" pour les images créées avec la fonction **Vérif. Perspective** et "DSCN" pour toutes les autres images) suivi d'un numéro à quatre chiffres automatiquement attribué par l'appareil photo. Chaque nom de fichier se termine par une extension de trois lettres: ".TIF" pour les photos prises avec une qualité d'image **HI**, ".JPG" pour les autres photographies, ".MOV" pour les films et ".WAV" pour les mémos vocaux. Les fichiers image sont stockés dans des dossiers automatiquement créés par l'appareil photo et dont le nom se compose d'un numéro de dossier à trois chiffres.

# *Données de prise de vue, Page 2*

- $EXP +I :0.0$ 1 FOCAL LENGTH: f7.85mm 2 FOCUS 3  $:AF$  4 **SPEED LIGHT**  $:$  OFF 5 IMG ADJI IST : AITO 6 SENSITIVITY : AITO
- **1** Correction d'exposition
- **2** Focale
- **3** Mode de mise au point
- **4** Etat du flash
- **5** Ajustement de l'image
- **6** Sensibilité (équivalence ISO)

#### *Données de prise de vue, Page 3*

- 1 **WHITEBAL: AUTO** 2 SATURATION 3 **SHARPNESS** ALITO 4 **DIGITAL TELE** X1.00 5 **CONVERTER**  $0$ FF
	- 6 FII F SIZE  $: 912KB$

#### *Données d'exposition*

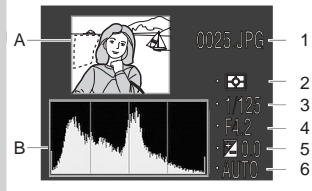

- **1** Balance des blancs
- **2** Saturation des couleurs
- **3** Netteté
- **4** Zoom numérique
- **5** Etat du convertisseur de focale
- **6** Taille du fichier
- **A** Les zones les plus lumineuses de l'image (les hautes lumières) sont entourés de pointillés clignotants sur la vue miniature donnée en aperçu
- **B** L'histogramme montre la distribution des densités dans l'image : l'axe horizontal donne la luminosité du pixel, les densités sombres étant à gauche et les lumineuses à droite tandis que l'axe vertical indique le nombre de pixels pour chaque luminosité dans l'image
- **1** Numéro et type de fichier

**2** Mode mesure **3** Vitesse d'obturation

- **4** Ouverture
- **5** Correction d'exposition
- **6** Sensibilité

#### *Confirmation de mise au point*

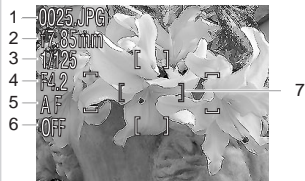

- **1** Numéro et type de fichier
- **2** Focale
- **3** Vitesse d'obturation
- **4** Ouverture
- **5** Mode de mise au point
- **6** Réduction de bruit
- **7** Confirmation de mise au point (les zones nettes de l'image sont clairement délimitées et la zone de mise au point activée est indiquée en rouge)

# *Guide des menus*

*Options des menus de l'appareil photo*

Les menus qui s'affichent sur le moniteur permettent de changer un grand nombre de paramètres de l'appareil photo. Ce chapitre se divise en cinq chapitres:

#### *Index des options des menus*

Un aperçu général des options disponibles dans les menus de l'appareil photo.

#### *Utilisation des menus de l'appareil photo*

Ce chapitre décrit les opérations des menus de base.

#### *Le menu prise de vue*

Ce menu contient un certain nombre d'options qui permettent d'affiner les réglages de prise de vue.

#### *Le menu SET-UP*

Ce menu sert pour les réglages de base de l'appareil photo.

#### *Le menu Lecture*

Le menu lecture contient les options qui permettent de gérer les images stockées sur les cartes mémoire.

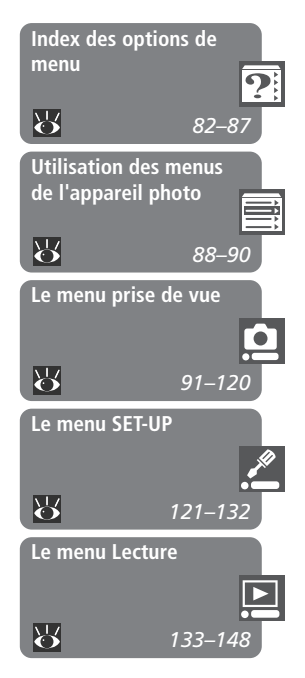

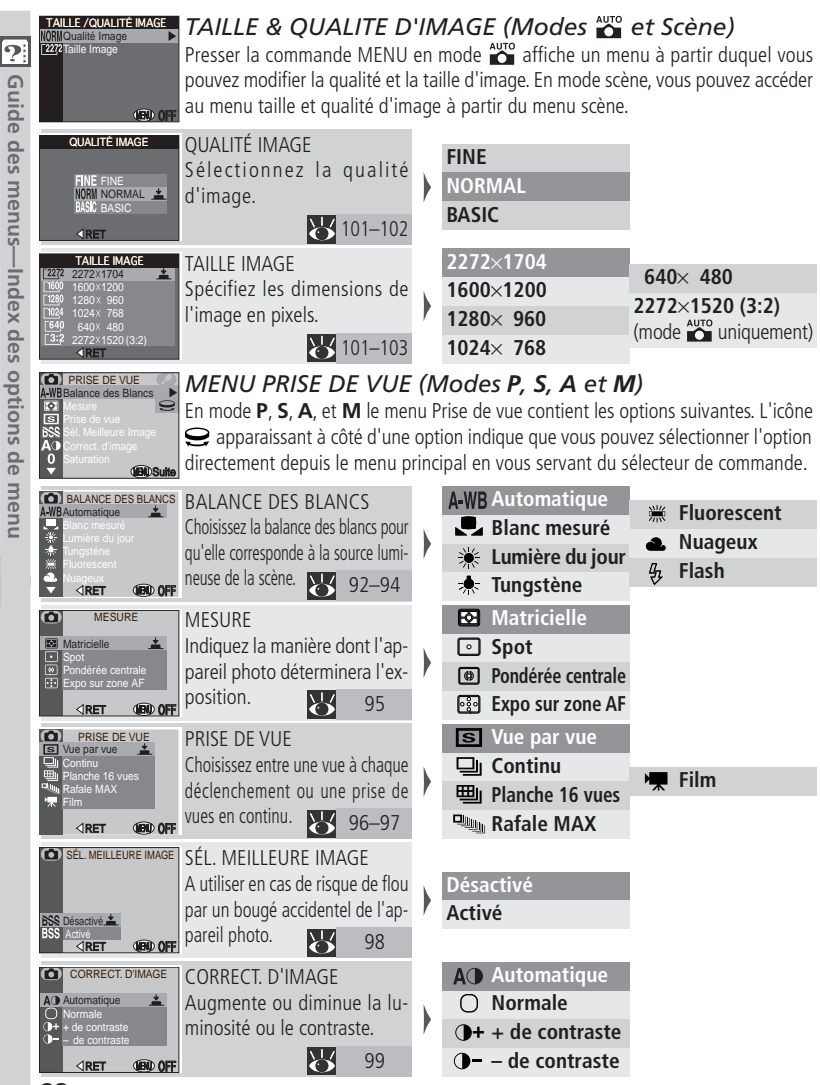

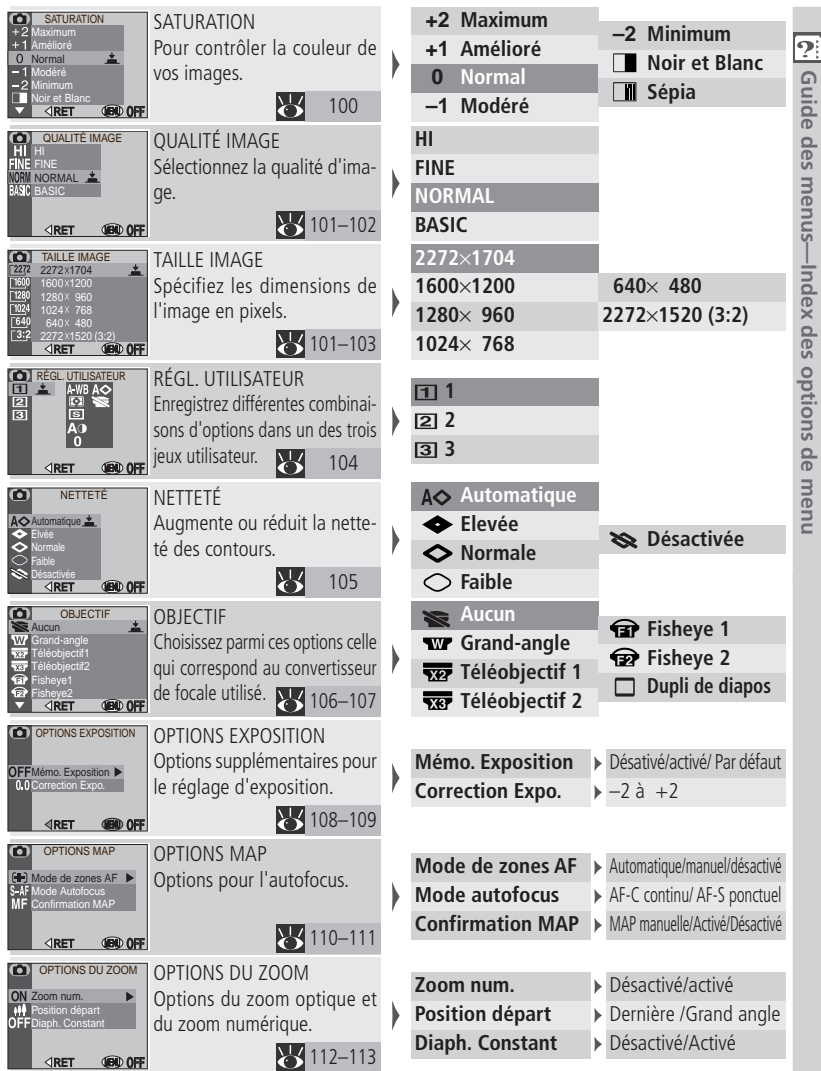

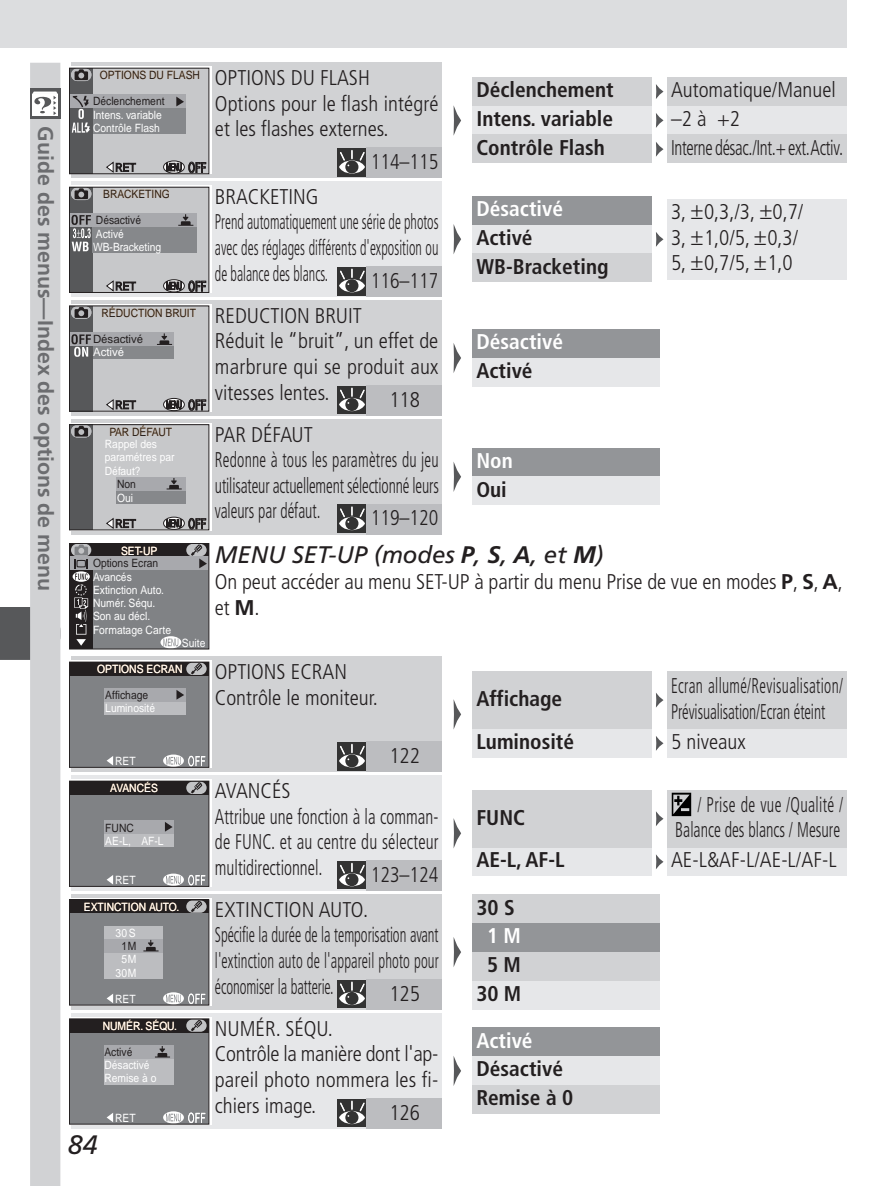

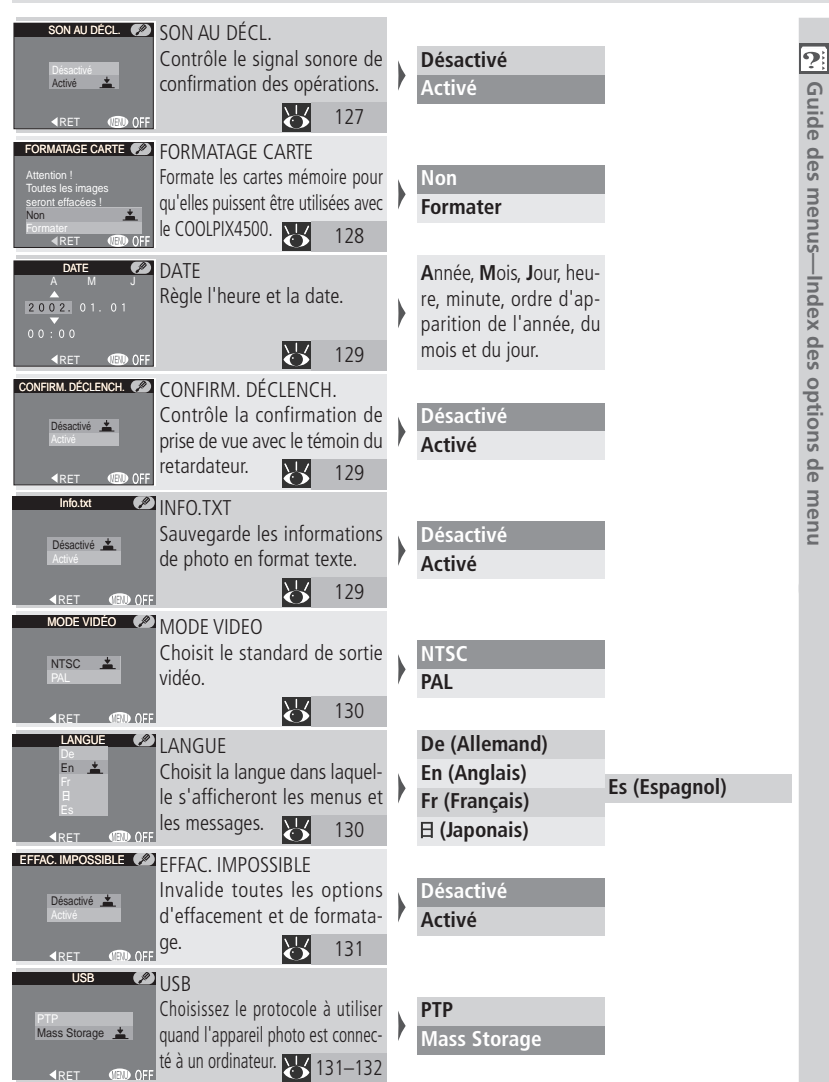

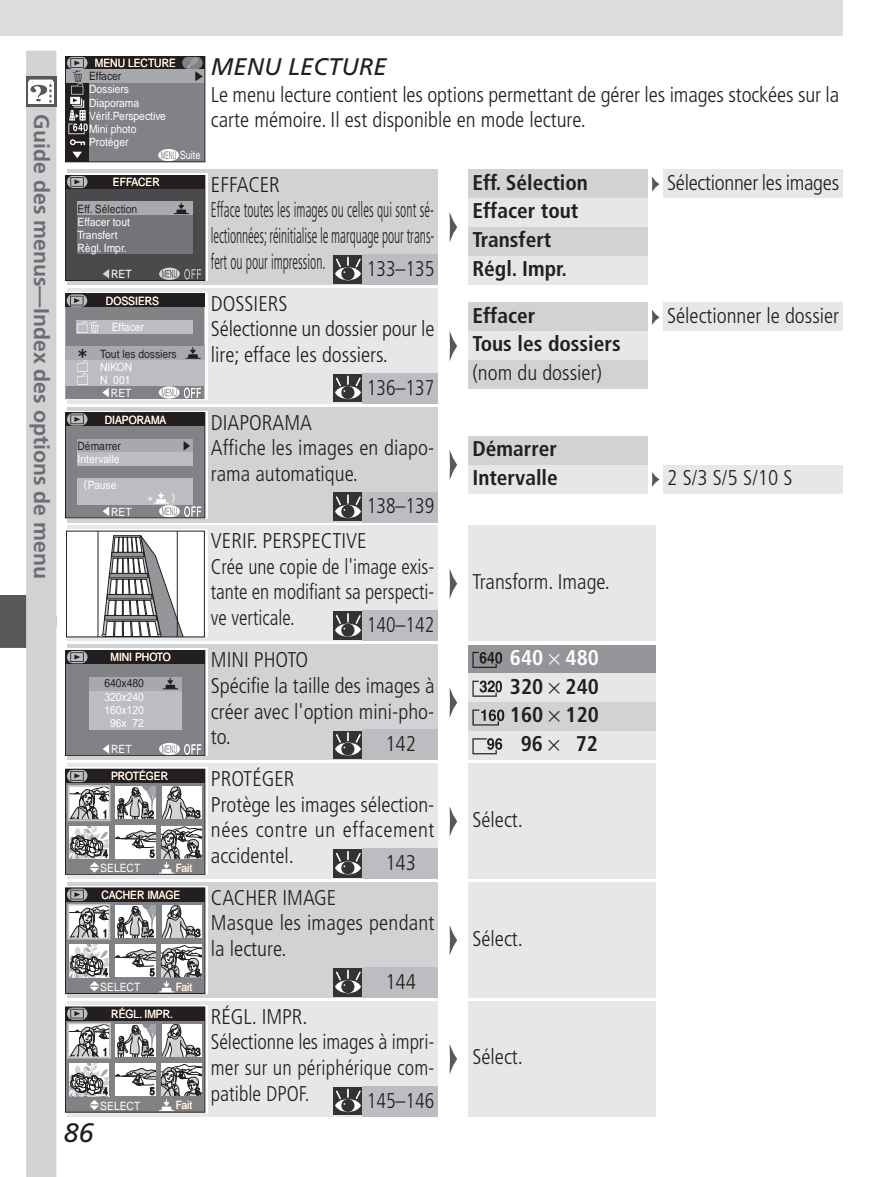

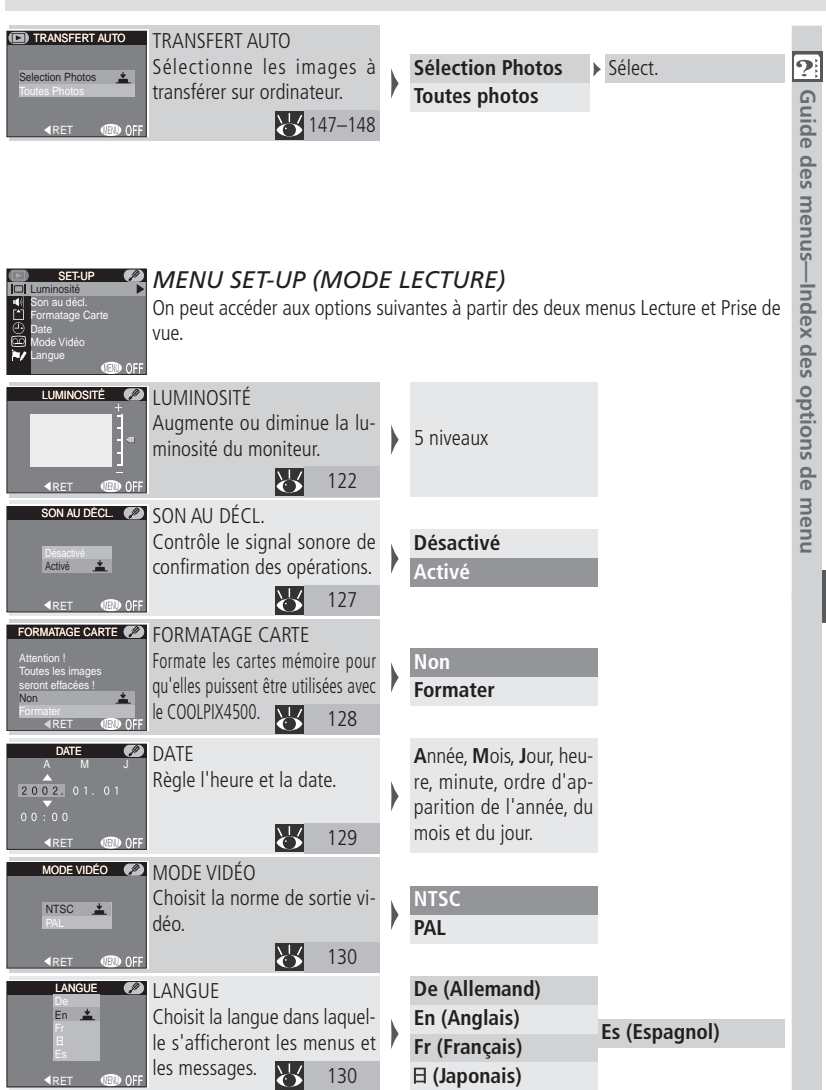

*Opérations de base des menus*

Les options des menus proposées en mode prise de vue diffèrent de celles proposées en mode lecture. En modes **P**, **S**, **A**, et **M**, vous avez l'accès au menu Prise de vue et à toutes les options du menu SET-UP; en mode lecture, vous ne pouvez accéder qu'au menu Lecture et à un nombre limité d'options du menu SET-UP. En modes  $\sum_{n=1}^{\infty}$  et scène, vous n'avez l'accès qu'aux options de qualité et de taille d'image.

#### Affichez le menu

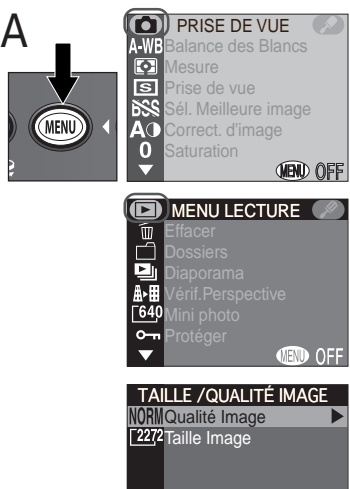

Affichez le menu du mode actuellement utilisé.

**Mode** : menu Taille et qualité d'image

**Mode scène**: menu Scène (pour afficher le menu Taille et qualité d'image, mettez en surbrillance  $\bigoplus$  et pressez le centre du sélecteur multidirectionnel)

**Modes P, S, A, M** : menu Prise de vue **Mode lecture**: menu Lecture

# **Le menu principal**

Pour sortir des menus TAILLE & QUALITE D'IMAGE, PRISE DE VUE, LECTURE ou SET-UP et revenir en mode prise de vue ou lecture, pressez le sélecteur multidirectionnel à gauche lorsque le menu principal est affiché.

**MEND OFF** 

**B** SET-UP<br>  $\Box$  Options Ecran SET-UP uminosité  $\Box$ пW  $\mathcal{C}^{\dagger}$  $or$ matage  $C\varepsilon$ Ūz Date r Li **MEND OFF** 

En modes **P**, **S**, **A**, et **M** et lecture, vous pouvez sélectionner le menu SET-UP en pressant le sélecteur multidirectionnel à droite pour mettre en surbrillance . Pressez le sélecteur multidirectionnel à gauche pour revenir au menu Prise de vue (modes **P**, **S**, **A**, et **M**) ou au menu Lecture (mode lecture).

2 Activez le menu sélectionné Pour activer le menu sélectionné, pressez le sélecteur multidirectionnel en bas (modes **P**, **S**, **A**, et **M** et mode Lecture uniquement).

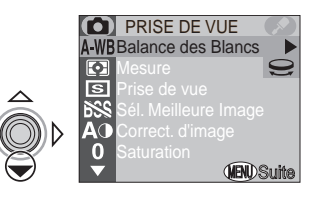

#### 3 Sélectionnez la page souhaitée

Si le menu sélectionné se compose de plusieurs pages, vous pouvez aller à la page suivante en pressant la commande MENU.

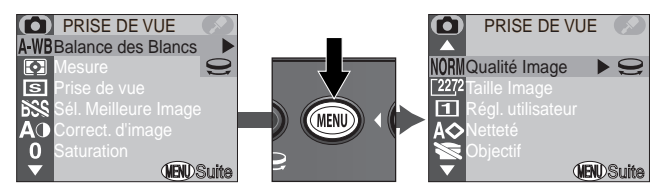

Vous pouvez également faire défiler les pages en pressant le sélecteur multidirectionnel en haut et en bas.

Lorsque la dernière page est affichée, **MENU OFF** apparaîtra en bas du moniteur. Pressez la commande MENU pour sortir des menus et revenir en mode prise de vue ou lecture.

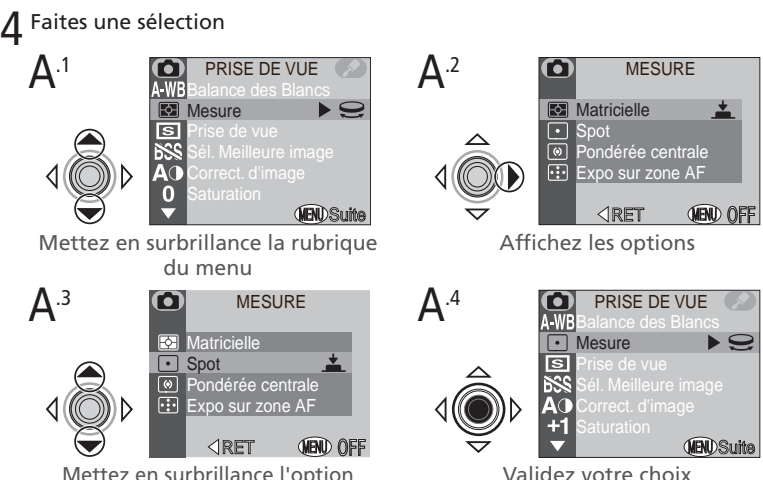

Mettez en surbrillance l'option souhaitée. Si un sous-menu d'options est disponible, répétez les étapes A.2

et A.3 pour mettre en surbrillance l'option souhaitée dans le sous-menu.

#### *Sélectionner avec le sélecteur de commande*

Si l'icône  $\ominus$  apparaît à côté d'une rubrique d'un menu, vous pouvez la sélectionner en tournant le sélecteur de commande.

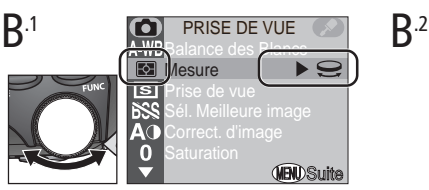

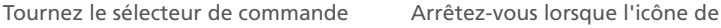

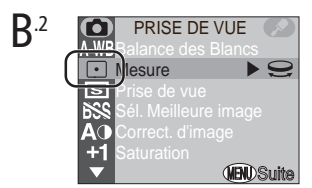

l'option souhaitée est affichée.

# 5 Quittez les menus

Pour sortir des menus et revenir en mode prise de vue ou lecture, pressez la commande MENU jusqu'à l'affichage de **MENU OFF** en bas du moniteur, puis pressez de nouveau la commande MENU.

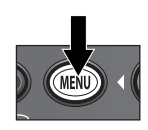

Le menu Prise de vue n'est disponible qu'en modes **P**, **S**, **A**, et **M** et uniquement lorsque l'appareil photo est en mode prise de vue.

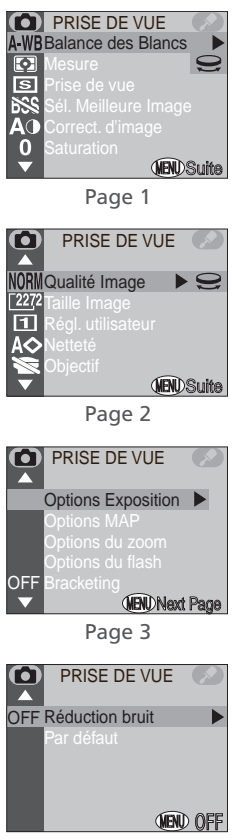

Page 4

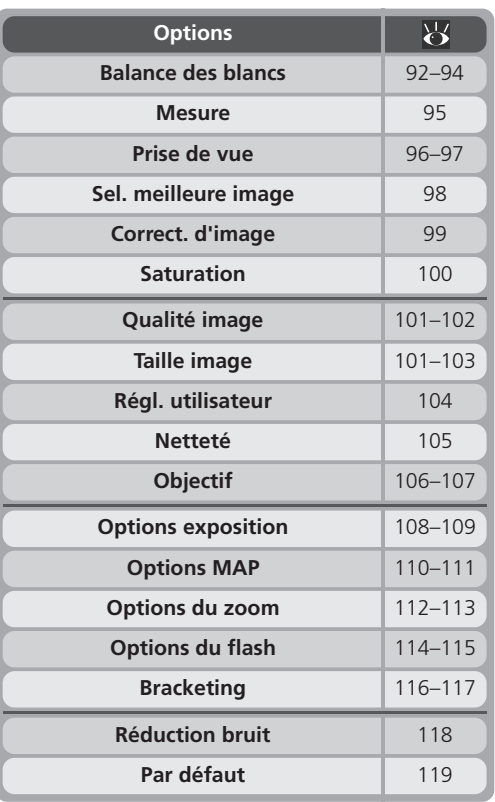

# **Pour reproduire fidèlement les couleurs:** *le menu Balance des blancs*

#### *Qu'est-ce que la balance des blancs?*

La couleur de la lumière réfléchie par un objet dépend de la couleur de la source lumineuse. Le cerveau humain est capable de détecter et de compenser de telles variations de couleur. De ce fait, un objet blanc paraîtra toujours blanc à l'œil humain, qu'il soit en plein soleil, sous un ciel couvert ou en intérieur sous un éclairage incandescent ou fluorescent. Par contre, pour un appareil photo, les "blancs" produits par ces différentes sources de lumière varieront en couleur, tendant parfois légèrement vers le bleu ou parfois vers le jaune ou le rouge. L'appareil numérique peut ajuster les couleurs en fonction de l'éclairage afin que celles qui apparaissent blanches à l'œil humain le soient également sur le résultat final. Cette fonction s'appelle la balance des blancs.

#### *Sélectionner un réglage de balance des blancs*

En modes **P**, **S**, **A**, et **M** vous pouvez ajuster la balance des blancs à l'aide de l'option Balance des blancs dans le menu PRISE DE VUES (avec les modes  $\sum_{n=1}^{\infty}$  et scène, la balance des blancs se règle automatiquement).

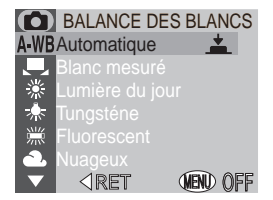

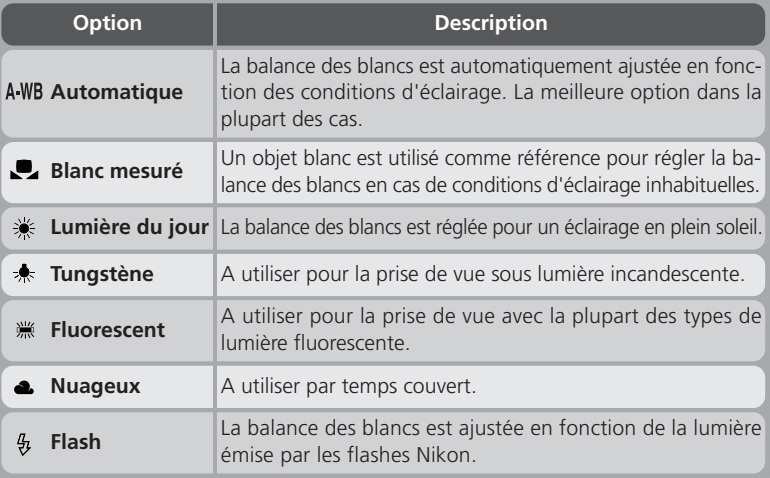

*Affiner le réglage de balance des blancs* Avec les réglages autres que **A WB** (**Automatique**) et (**Blanc mesuré**), il est possible d'affiner le réglage de balance des blancs en mettant en surbrillance l'option souhaitée et en tournant le sélecteur de commande pour sélectionner l'option souhaitée dans le sous-menu. Il est possible d'ajuster dans une plage de +3 à –3 par incréments de un; augmenter la balance des blancs (+) a tendance à tirer les images vers le bleu tandis que la diminuer (-) donne généralement aux photos une coloration légèrement jaune ou rouge. Avec l'option (**Fluorescent**), un sous-menu donne le choix entre trois types de tube fluorescents (voir le tableau de droite):

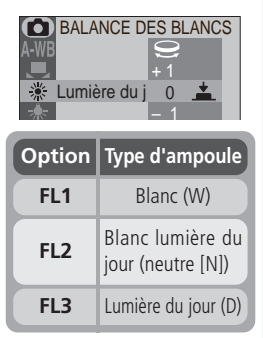

# **Confirmation de la balance des blancs sélectionnée**

Si une option autre que **A-WB** (**A-WB**) est sélectionnée, l'icône correspondante apparaîtra sur le moniteur.

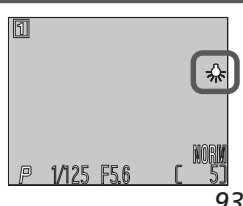

#### *Balance des blancs préréglée*

Cette option permet de régler la balance des blancs lorsque les conditions d'éclairage sont variées ou pour compenser des sources lumineuses présentant une forte coloration (par exemple, pour faire paraître une photo prise sous la lumière d'une lampe avec un abat-jour rouge comme si elle avait été prise sous une lumière blanche). Lorsque (**Blanc mesuré**) est sélectionné dans le menu balance des blancs, l'appareil resserre le cadrage et le menu de droite s'affiche sur le moniteur.

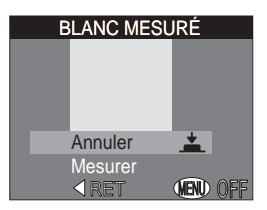

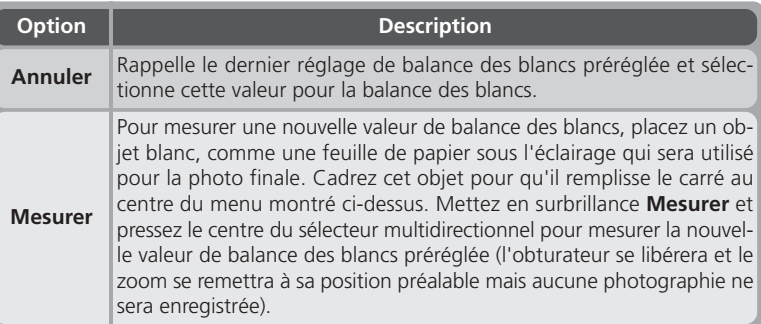

# **Mesurer la lumière:** *le menu Mesure*

Le menu Mesure donne le choix entre quatre modes de mesure dont l'appareil photo se servira pour déterminer l'exposition (avec les modes  $\bullet$  et scène, la mesure matricielle est utilisée).

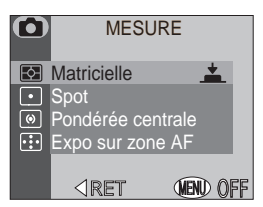

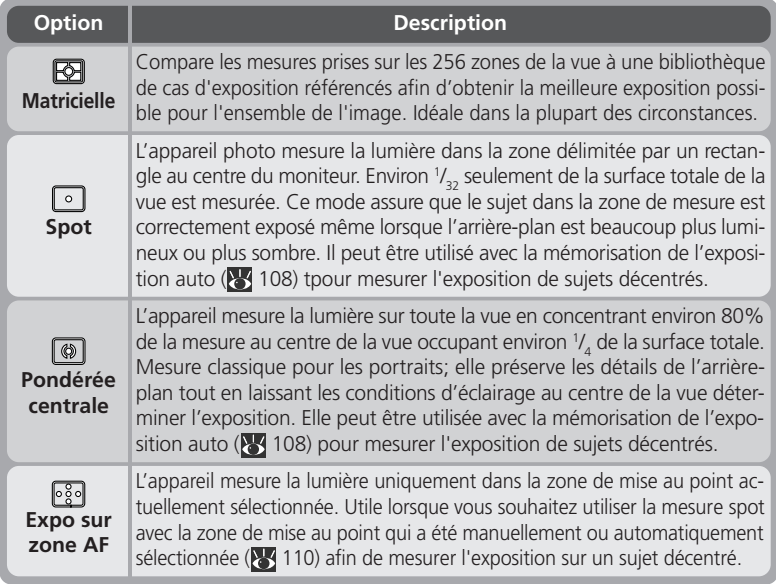

# **Confirmation du mode de mesure sélectionné**

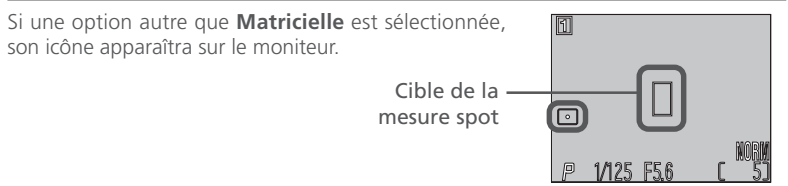

# **Prendre une séquence de vues :** *le menu Prise de Vue*

Avec le menu "Continu", vous pouvez choisir de n'enregistrer qu'une seule image à chaque pression du déclencheur ou d'enregistrer des images en continu en maintenant le déclencheur pressé. Vous disposez également d'une option cinéma pour enregistrer de courts clips vidéo avec son.

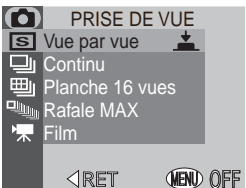

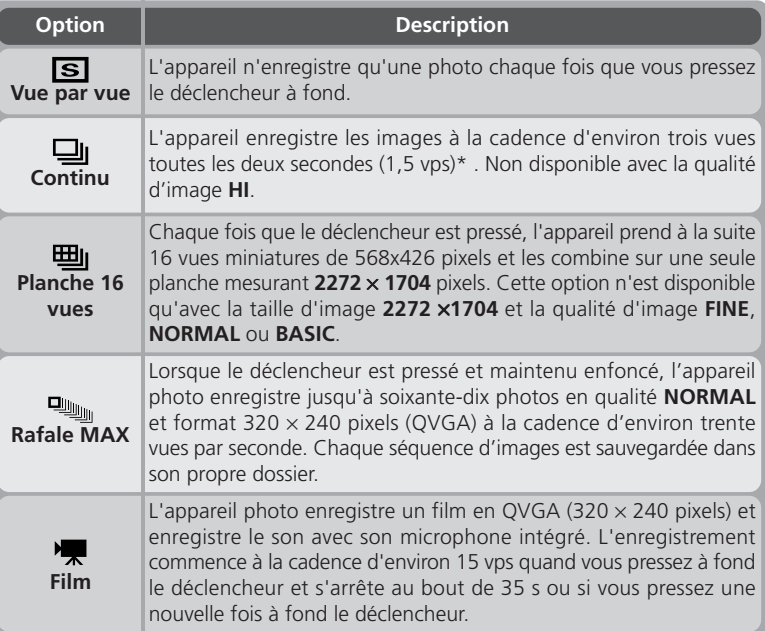

\* La cadence de 1,5 vps est en taille d'image de **2272** × **1704**. La cadence de prise de vues se ralentit lorsque la mémoire tampon est pleine.

### **Mise au point, exposition et balance des blancs**

Avec les réglages autres que **Vue par vue** et **Film**, la mise au point, l'exposition et la balance des blancs sont déterminées par la première vue de chaque série.

#### $\overline{\mathscr{G}}$ **Rafale MAX / Film**

Avec le réglage **Rafale MAX**, l'indicateur de zoom sur le moniteur se déplace de **S** (début) à **E** (fin) au fur et à mesure de l'enregistrement. Le compteur de vues indi-

que le nombre de séquences de 70 vues qui peuvent être enregistrées. Avec le réglage **Film**, le compteur de vues indique la durée du film qui peut être enregistrée, en secondes.

Pour chaque séquence d'image prise en **Rafale MAX**, l'appareil photo crée un nouveau dossier dans lequel il stocke toutes les images de la séquence. Chaque dossier a un nom qui se compose de "N\_" suivi d'un numéro à trois chiffres attribué automatiquement par l'appareil photo. Les photos peuvent être lues en sélectionnant le dossier approprié ou **Tous les dossiers** dans le menu **Dossiers**.

**Film** et **Rafale MAX** ne sont disponibles que lorsque le moniteur est allumé. S'il est éteint, l'appareil se mettra automatiquement en mode **Vue par vue** jusqu'à ce que le moniteur soit allumé. Si l'objectif est orienté dans la même direction que le moniteur, l'enregistrement des films et des photographies sera inversé.

Avec les options **Rafale MAX**, le bracketing se désactivera. Avec l'option **Film**, la confirmation de mise au point se désactivera également. L'activation du sélecteur de meilleure vue annulera les modes **Film** et **Rafale MAX**.

# **Utilisation d'un flash**

Avec les options autres que **Vue par vue**, le flash intégré s'annule automatiquement. Les flashes externes connectés au bras de flash peuvent être utilisés avec les options autres que **Film** et **Rafale MAX**.

# **Confirmation de l'option Continu actuellement sélectionnée**

Avec les options autres que **Vue par vue**, l'icône correspondant au mode sélectionné s'affichera sur le moniteur.

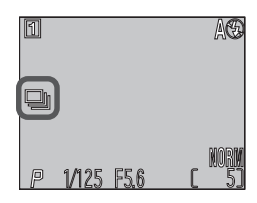

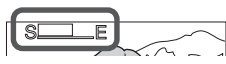

# **Pour une plus grande netteté des images :** *BSS (Sél. Meilleure image)*

L'option "Sélecteur de meilleure vue" (BSS)" est recommandée en cas de risque de flou dû à un bougé d'appareil accidentel au moment du déclenchement, par exemple lorsque:

- l'appareil est en position téléobjectif ou qu'il est doté d'un téléconvertisseur
- vous prenez des gros plans
- il est impossible d'utiliser le flash alors que la lumière

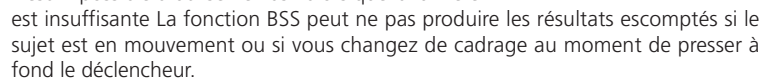

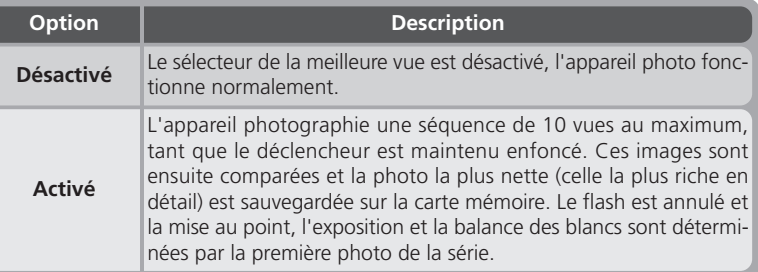

# **Limites du Sélecteur de Meilleure Vue**

Le sélecteur de Meilleure Vue ne peut être utilisé avec les réglages Bracketing, réduction du bruit, ou **Vue par vue** autre que Ponctuel. Il est impossible d'utiliser le flash lorsque le sélecteur de meilleure vue est en vigueur.

#### **Confirmation de l'option BSS actuellement sélectionnée**  $\bullet$

Lorsque cette option est sélectionnée, BSS apparaît sur le moniteur.

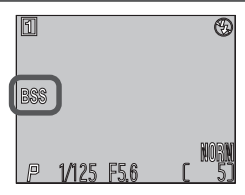

SÉL. MEILLEURE IMAGE

**WEND OFF** 

**BSS** Désactivé<sup>t</sup> **BSS** Activé  $\triangleleft$ ret
#### **Réglage du contraste et la luminosité :** *Correct. d'image*

Cette option sert à ajuster la luminosité et le contraste en fonction de la situation de prise de vue ou de l'utilisation finale de la photo.

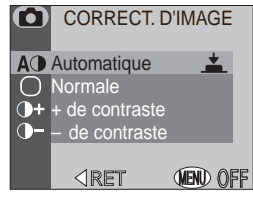

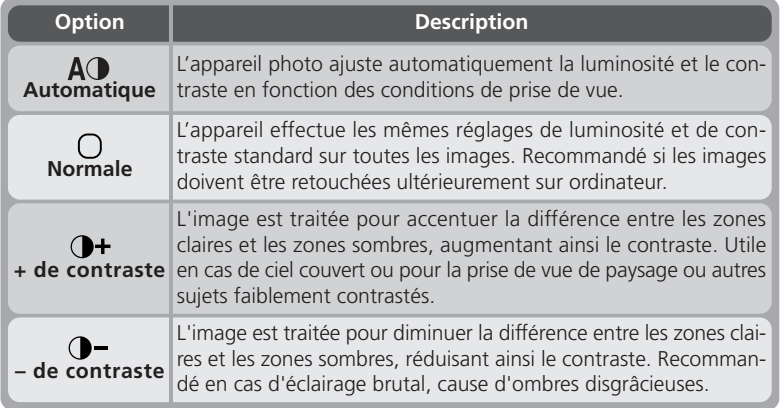

#### **Confirmation de l'option d'ajustement actuellement sélectionnée**

Avec les options autres **Automatique**, l'icône correspondant à l'option sélectionnée apparaît sur le moniteur. Lorsque **Saturation** ( 100) est réglé sur **Noir et Blanc** ou **Sépia**, l'icône d'ajustement d'image est rem $place$  par l'icône  $\Box$  ou

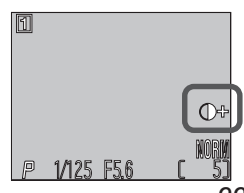

#### **Pour contrôler la couleur :** *le menu Saturation*

Le contrôle de saturation sert à augmenter ou diminuer la vivacité des couleurs.

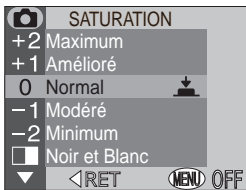

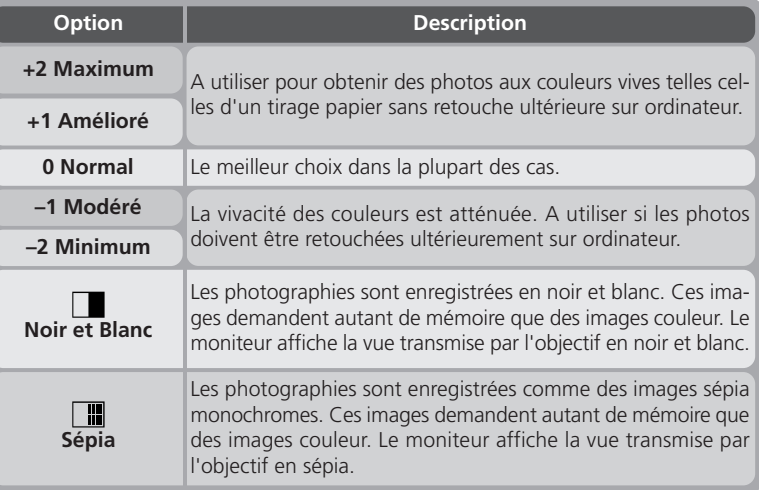

#### $\bullet$ **Noir et Blanc / Sépia**

Avec les options **Noir et Blanc** et **Sépia**, l'option actuellement sélectionnée est indiquée sur le moniteur et les indicateurs sont affichés en vert.

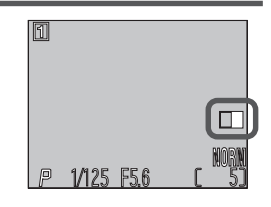

#### **Pour une utilisation efficace de la mémoire : Qualité et taille d'image**

La qualité et la taille de l'image déterminent toutes les deux l'espace occupé par chaque photographie sur la carte mémoire, ce qui détermine à son tour le nombre total de photographies pouvant être enregistrées. Pour voir à quel point les différents réglages de qualité et de taille d'image jouent sur le nombre d'images pouvant être stockées sur la carte mémoire, reportez-vous au tableau suivant. Il vous montre le nombre approximatif de photographies qui peuvent être enregistrées sur des cartes 16 Mo, 64 Mo et 128 Mo avec les différentes combinaisons de qualité et de taille d'image.

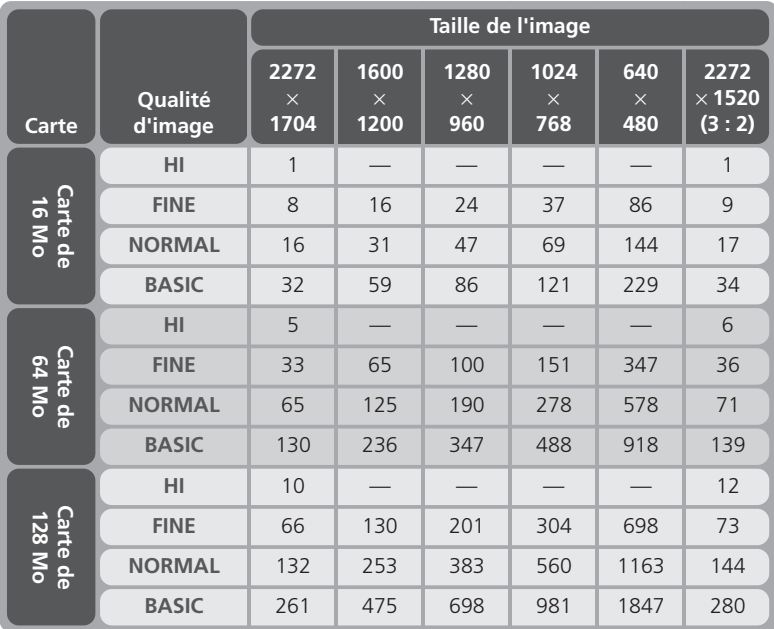

\* Il s'agit de nombres approximatifs. La taille des fichiers d'image compressés JPEG varie selon la scène enregistrée.

#### **Qualité d'image**

Pour qu'elles occupent moins d'espace sur la carte mémoire, les images au format autres que HI sont compressées au moment de leur enregistrement sur la carte mémoire. La compression réduit sélectivement la qualité de l'image. Plus la compression est importante, plus elle se remarque dans la perte de qualité. L'effet réel dépend de la taille de l'image une fois imprimée ou affichée et du type de sujet.

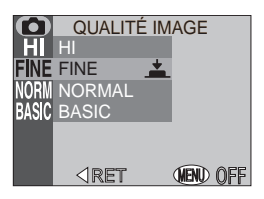

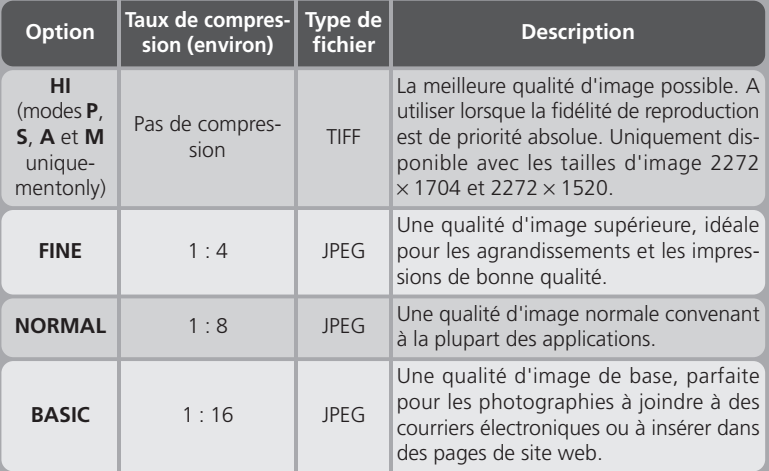

#### **Confirmation des options de qualité et de taille d'image**

La qualité et la taille d'image sélectionnées sont affichées sur le moniteur. La taille d'image ne s'affiche pas si l'option sélectionnée est **2272** × **1704**.

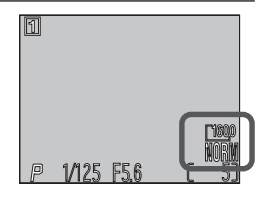

#### **Taille d'image**

La *taille d'image* contrôle les dimensions physiques de l'image, en pixels. Les tailles d'image inférieures occupent moins d'espace, ce qui les rend idéales pour la diffusion par courrier électronique et pour leur insertion dans des pages de site web. À l'inverse, plus la taille d'image sera importante, meilleure en sera l'impression. Choisissez la taille d'image en fonction de l'espace disponible sur la carte mémoire ainsi que de l'utilisation finale.

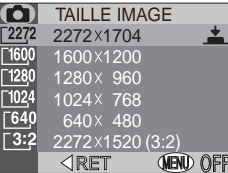

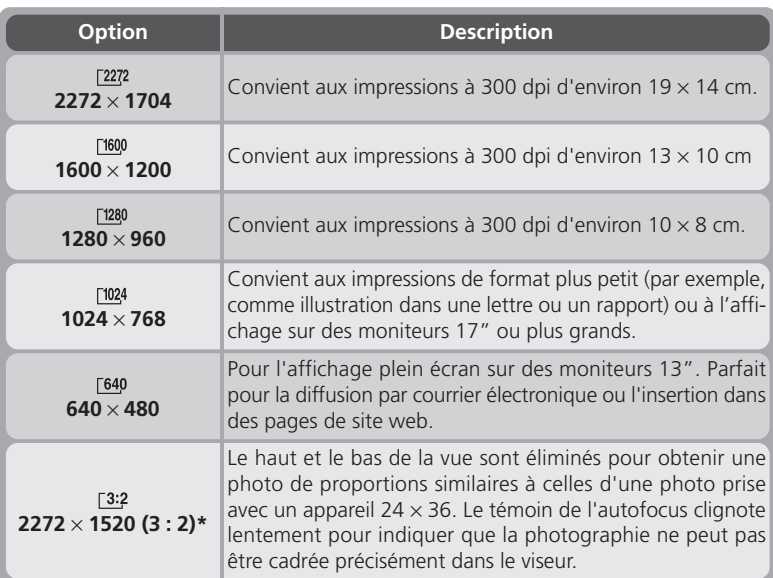

\* Non disponible en mode scène.

#### **Format d'impression**

Le format de l'image imprimée dépend de la résolution de l'imprimante (plus la résolution est élevée, plus la taille d'impression finale sera petite).

#### **Enregistrer les options des menus:** *Régl. utilisateur*

Cette option vous permet de stocker jusqu'à trois combinaisons de réglages de balance des blancs, mesure, "continu", netteté de l'image, contrôle de saturation, netteté de l'image et objectif pour des situations différentes et de les rappeler dès que nécessaire. Par défaut, les changements à ces paramètres sont stockés dans le jeu utilisateur 1. Pour enregistrer une combinaison différente de paramètres dans un autre jeu utilisateur:

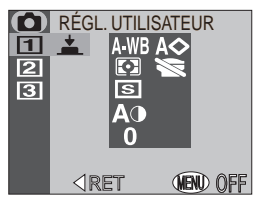

- Pressez le sélecteur multidirectionnel en haut ou en bas pour mettre en surbrillance le jeu utilisateur souhaité (1, 2 ou 3). Les paramètres du jeu actuellement sélectionné s'affichent à droite du menu, les rubriques différentes de leurs réglages par défaut étant indiquées en rouge. Pressez le centre du sélecteur multidirectionnel pour valider votre choix et revenir au mode de prise de vue (le jeu utilisateur peut également être sélectionné directement depuis le menu Prise de vue à l'aide du sélecteur de commande).
- 2 Ajustez les réglages de balance des blancs, mesure, "continu", ajustement de l'image, contrôle de saturation, netteté de l'image et objectif comme vous le souhaitez. Toute modification à ces paramètres sera enregistrée dans le jeu utilisateur actuellement sélectionné où elles resteront mémorisées même après la mise hors tension de l'appareil photo. Les options sélectionnées seront rétablies la prochaine fois que vous choisirez ce jeu utilisateur dans le menu **Régl. utilisateur**. Seuls les réglages du jeu utilisateur actuellement sélectionné seront touchés par une réinitialisation des réglages (83 119).

#### **Confirmation des réglages personnalisés utilisateur actuel-** $\bullet$ **lement sélectionné**

En modes **P**, **S**, **A**, et **M** le numéro du jeu utilisateur actuellement sélectionné s'affiche sur le moniteur.

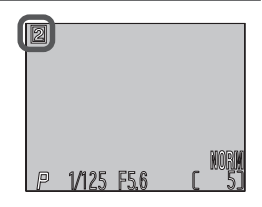

#### **Pour accentuer les contours Netteté**

Cette option permet de définir si oui ou non l'appareil photo traitera l'image pour améliorer sa netteté et, si oui, jusqu'à quel degré. Comme ce traitement n'a lieu qu'une fois l'image sauvegardée sur la carte mémoire, l'effet ne peut pas être prévisualisé en aperçu sur le moniteur avant la prise de vue.

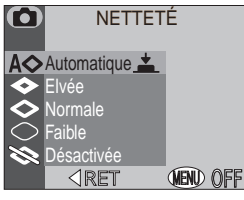

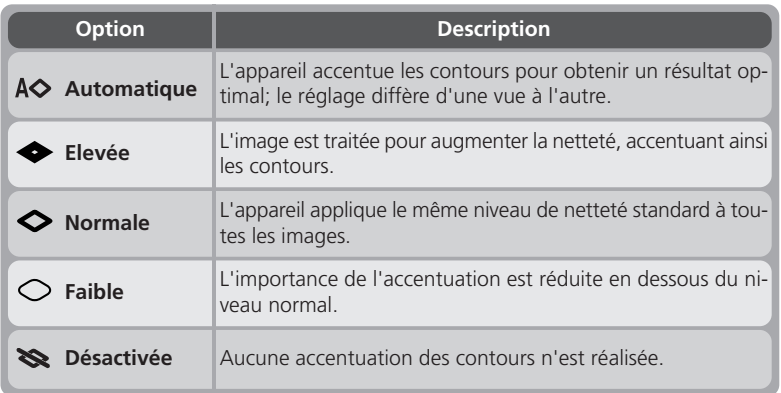

Si les photos doivent être retouchées ultérieurement sur ordinateur, choisissez **Normale** ou **Faible**.

#### **Affichage de l'option de netteté sélectionnée**  $\bullet$

Excepté pour **Automatique**, l'icône de l'option de netteté actuellement sélectionnée s'affiche sur le moniteur.

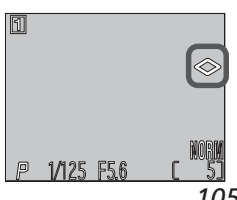

#### **Réglage pour les convertisseurs de focale optionnels :** *Objectif*

Le menu Objectif permet de sélectionner la combinaison de paramètres adaptée au convertisseur utilisé (disponible séparément). Pour des explications plus détaillées sur l'utilisation et la manipulation des convertisseurs de focale, consultez leur documentation.

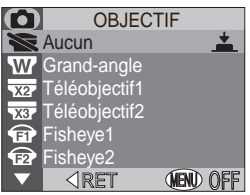

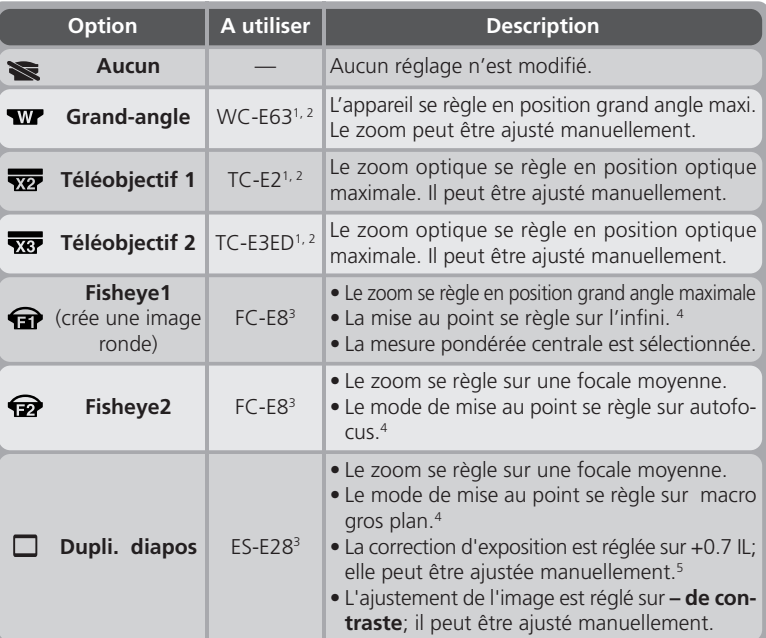

<sup>1</sup> Le flash intégré s'annule. Il est, cependant, possible d'utiliser des flashes accessoires.

<sup>2</sup> Utilisez l'autofocus. Les résultats ne réfléchiront pas précisément la distance de mise au point sélectionnée lorsque la mise au point manuelle ou sur l'infini est utilisée.

<sup>3</sup> Le flash intégré et les flashes accessoires seront tous automatiquement désactivés.

<sup>4</sup> Il est possible d'utiliser le retardateur.

<sup>5</sup> Lorsque **Positif** est sélectionné dans le sous-menu.

#### **Adaptateur duplicateur de diapos**

Sélectionner cette option fait apparaître le menu de droite.

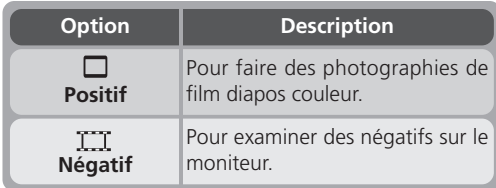

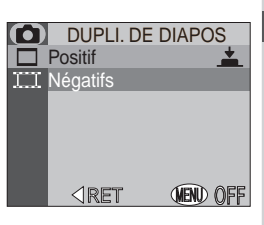

#### **Adaptateur duplicateur de diapos: Négatif**

L'option **Négatif** nécessite une forte source lumineuse. Si l'éclairage est insuffisant, l'image sur le moniteur sera trop lumineuse. Si vous remarquez un "bruit " excessif sous la forme de pixels lumineux espacés de manière aléatoire, mettez l'option netteté de l'image sur **Désactivée** ou **Faible** ( 105).

L'option **Négatif** sert uniquement à examiner sur le moniteur des négatifs et la qualité de l'image obtenue varie considérablement selon le type et la marque de film utilisé. Nous vous conseillons d'utiliser un scanner de film comme un Nikon COOLSCAN si vous souhaitez obtenir des images numériques de haute qualité à partir de film négatif.

#### **Limiteur de rotation**

Pour empêcher l'objectif de pivoter plus de 90° vers l'avant, faites glisser le limiteur de rotation comme indiqué à droite. Ceci empêchera une rotation accidentelle de l'objectif lorsque l'appareil photo est équipé d'un convertisseur de focale.

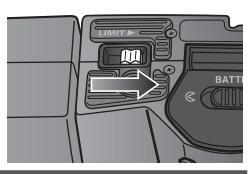

#### **Confirmation de l'option de convertisseur actuellement sélectionnée**

Pour tout réglage autre que **Aucun**, l'icône correspondant au convertisseur de focale sélectionné apparaît sur le moniteur.

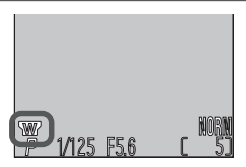

## **Pour contrôler l'exposition :** *Options Exposition*

Le sous-menu Options d'exposition contient deux options : l'une pour garder la valeur sélectionnée par l'appareil photo, l'autre pour modifier l'exposition par rapport à la valeur suggérée par l'appareil photo.

#### *Mémo. Exposition*

Cette option sert à prendre une série de photos avec la même exposition et la même balance des blancs.

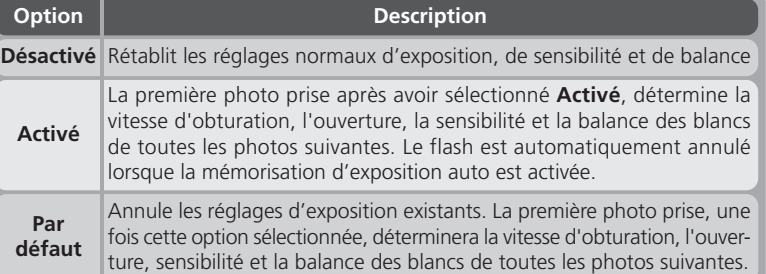

#### **Confirmation des réglages de mémorisation d'exposition auto**

L'icône **AE-L** s'affiche en jaune lorsque **Activé** ou **Par défaut** a été choisi dans le menu de mémorisation de l'exposition auto **Mémo. Exposition**. Une fois l'exposition déterminée, cette icône redevient blanche.

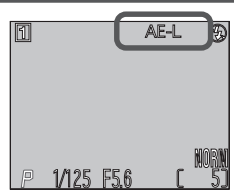

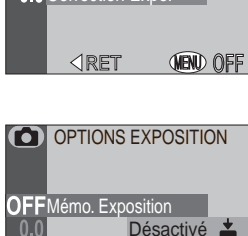

RET

Activé Par défaut

**MEND C** 

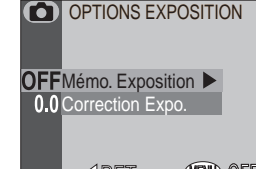

#### *Correction Expo.*

Le menu vous permet de modifier l'exposition par rapport à la valeur suggérée par l'appareil photo. Vous pouvez corriger l'exposition dans une plage de –2.0 à +2.0 IL par incréments de <sup>1</sup>/<sub>3</sub> IL. Les valeurs négatives assombripar increments de 13 i.e. Les valeurs riegatives assombir-<br>ront vos images tandis que les valeurs positives les éclairciront.

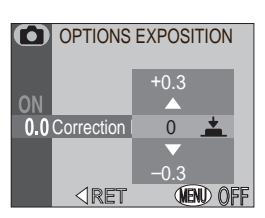

# $\mathbf{\Omega}$ Guide des menus-le menu Prise de vue **Guide des menus—Le menu Prise de vue**

#### **Confirmation de la correction d'exposition**

En cas de valeur autre que ±0, la valeur de correction d'exposition sélectionnée s'affiche sur le moniteur.

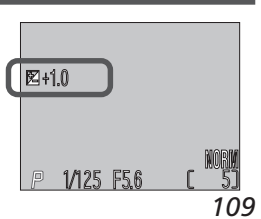

## **Pour contrôler la mise au point :** *Options MAP*

Le sous-menu Options de mise au point permet de contrôler le choix de la zone de mise au point, le mode de mise au point et l'affichage de la confirmation visuelle de mise au point sur le moniteur.

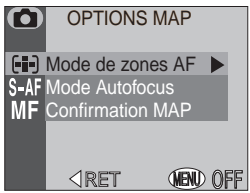

#### **Sélection de la zone de mise au point :** *Mode de Zones AF*

L'option choisie dans ce menu détermine la manière avec laquelle sera sélectionnée la zone de mise au point avec les modes **P**, **S**, **A** et **M**. Le réglage choisi s'applique uniquement lorsque le moniteur est activé. Si le moniteur est éteint ou le zoom numérique est activé, le **Mode de zones AF** se met automatiquement sur **Désactivé** et la zone de mise au point centrale est utilisée.

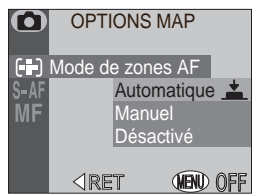

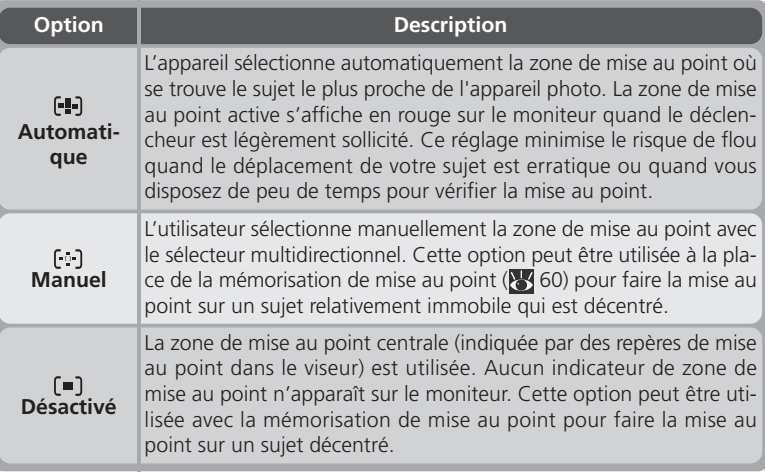

#### **Mesure de zone AF spot (** $\frac{1}{2}$  **95)**  $\bullet$

La sélection manuelle et automatique de la zone de mise au point peut être utilisée en combinaison avec la mesure de zone AF spot pour ne mesurer l'exposition que sur la zone de mise au point sélectionnée.

#### *Mode autofocus*

Cette option détermine si l'appareil photo fera la mise au point en continu ou uniquement lorsque le déclencheur est légèrement sollicité. Le réglage choisi ne s'applique que lorsque le moniteur est allumé. Quand il est éteint, l'appareil photo ne fait la mise au point que lorsque le déclencheur est légèrement sollicité.

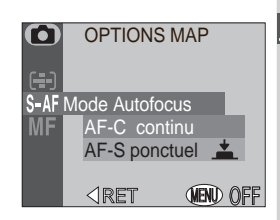

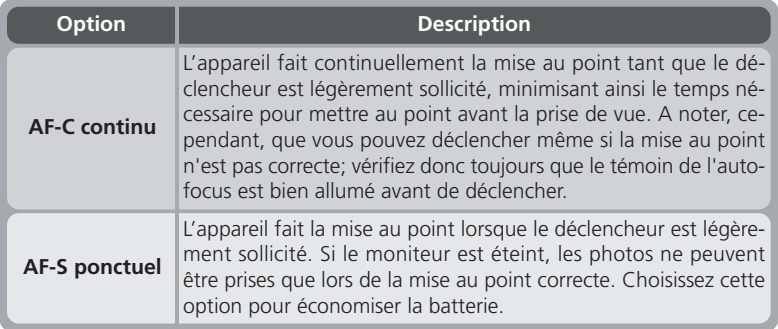

#### *Confirmation MAP*

Cette option vous permet d'avoir une confirmation visuelle de la mise au point en délimitant clairement sur le moniteur les zones nettes de la vue. La confirmation de mise au point ne se fait que sur l'image affichée sur le moniteur; aucun indicateur de mise au point n'apparaîtra sur la photo finale.

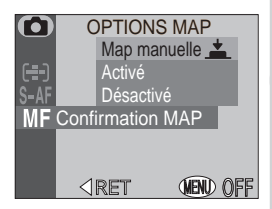

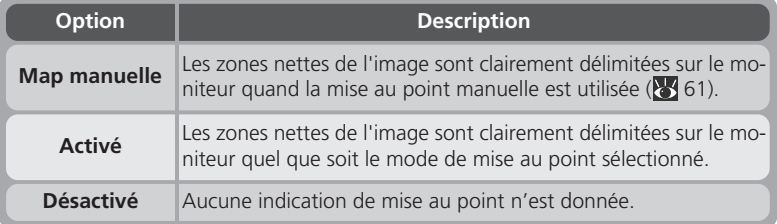

#### **Pour contrôler le zoom:** *Options du zoom*

Ce sous-menu contient trois options pour le contrôle des zooms optique et numérique.

#### *Zoom num.*

Ce sous-menu sert à activer ou désactiver le zoom numérique. Si **Activé** est sélectionné, l'appareil passe en mode zoom numérique quand la commande  $\mathbf D$  est maintenue enfoncée pendant plus de deux secondes et que le zoom optique est en position téléobjectif maximale (le zoom numérique ne fonctionne pas si le moniteur est éteint). Si **Désactivé** est sélectionné, continuer de presser la commande **D** lorsque le zoom optique est en position téléobjectif maximale n'a aucun effet.

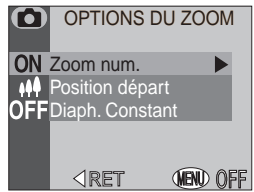

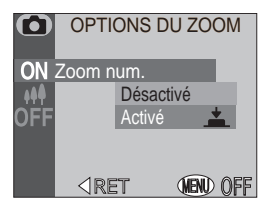

#### *Position départ*

Cette option détermine la position de départ du zoom lorsque l'appareil photo est mis sous tension.

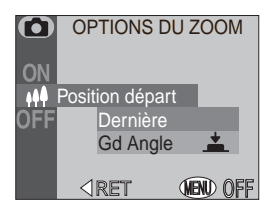

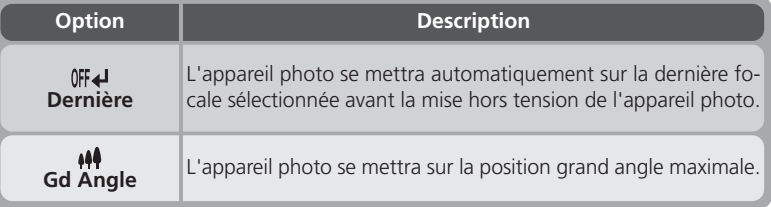

#### *Diaph. Constant*

Normalement, l'ouverture change en fonction de la focale. Vous pouvez cependant programmer l'appareil photo pour qu'il maintienne l'ouverture sélectionnée en mode auto à priorité ouverture ou manuel lorsque vous actionnez le zoom.

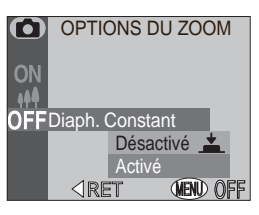

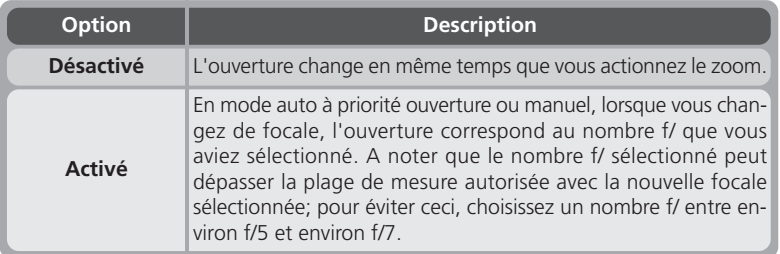

#### **Pour contrôler le flash :** *Options du flash*

Ce sous-menu contient les options permettant de contrôler le flash intégré et les flashes externes.

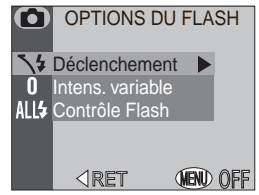

#### **Réglages d'ouverture du flash intégré :** *Déclenchement*

Cette option vous permet de choisir entre une ouverture automatique et une ouverture manuelle du flash intégré.

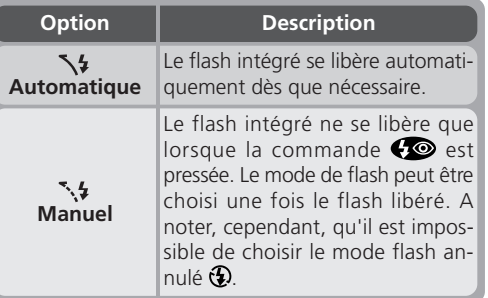

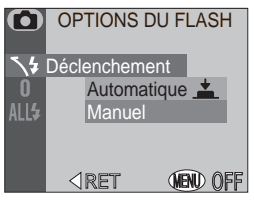

#### **Pour contrôler l'intensité du flash :** *Intens. variable*

Ce sous-menu sert à ajuster l'intensité du flash. L'intensité du flash peut être diminuée ou augmentée de –2 IL à +2 lL par incréments de  $\frac{1}{3}$  lL.

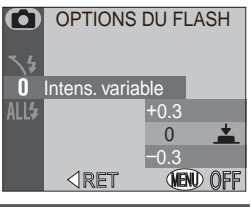

#### **Utilisation d'un flash externe**

Le contrôle des flashes externes se fait à l'aide de la photocellule du flash intégré qui se libère automatiquement dès que nécessaire en mode **du** ou lorsque **Automatique** (réglage par défaut) est sélectionné dans **Déclenchement**. Ne bloquez pas le flash intégré avec vos doigts ou tout autre objet. Quand le flash est libéré, faites attention de ne pas occulter la photocellule avec vos doigts ou d'autres objets.

#### **Options pour les flashes externes :** *Contrôle Flash*

Ce sous-menu sert à activer ou à annuler le flash intégré lorsque des flashes externes sont connectés à la prise synchro de l'appareil photo (666).

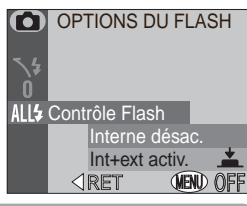

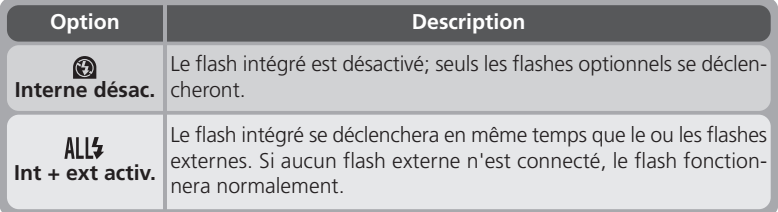

#### **Indicateurs du mode de flash pour les flashes externes**  $\bullet$

Lorsque **Interne désac.** est sélectionné dans le sous-menu **Contrôle Flash**, l'icône apparaît à côté de l'indicateur de mode de flash pour signaler que le flash intégré est annulé. Le mode de flash pour le flash externe se sélectionne à l'aide de la commande ( 64) et le mode sélectionné s'affichera de la manière suivante:

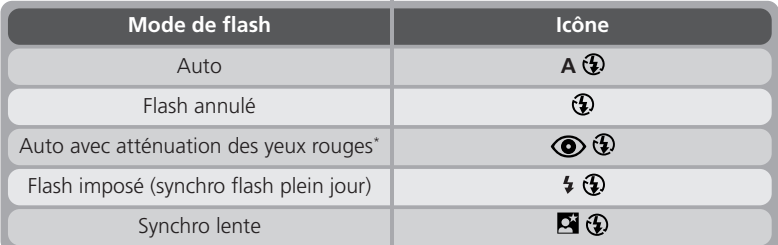

\* L'atténuation des yeux rouges se fait avec le flash intégré. Assurez-vous que le flash intégré est bien libéré.

#### **Pour varier les réglages automatiquement:** *Bracketing*

Dans certains cas, il peut être difficile de sélectionner les réglages appropriés de correction d'exposition et de balance des blancs et d'avoir le temps de vérifier les résultats après avoir ajusté les réglages après chaque vue. Les options du menu Bracketing auto vous permettent alors de varier automatiquement ces réglages sur une série de photos en choisissant pour chacune une valeur de correction ou de balance des blancs différente.

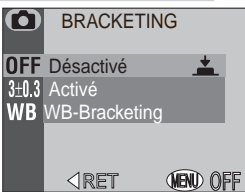

#### *Off*

Sélectionnez **Désactivé** pour rétablir les valeurs normales de correction d'exposition et de balance des blancs.

#### *Activé*

L'appareil photo varie l'exposition de chacune des photos de la séquence. Le nombre de vues par séquence et la valeur de correction appliquée se sélectionnent à partir du sous-menu de droite. La séquence de bracketing se fait en variant la vitesse d'obturation (en modes **A** et **M**), l'ouverture (en mode **S**) ou les deux (en mode **P**).

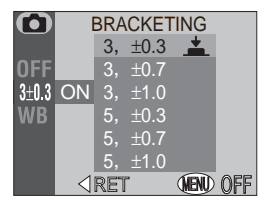

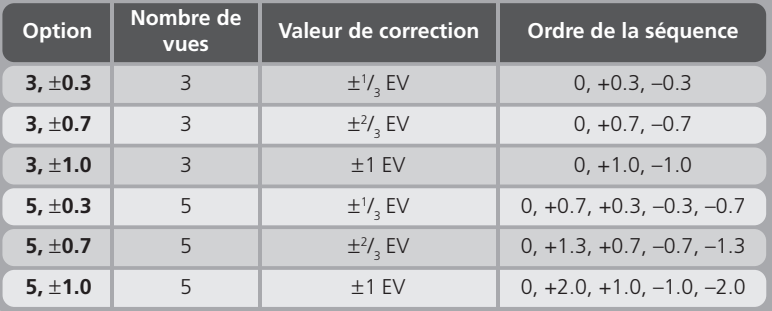

#### *Bracketing sur la balance des blancs*

Vous pouvez utiliser le bracketing sur la balance des blancs si vous n'êtes pas sûr que l'option sélectionnée dans le menu Balance des blancs produira l'effet souhaité ou si vous souhaitez tester différents réglages de balance des blancs sans contrôler l'effet sur le moniteur avant chaque vue. Avec cette option, l'appareil photo prend trois vues lorsque le déclencheur est pressé à fond: une avec la balance des blancs sélectionnée, avec une dominante rouge et une dernière bleue.

#### **Durée d'enregistrement**

En raison du fait que l'appareil photo effectue trois prises de vue chaque fois qu'on appuie sur le déclencheur, la durée requise pour enregistrer les images sur la carte mémoire est triplée lorsque le bracketing de balance des blancs est utilisé.

#### **Restrictions sur l'utilisation du bracketing**

Il est impossible d'utiliser le bracketing auto lorsque la fonction **BSS**; (8998), Mémorisation de la mise au point auto Mémo. Exposition (**13** 108), ou **Réduction bruit (<sup>13</sup>** 118) est activée ou lorsque l'option **Planche 16 vues**, **Rafale MAX**, ou **Film** est sélectionnée dans le menu **Prise de vue** (899).

Il est impossible d'utiliser le bracketing sur la balance des blancs lorsque **BSS** ou **Réduc**tion bruit est activé, la qualité d'image est réglée sur **HI** ( 102) ou une option autre que **Vue par vue** est sélectionnée dans le menu **Prise de vue**.

#### **Confirmation de la séquence de bracketing**

Lorsque la séquence de bracketing auto est activée, l'icône **BKT** apparaît sur le moniteur avec la valeur de correction sélectionnée.

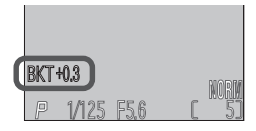

#### **Confirmation de l'utilisation du bracketing sur balance des blancs**

Lorsque le bracketing sur balance des blancs est activé. **WB-BKT** apparaît sur le moniteur.

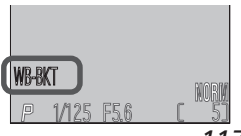

# 으 Guide des menus-Le menu Prise de vue **Guide des menus—Le menu Prise de vue**

# **Pour éviter le grain sur les photos :** *Réduction bruit*

Avec les vitesses inférieures au  $\frac{1}{4}$ s, un "bruit" sous forme de pixels lumineux espacés de manière aléatoire peut apparaître, notamment dans les ombres. Pour réduire le bruit aux vitesses lentes, sélectionnez **Activé** sur le menu réduction de bruit.

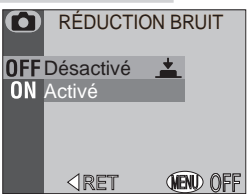

#### **Temps d'enregistrement**

L'activation de la fonction de réduction du bruit fait plus que doubler le temps nécessaire pour l'enregistrement des images sur la carte mémoire.

#### **Restrictions sur l'utilisation de la réduction du bruit**

Il est impossible d'utiliser la réduction de bruit avec **BSS** ( 98), **Bracketing** ( 116), et les options du menu **Prise de Vue** autres que **Vue par vue** ( 96).

#### **Confirmation de l'utilisation de la réduction du bruit**

Lorsque la fonction de réduction du bruit est activée. **NR** apparaît sur le moniteur.

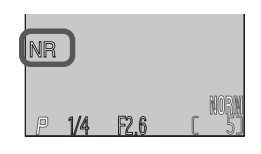

#### **Pour rétablir les paramètres par défaut:** *Par défaut*

L'option **Par défaut** permet de redonner aux réglages personnalisés actuellement sélectionnés ses valeurs par défaut. Les options mentionnées page suivante seront également réinitialisées pour tous les réglages personnalisés et le mode Lecture.

Choisir **Par défaut** redonne aux options suivantes du jeu utilisateur actuellement sélectionné, leur valeur par défaut. A l'exception des options indiquées page sui-

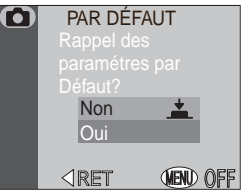

vante, les réglages des autres jeux utilisateur ne seront pas modifiés. Choisissez **Non** pour quitter le menu, sans modifier les paramètres.

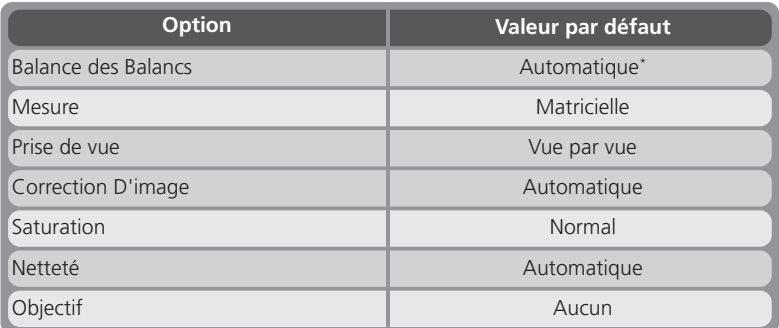

\* Affinement manuel du réglage remis à 0.

En outre, les réglages suivants sont remis à zéro pour tous les réglages utilisateur et mode de lecture. L'option **Par défaut** n'affecte pas les réglages Qualité ou Taille de l'image, réglage Utilisateur, FONC, Numéros séquent., date, infotxt., Mode vidéo, Langue, et USB.

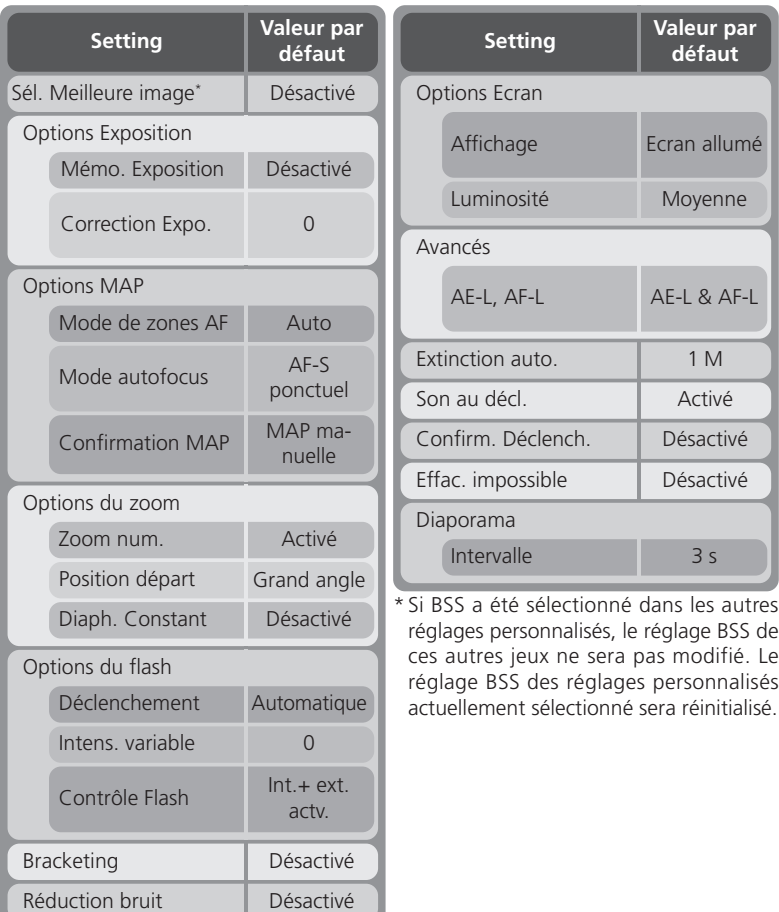

Les options disponibles dans le menu SET-UP dépendent du mode actuellement utilisé.

#### **Le menu SET-UP (P, S, A, M)**

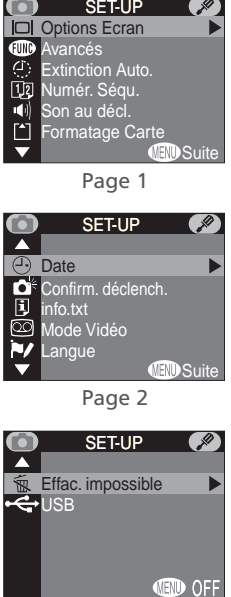

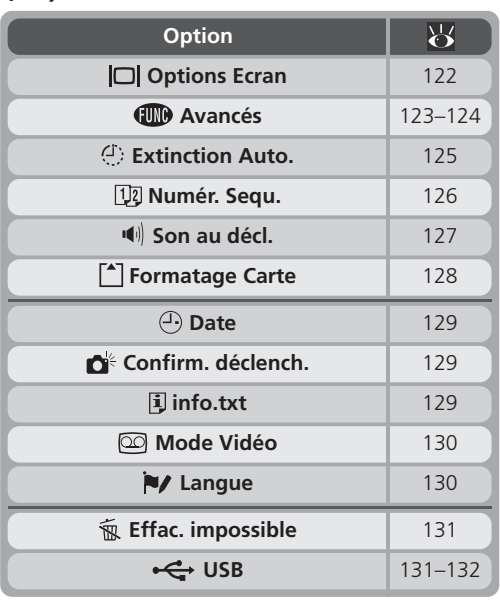

Page 3

#### **Le menu SET-UP (Lecture)**

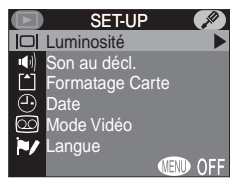

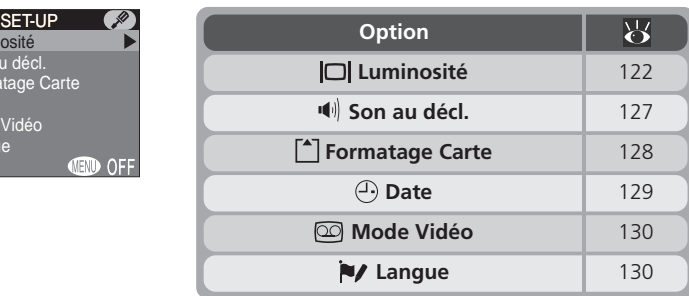

## **Pour ajuster les réglages du moniteur :** *Options Ecran*

Le menu Options du moniteur sert à ajuster la luminosité du moniteur. Avec les modes **P**, **S**, **A** et **M** il contient également une option permettant de spécifier les conditions d'extinction automatique du moniteur.

#### **Pour contrôler le moniteur :** *Affichage* **(uniquement P, S, A, M)**

Cette option permet de spécifier si le moniteur s'allumera ou non à la mise sous tension de l'appareil photo et si les photographies seront ou non affichées sur le moniteur après la prise de vue ("visualisation instantanée") en modes **P**, **S**, **A** et **M**. Quelle que soit l'option choisie, le moniteur peut être allumé et éteint à tout instant à l'aide de la commande  $\Box$  En modes  $\Box$  et scène, l'appareil photo est automatiquement réglé sur **Ecran allumé.**

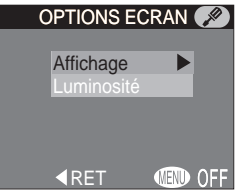

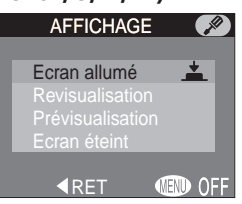

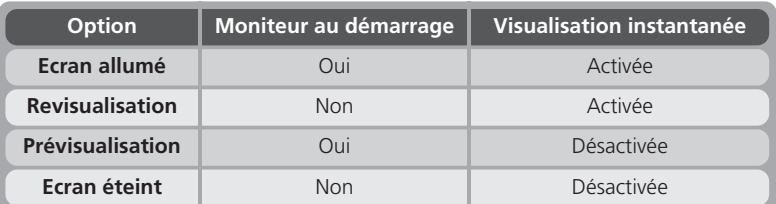

#### **Pour régler la luminosité du moniteur :** *Luminosité*

Cette option permet de régler la luminosité de l'écran. Pressez le sélecteur multidirectionnel en haut ou en bas pour augmenter ou diminuer la luminosité du moniteur en faisant monter ou descendre la flèche à droite de l'affichage. L'effet de la modification est immédiatement visible au centre de l'affichage.

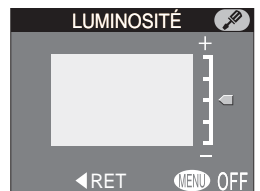

#### **Pour personnaliser les commandes de l'appareil photo :** *Avancés*

Les options du sous-menu **Avancés** déterminent les fonctions attribuées à la commande FUNC et au centre du sélecteur multidirectionnel en mode prise de vue.

#### *FUNC*

Vous pouvez choisir la fonction qui sera attribuée à la commande FUNC, pour pouvoir ensuite régler ce paramètre sans passer par les menus de l'appareil photo:

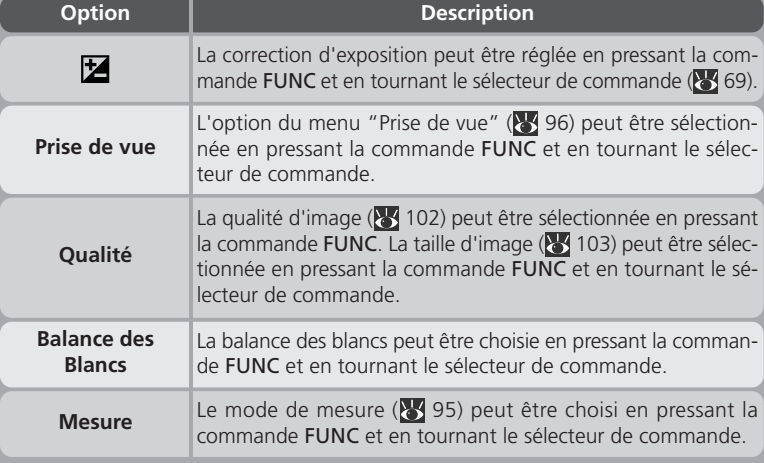

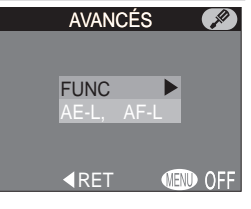

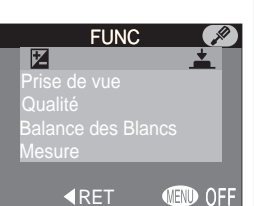

#### *AE-L, AF-L*

Par défaut, la mise au point et l'exposition sont toutes les deux mémorisées lorsque le centre du sélecteur multidirectionnel est pressé en mode Prise de vue. Les options du menu **AE-L, AF-L** permettent de ne mémoriser que l'une ou l'autre.

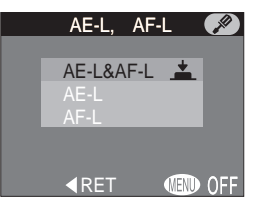

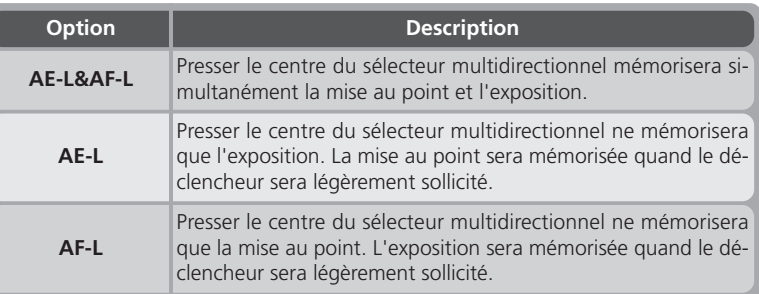

Quand le sélecteur multidirectionnel est utilisé pour mémoriser l'exposition auto, **AE-L** s'affiche sur le moniteur.

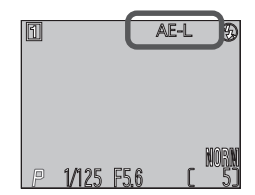

#### **Pour économiser la batterie :** *Extinction auto.*

Lorsqu'il fonctionne sur batterie, l'appareil photo se met automatiquement hors tension s'il reste complètement inutilisé pendant une certaine période de temps. Le menu **Extinction auto.** vous permet de définir cette durée parmi les options suivantes : trente secondes, une minute (par défaut), cinq ou trente minutes. Lorsque l'appareil photo se met hors tension, le voyant de mise sous tension s'éteint. Servez-vous du commutateur marchearrêt pour rallumer l'appareil photo.

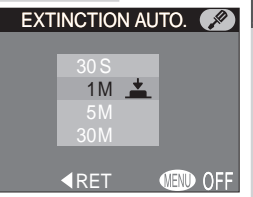

Lorsque l'appareil photo est alimenté par l'adaptateur secteur (disponible en option), il reste sous tension pendant trente minutes même si aucune opération n'est effectuée et ceci, quel que soit le réglage du menu **Extinction auto.**.

# **Numérotation de fichier :** *Numér. Séqu.*

L'appareil photo donne à chaque image un nom de fichier composé de "DSCN" suivi d'un numéro à quatre chiffres qu'il attribue automatiquement (par exemple, DSCN0001.JPG). Cette option contrôle la manière dont les fichiers seront numérotés.

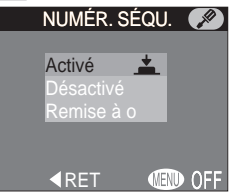

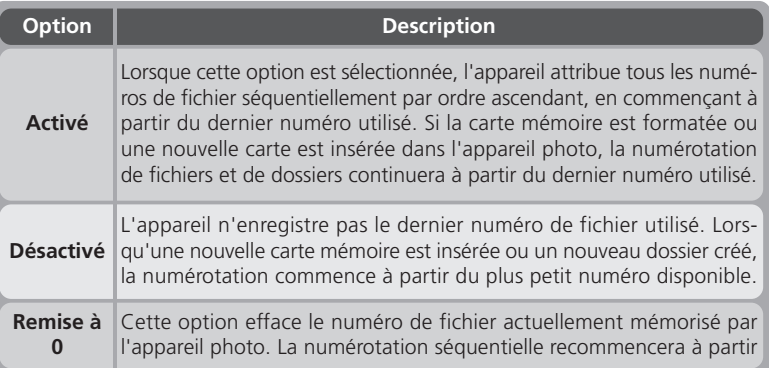

#### **Numérotation des fichiers**

La numérotation des fichiers commence à partir de 0001, lorsqu'une photo est prise au moment où le dossier en cours contient un fichier numéroté 9999. L'appareil photo crée un nouveau fichier en ajoutant un au numéro de fichier en cours (par exemple, si le dossier en cours s'appelle "100NIKON", le nouveau dossier s'appellera "101NIKON"). La nouvelle image sera numérotée 0001 et stockée dans le nouveau dossier. Chaque dossier peut contenir jusqu'à 200 images. Lorsque les fichiers atteignent le nombre 9999 lorsque la carte contient un dossier portant le numéro 999, il est impossible de stocker davantage de photos sur la carte, même si celle-ci est dotée d'une mémoire suffisante. (Insérez une nouvelle carte mémoire ou formatez la carte en cours).

#### **Panorama Assisté**

Quelque soit l'option sélectionnée pour les **Numér. Séqu.**, chaque séquence d'images créée à l'aide du réglage **Panorama Assisté** (**34** 50) est stockée dans son propre dossier, et la numérotation des fichiers commence à 0001.

#### **Confirmation sonore :** *Son au décl.*

Le sous-menu **Son au décl**. contrôle le bip émis par le haut-parleur de l'appareil photo.

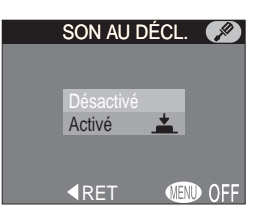

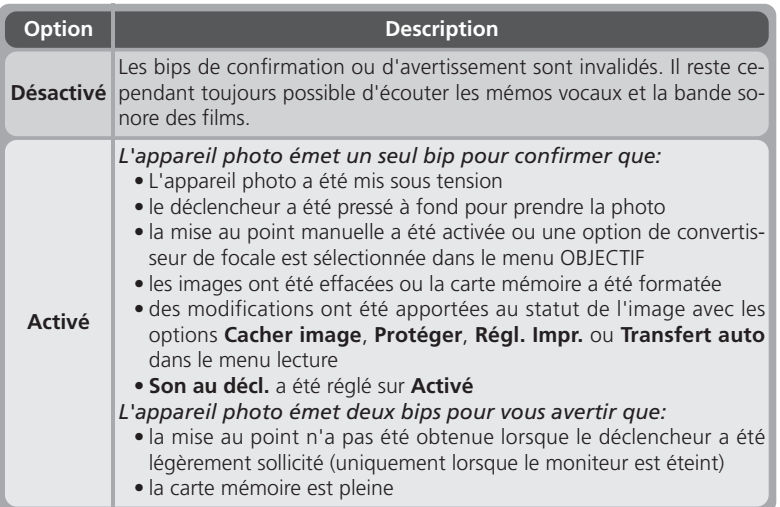

#### **Réinitialisation de la numérotation à 0001**

Pour recommencer la numérotation à partir de 0001, insérez une carte mémoire vide ou formatez la carte mémoire avant de sélectionner **Remise** à 0. A noter que le formatage de la carte mémoire effacera toutes les données qu'elle contient, y compris les images masquées et protégées.

#### **Pour formater les cartes mémoire :** *Formatage Carte*

La carte mémoire livrée avec votre appareil photo a déjà été formatée. Vous devrez par contre formater les autres cartes que vous achèterez par la suite avant de pouvoir les utiliser dans votre appareil photo. Le formatage est également un moyen efficace de supprimer toutes les images sur une carte.

FORMATAGE CARTE Attention ! Toutes les images seront effacées !  $\overline{\star}$ Non 4RFT

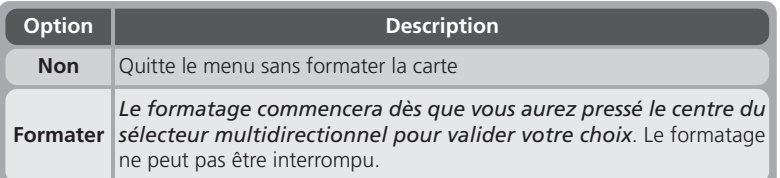

#### **Pendant le formatage**

*Ne retirez pas la carte mémoire, ni ne retirez la batterie, ni ne débranchez l'adaptateur secteur (disponible en option) pendant le formatage.*

#### **Avant le formatage**

*Le formatage efface définitivement toutes les données de la carte mémoire, y compris les images protégées et toute autre information qu'elle pourrait contenir*. Veillez à bien transférer toutes les images que vous souhaitez conserver sur un ordinateur avant de formater.

#### **Effac. Impossible**

Les cartes mémoire ne peuvent pas être formatées si l'option **Effac. impossible** ( 131) a été activée.

**CEND OFF** 

#### **Pour régler la date et l'heure :** *Date*

Cette option permet de mettre l'appareil photo à l'heure. Pour en savoir plus, reportez-vous à "Introduction: Premiers pas" ( $\frac{1}{2}$  15).

# **Pour confirmer le déclenchement :** *Confirm. Déclench.*

Si **Activé** a été choisi pour cette option, le témoin du retardateur s'allumera pour confirmer que la photo a été bien prise. Il ne s'allumera pas si le flash s'est déclenché.

#### **Pour enregistrer les données de prise de vue dans un fichier séparé :** *info.txt*

Lorsque **Activé** est sélectionné dans le sous-menu **info.txt**, les informations suivantes de chaque image sont enregistrées dans un fichier texte indépendant ("info.txt").

- Numéro et type de fichier
- Type d'appareil et version du microprogramme
- Mode de mesure
- Mode d'exposition
- Vitesse d'obturation
- Ouverture
- Correction d'exposition
- Focale et zoom numérique
- Ajustement de l'image
- Sensibilité (équivalence ISO)
- Balance des blancs
- Netteté
- Date d'enregistrement
- Taille et qualité d'image
- Contrôle de saturation
- Zone de mise au point

Le fichier Info.txt est stocké dans le même dossier que l'image. Lorsque vous regardez le contenu de la carte mémoire sur un ordinateur, vous pouvez ouvrir ce fichier avec un éditeur de texte comme Notepad ou SimpleText. Les images sont classées dans l'ordre d'enregistrement et séparées par une ligne vierge.

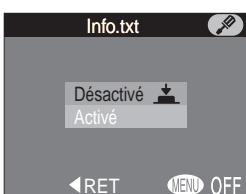

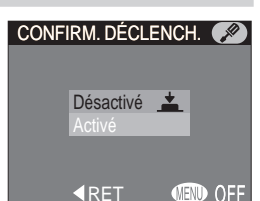

**KRFT** 

 $00:00$ 

DATE A M J

 $2002.01.01$ 

#### **Pour sélectionner la norme vidéo :** *Mode vidéo*

Le menu **Mode vidéo** permet de sélectionner le standard utilisé pour la sortie vidéo. Choisissez le standard pour qu'il corresponde à celle des appareils vidéo que vous connecterez à l'appareil photo (840).

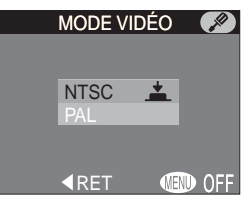

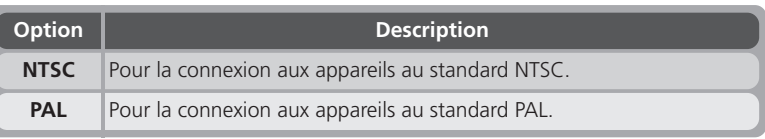

#### **Pour choisir une langue :** *Langue*

Cette option permet de choisir la langue dans laquelle s'afficheront les menus et les messages. Pour en savoir plus, reportez-vous à "Introduction : Premiers pas"  $(8314)$ .

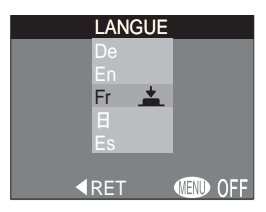

## **Pour protéger les images contre l'effacement :** *Effac. impossible*

L'option **Par défaut** permet de protéger les images contre un effacement accidentel. Sélectionnez **Activé** pour invalider toutes les opérations ou options de menu qui effacent ou suppriment des images, dont l'effacement avec la commande 面, l'option **Effacer** dans le menu lecture et l'option **Formatage carte** dans le menu SET-UP. Si **Désactivé** est sélectionné, les images pourront être effacées et les cartes mémoire formatées normalement.

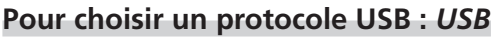

Avant de copier les photos sur ordinateur par une connexion directe USB ( $\geq$  34), vous devez sélectionner le protocole de transfert USB correspondant à celui qui est utilisé par le système d'exploitation de votre ordinateur. Votre appareil photo est compatible avec deux protocoles: PTP (protocole de transfert d'image) et Mémoire de masse.

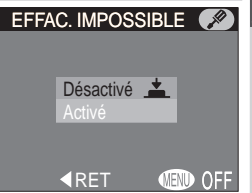

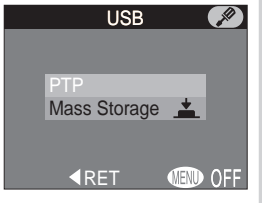

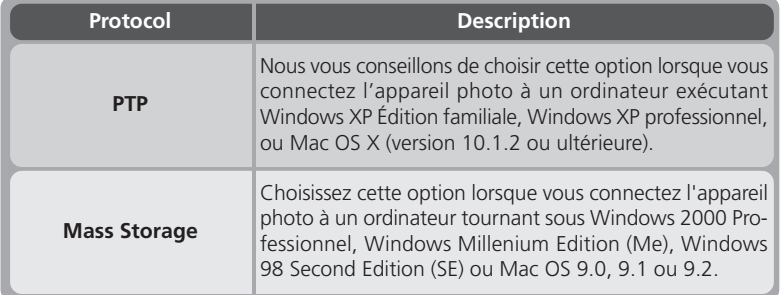

#### **Windows 2000 Professionnel, Windows Millennium Edition**  $\mathscr{G}$ **(Me), Windows 98 Second Edition (SE), Mac OS 9**

Ne sélectionnez pas **PTP** si vous connectez le COOLPIX4500 à un ordinateur utilisant un de ces systèmes d'exploitation (il n'y a pas besoin de modifier l'option USB la première fois que vous utilisez l'appareil photo car **Mass Storage** a été sélectionné avant expédition.)

Si vous avez changé le réglage USB en choisissant **PTP**, veillez à bien sélectionner de nouveau **Mass Storage** avant de reconnecter l'appareil photo à votre ordinateur.

Si vous avez connecté l'appareil photo a un ordinateur tournant sous l'un des systèmes d'exploitation ci-dessus avec **PTP** sélectionné dans le menu **USB**, déconnectez l'appareil photo comme décrit ci-dessous. Veillez à bien sélectionner **Mass Storage** dans le menu **USB** avant de reconnecter l'appareil photo.

#### *Windows 2000 Professionnel*

Une boîte de dialogue s'affichera vous accueillant dans l' "Assistant nouveau périphérique trouvé". Cliquez sur **Annuler** pour fermer la boîte de dialogue puis, déconnectez l'appareil photo.

#### *Windows Millennium Edition (Me)*

Après avoir affiché un message indiquant que la base de données des informations de périphériques était en cours de mise à jour, l'ordinateur ouvrira "l'Assistant Ajouter un nouveau périphérique". Cliquez sur **Annuler** pour quitter l'assistant puis, déconnectez l'appareil photo.

#### *Windows 98 Second Edition (SE)*

"L'Assistant Ajouter un nouveau périphérique" apparaîtra. Cliquez sur **Annuler** pour quitter l'assistant puis, déconnectez l'appareil photo.

#### *Mac OS 9*

Une boîte de dialogue apparaîtra vous indiquant que l'ordinateur est incapable d'utiliser le pilote pour le périphérique USB "Nikon Digital Camera E4500\_PTP". Cliquez sur **Annuler** pour quitter la boîte de dialogue puis, déconnectez l'appareil photo.

Le menu lecture contient les options suivantes permettant de gérer les images sur la carte mémoire

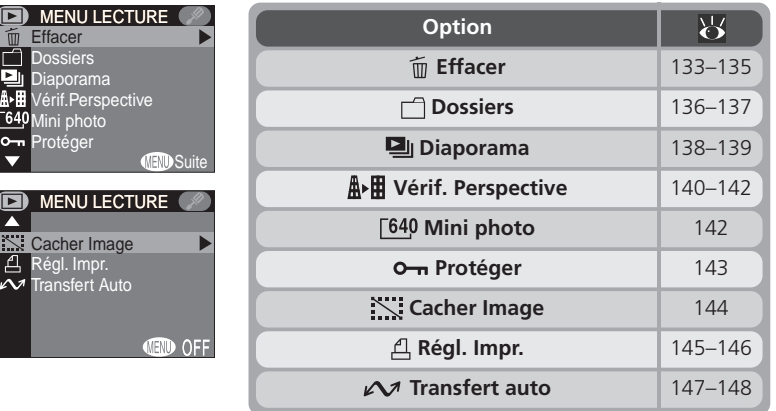

#### **Suppression des images :** *le menu Effacer*

Le menu **Effacer** contient les options suivantes:

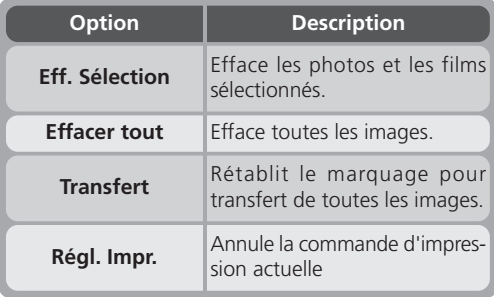

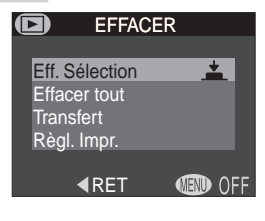

#### **Effacement des images sélectionnées :** *Eff. Sélection*

Lorsque vous choisissez **Eff. sélection**, les images sur la carte mémoire s'affichent sous forme de vues miniatures. Pour choisir les images à effacer:

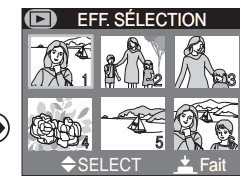

Mettez en surbrillance l'image à effacer

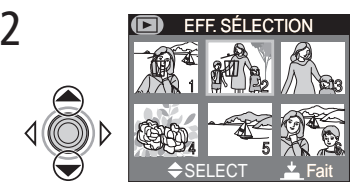

Pressez le sélecteur multidirectionnel en haut ou en bas pour sélectionner l'image à effacer. Les images sélectionnées seront marquées par l'icône 面 et seront entourées en rouge. Répétez les étapes 1 et 2 pour sélectionner les autres images à effacer. Pour désélectionner une image, mettez-la de nouveau en surbrillance et pressez le sélecteur multidirectionnel en haut ou en bas. Pour quitter sans effacer d'images, pressez la commande MENU.

3

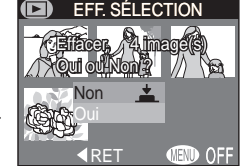

Pressez le centre du sélecteur multidirectionnel, ce qui fera apparaître une boîte de dialogue de confirmation. Pressez le sélecteur multidirectionnel en haut ou en bas pour mettre en surbrillance l'option souhaitée puis, pressez-le au centre pour valider votre choix.

- Sélectionnez **Non** pour revenir au menu lecture sans effacer d'image.
- Sélectionnez **Oui** pour effacer toutes les images sélectionnées.

#### **Avant d'effacer**

*Une fois effacées, les images ne seront plus récupérables.* Vérifiez que vous avez bien copié au préalable sur votre ordinateur toutes les photos que vous souhaitez conserver.

囸
#### **Effacement de toutes images :** *Effacer tout*

Lorsque vous sélectionnez **Effacer tout** dans le menu effacer, la boîte de dialogue de confirmation de droite s'affiche sur le moniteur.

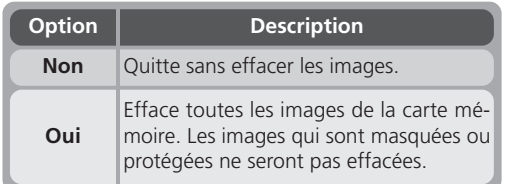

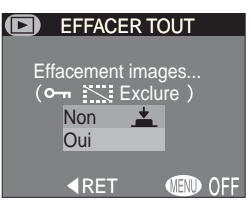

#### **Retirer le marquage pour transfert de toutes les images :** *Transfert*

Sélectionner **Transfert** dans le menu Effacer supprime le marquage pour transfert de toutes les images. Aucune boîte de dialogue de confirmation ne sera affichée.

#### **CAnnuler la commande d'impression actuelle :** *Impression*

Sélectionner **Régl. Impr.** dans le menu Effacer annule la commande d'impression actuellement sélectionnée et supprime le marquage pour impression de toutes les images. Aucune boîte de dialogue de confirmation ne sera affichée.

#### **Invalider Effacer**

Il est impossible d'effacer les images lorsque l'option **Effac. Impossible** ( 131) est activée.

#### **Images protégées et masquées**

Les images marquées par l'icône  $\bullet$  sont protégées et ne pourront donc pas être sélectionnées pour être effacées. Les images masquées avec l'option **Cacher l'image** ( 144) n'apparaîtront pas dans le menu **Effacer** > **Eff. Sélection** et ne pourront donc pas être effacées.

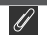

#### **Impression**

Sélectionner **Régl. Impr.** supprime également le marquage pour transfert de toutes les images.

# Guide des menus-Le menu Lecture **Guide des menus—Le menu Lecture**

### **Sélectionner un dossier pour la lecture :** *le menu Dossiers*

Pendant la prise de vue, les images sont stockées dans des dossiers créés automatiquement par l'appareil photo. Le menu **Dossiers** peut être utilisé pour sélectionner les dossiers à lire ou pour supprimer des dossiers créés avec les options **Panorama Assisté** ( 50) ou **Rafale MAX**  $(896)$ .

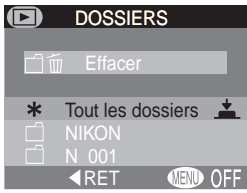

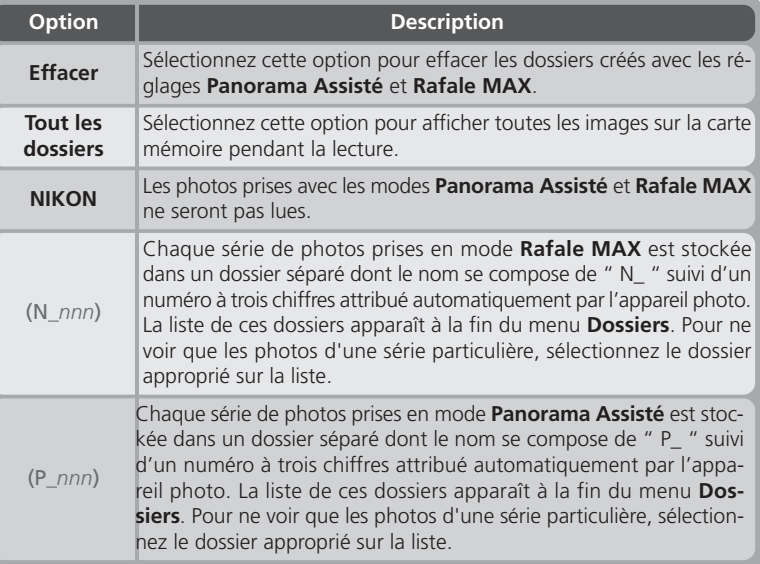

#### **Pour effacer des dossiers :** *Effacer*

Sélectionnez **Effacer** pour supprimer des dossiers créés en mode **Panorama Assisté** et **Rafale MAX**. Les dossiers avec le nom NIKON ne peuvent pas être supprimés.

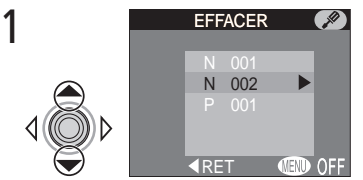

Mettez en surbrillance le nom du dossier

EFFACER N 002 RET **MEND OFF EFFACER** S N 002 effacement du dossier ? Non Oui RET **MEND OFF** 

Une boîte de dialogue de confirmation apparaîtra. Pressez le sélecteur multidirectionnel en haut ou en bas pour sélectionner l'option souhaitée puis, pressez-le au centre pour valider votre choix:

- Sélectionnez **Non** ou pressez la commande MENU pour quitter sans supprimer de dossier
- Sélectionnez **Oui** pour supprimer le dossier sélectionné

#### **Images protégées et cachées**

Si le dossier sélectionné contient des images protégées ou masquées, le dossier ne sera pas supprimé. En revanche, toutes les images qu'il contient qui ne sont ni masquées ni protégées seront effacées.

#### **Effac. Impossible**

Il est impossible de supprimer les dossiers lorsque l'option **Effac. Impossible** ( 131) est activée.

**Guide des menus—Le menu Lecture**

Guide des menus-Le menu Lecture

 $\overline{\Xi}$ 

#### **Lecture automatisée** *Diaporama*

L'option diaporama du menu Lecture permet de lancer une lecture séquentielle automatique des images. Pour lancer le diaporama, mettez en surbrillance **Démarrer** et pressez le sélecteur multidirectionnel à droite. Toutes les images du dossier actuellement sélectionné qui n'ont pas été masquées par l'option **Cacher image** s'afficheront les unes après les autres dans leur ordre d'enregistrement avec une pause entre chaque image. Les films

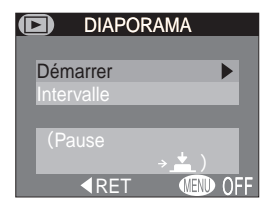

apparaîtront sous formes d'images fixes montrant leur première image. Pendant le diaporama, il est possible d'effectuer les opérations suivantes:

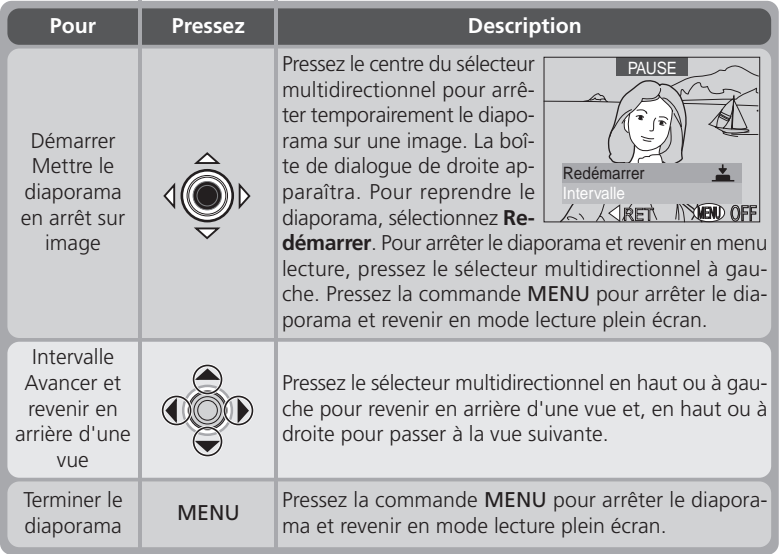

Une fois toutes les images montrées, le diaporama s'arrêtera sur la première photo du dossier affiché.

#### **Mini photo**

Les copies créées à l'aide de l'option Mini photo ( 75) ne sont pas lues au cours d'un diaporama.

#### **Modification de l'intervalle entre les vues**

Le menu Diaporama et la boîte de dialogue Pause contiennent tous les deux l'option **Intervalle** qui permet de modifier le temps de pause entre chaque image pendant le diaporama. Pour modifier cet **Intervalle**, mettez en surbrillance l'option Intervalle et pressez le sélecteur multidirectionnel à droite. Le menu des réglages d'intervalle de droite apparaîtra; mettez en surbrillance l'option souhaitée et pressez le sélecteur multidirectionnel au centre.

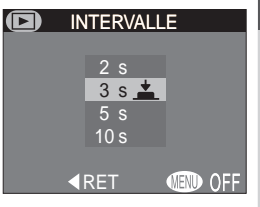

#### **Intervalle entre les vues**

En raison des différences de taille de fichier des images qui composent le diaporama et de la vitesse à laquelle elles peuvent être lues sur la carte mémoire, l'intervalle réel peut différer de la valeur indiquée dans le menu.

#### **Extinction Auto.**

Si aucune opération n'est effectuée pendant plus d'une demi-heure pendant un diaporama, l'appareil photo se mettra automatiquement hors tension pour économiser la batterie et le voyant de mise sous tension s'éteindra.

# Guide des menus-Le menu Lecture **Guide des menus—Le menu Lecture** 1

#### **Pour modifier la perspective verticale :** *Verif. Perspective*

Cette option permet de transformer une photographie pour modifier sa perspective verticale apparente. Les images prises ainsi en contre-plongée ou en plongée auront l'impression d'avoir été prises à hauteur d'œil. L'image transformée est sauvegardée dans un fichier séparé.

> 100NIKON 0005.JPC

Utilisez le sélecteur multidirectionnel pour afficher l'image souhaitée en mode lecture

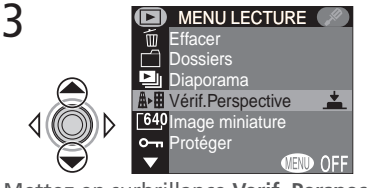

Mettez en surbrillance **Verif. Perspective**

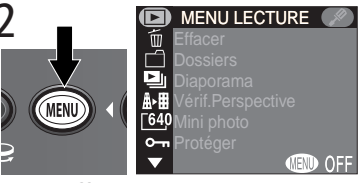

Affichez le menu lecture

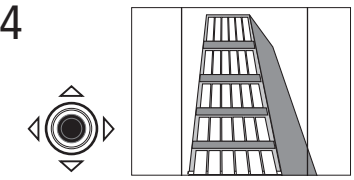

Entrez en mode transformation. Deux lignes vertes se superposeront sur l'image

#### **Restrictions concernant le contrôle de perspective**

Le contrôle de perspective ne peut pas se faire sur des images prises avec les options **Rafale MAX** ou **Film** du menu **Prise de vue**, des images en qualité **HI** ou des copies d'image créées avec les options mini-photo ou **Vérif. Perspective**. Cette option peut aussi ne pas fonctionner avec des images prises avec une autre marque d'appareil photo.

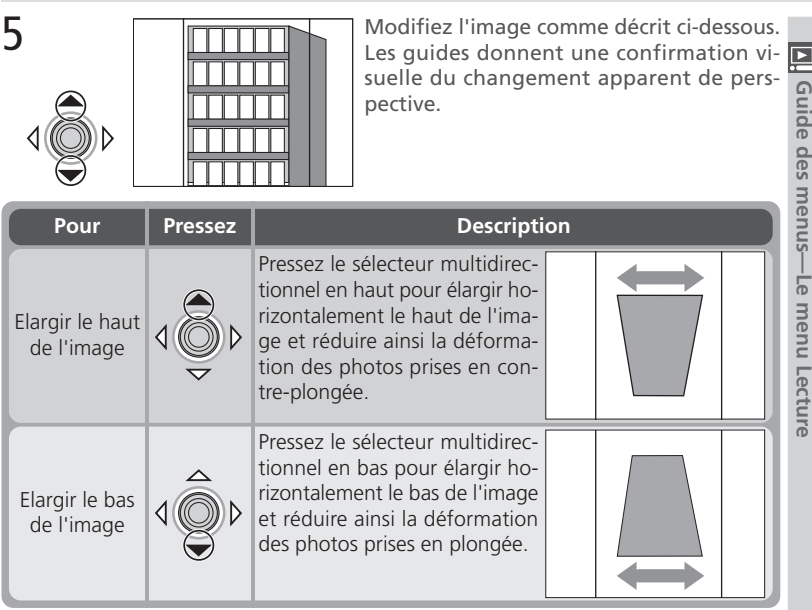

7

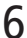

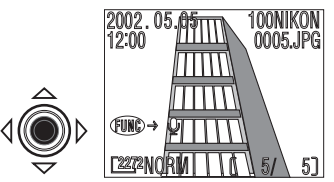

Sauvegardez l'image modifiée et revenez en mode lecture où s'affichera l'image d'origine. A noter qu'il faut environ quarante secondes pour la création d'une image transformée.

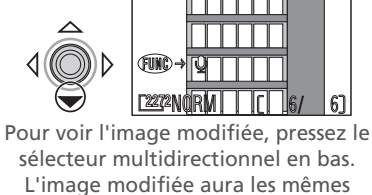

|2002<br>|12:00

qualité d'image, taille d'image et date et heure de création que l'original.

**Guide des menus—Le menu Lecture**

Une fois créées, les images modifiées sont indépendantes de l'original: l'effacement d'une image modifiée n'a aucun effet sur l'original et, inversement, l'effacement de l'image d'origine n'a aucun effet sur l'image transformée. Les images modifiées sont stockées sur la carte mémoire en tant que fichiers indépendants avec un nom de la forme "TSCN*nnnn*.JPG" où "*nnnn*" est un numéro à quatre chiffres généré automatiquement par l'appareil photo. Les attributs d'impression et de protection de l'image modifiée ne seront pas récupérés par l'image transformée, ils devront être sélectionnés séparément.

#### **Pour choisir un format pour les mini-photos :** *Mini photo*

Cette option contrôle la taille des images créées avec l'option mini-photo (**144** 75). Vous avez le choix entre  $640 \times 480$ ,  $320 \times 240$ ,  $160 \times 120$  et  $96 \times 72$ .

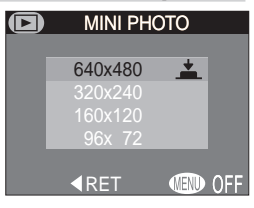

#### **Contrôle de perspective**

L'élargissement de l'image produit un léger effet de "grain" qui s'accentue proportionnellement à l'élargissement

L'image transformée est de même taille que l'original. Toutes les parties de l'image qui ne rentreront pas dans les dimensions d'origine seront éliminées.

#### **Pour sauvegarder les précieuses images :** *Protéger*

2

L'option **Protéger** du menu lecture fait apparaître le menu de droite, à partir duquel vous pouvez sélectionner les images à protéger contre un effacement accidentel. Les fichiers protégés ne pourront pas être effacés avec la commande  $\overline{m}$  ( $\overline{CD}$ ) ou les options du menu **Effacer**. A noter, cependant, que les images protégées seront effacées si la carte mémoire est formatée.

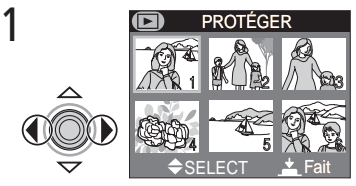

Mettez en surbrillance l'image

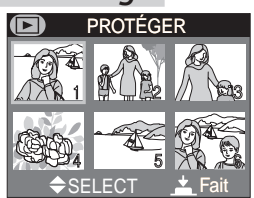

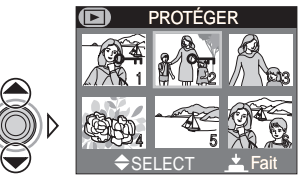

Pressez le sélecteur multidirectionnel en haut ou en bas pour sélectionner l'image. Les images sélectionnées sont marquées par l'icône  $\bullet$ . Répétez les étapes 1 et 2 si vous souhaitez sélectionner d'autres images. Pour désélectionner une image, mettez-la en surbrillance et pressez le sélecteur multidirectionnel en haut ou en bas.

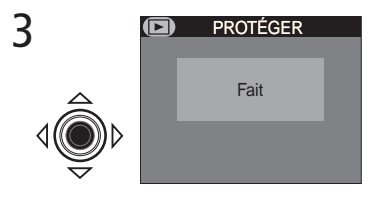

Pressez le centre du sélecteur multidirectionnel pour terminer l'opération. Pour quitter sans modifier le statut de protection des images, pressez la commande MENU.

#### **Masquer les images pendant la lecture :** *Cacher Image*

2

Pendant la création d'un diaporama ou lorsque vous montrez des images à une audience, vous pouvez vous servir de l'option **Cacher Image** si vous ne souhaitez pas montrer certaines images du dossier actuellement sélectionné. Les images masquées ne sont visibles que dans le menu **Cacher Image**. Elles ne peuvent pas être effacées avec la commande  $\overline{10}$  ( $\overline{120}$ ) ou avec les options du menu **Effacer**.

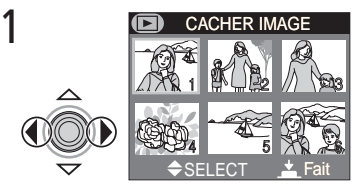

Mettez l'image en surbrillance

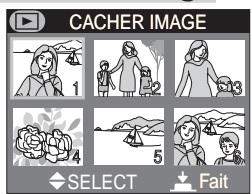

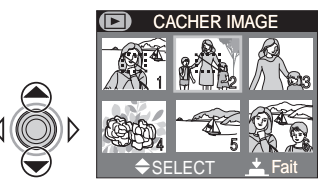

Pressez le sélecteur multidirectionnel en haut ou en bas pour sélectionner l'image. Les images sélectionnées sont marquées par l'icône ... Répétez les étapes 1 et 2 si vous souhaitez sélectionner d'autres images. Pour désélectionner une image, mettez-la en surbrillance et pressez le sélecteur multidirectionnel en haut ou en bas.

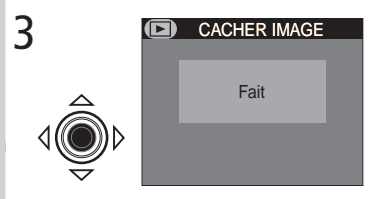

Pressez le centre du sélecteur multidirectionnel pour terminer l'opération. Pour quitter sans modifier le statut de masquage des images, pressez la commande MENU.

#### **"Toutes les images sont cachées"**

Si toutes les images du dossier actuellement sélectionné en lecture sont masquées, le message "Toutes les images sont cachées" apparaîtra en mode de lecture plein écran. Aucune image ne pourra être lue tant qu'aucun autre dossier n'aura été sélectionné ou que vous n'aurez pas utilisé le menu **Cacher Image** pour retirer l'attribut de masquage de certaines images du dossier actuel.

#### **Pour commander des impressions :** *Règl. Impr.*

L'option **Règl. Impr.** du menu lecture fait apparaître le menu de droite. Vous pouvez y spécifier les photographies à imprimer, le nombre de tirages et les informations à inclure sur chaque tirage. Ces informations sont enregistrées sur la carte mémoire en format DPOF. Une fois la commande d'impression créée, vous pouvez retirer la carte mémoire de l'appareil photo et l'insérer dans un périphérique compatible DPOF, qu'il s'agisse de vo-

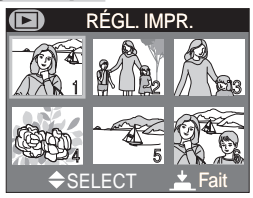

tre imprimante personnelle ou d'un système d'impression de labo photo, pour imprimer vos images directement depuis la carte.

![](_page_154_Picture_4.jpeg)

Mettez en surbrillance l'image

![](_page_154_Picture_6.jpeg)

Pressez le sélecteur multidirectionnel en haut pour sélectionner l'image. Les images sélectionnées sont signalées par l'icône *A*.

#### **Pour annuler la commande d'impression**

Pour annuler la commande d'impression actuelle si vous n'en avez plus besoin, sélectionnez **Règl. Impr.** dans le sous-menu **Effacer** ( 133). A noter que la suppression de la commande d'impression retirera également le marquage pour transfert de toutes les images.

4

3

![](_page_155_Picture_1.jpeg)

Utilisez le sélecteur multidirectionnel pour spécifier le nombre de tirages. Pressez le sélecteur en haut pour augmenter le nombre (au maximum 9) et en bas pour le diminuer. Pour désélectionner une image, continuez de presser le sélecteur multidirectionnel en bas quand le nombre de tirages correspond à 1. Répétez les étapes 1 à 3 pour sélectionner d'autres images. Pour quitter sans modifier la commande d'impression, pressez la commande MENU.

![](_page_155_Picture_3.jpeg)

Pressez le centre du sélecteur multidirectionnel pour terminer l'opération et afficher le menu des options d'impression. Pour mettre en surbrillance une option, pressez le sélecteur multidirectionnel en haut ou en bas.

- Pour imprimer la date d'enregistrement sur toutes les photos sélectionnées, mettez en surbrillance **Date** et pressez le sélecteur multidirectionnel au centre. **Activé** apparaîtra à côté de la rubrique.
- Pour imprimer la vitesse d'obturation et l'ouverture sur toutes les photos sélectionnées, mettez en surbrillance **Info** et pressez le sélecteur multidirectionnel au centre. **Activé** apparaîtra à côté de la rubriaue..
- Pour désélectionner une rubrique, mettez-la en surbrillance et pressez le sélecteur multidirectionnel au centre.
- Pour terminer la commande d'impression et revenir en mode lecture, mettez en surbrillance **Fait** et pressez le sélecteur multidirectionnel au centre. Pour quitter sans modifier la commande d'impression, pressez la commande MENU.

## **Pour sélectionner les images à transférer :** *Transfert auto*

Lorsque vous transférez des images sur un ordinateur à l'aide de Nikon View 5, vous pouvez choisir de ne transférer que les images que vous avez sélectionnées avec l'option **Transfert auto** ( 36).

![](_page_156_Picture_168.jpeg)

![](_page_156_Picture_3.jpeg)

#### **Sélectionner les images à transférer :** *Sélection Photos*

Si vous avez choisi **Sélection Photos**, les images sur la carte mémoire apparaîtront sous forme de vues miniatures. Pour sélectionner les images à transférer sur ordinateur:

![](_page_156_Picture_6.jpeg)

Mettez l'image en surbrillance

![](_page_156_Picture_8.jpeg)

Pressez le sélecteur multidirectionnel en haut ou en bas pour sélectionner l'image. Les images sélectionnées sont marquées par l'icône  $\mathcal{M}$ . Répétez les étapes 1 et 2 pour sélectionner d'autres images. Pour désélectionner une image, mettez-la en surbrillance et pressez le sélecteur multidirectionnel en haut ou en bas.

![](_page_156_Figure_10.jpeg)

Pressez le centre du sélecteur multidirectionnel pour terminer l'opération. Pour quitter sans modifier le statut de transfert des images, pressez la commande MENU.

#### **Sélectionner toutes les images pour le transfert :** *Toutes photos*

Sélectionner **Toutes photos** fait apparaître la boîte de dialogue de confirmation de droite.

![](_page_157_Picture_124.jpeg)

![](_page_157_Picture_3.jpeg)

#### **Marquer toutes les images pour transfert**

S'il est possible d'utiliser l'option **Toutes photos** pour sélectionner toutes les photos pour le transfert sur ordinateur, il n'est pas possible en revanche d'en marquer plus que 999 pour le transfert ( $\geq 147$ ). Si la carte mémoire contient plus que 999 photos, utilisez Nikon View 5 pour transférer vos images. Reportez-vous au *Manuel de référence de Nikon View 5* (sur CD) pour en savoir plus.

#### **Images marquées pour transfert avec un autre appareil photo**

Les images qui ont été marquées pour transfert avec un autre modèle d'appareil photo numérique Nikon ne pourront pas être transférées en insérant simplement la carte mémoire dans l'appareil photo. Vous devrez toutes les marquées à nouveau avec le COOLPIX4500.

#### **Retirer le marquage pour transfert de toutes les images**

Pour retirer le marquage pour transfert de toutes les images de la carte mémoire, sélectionnez **Transfert auto** dans le menu **Effacer** ( 133).

![](_page_158_Picture_0.jpeg)

*Entretien de l'appareil photo, options et ressources*

Dans cette partie, vous trouverez la liste des accessoires optionnels disponibles pour le COOLPIX4500, des conseils pour le nettoyage et le rangement de votre appareil photo, des informations sur l'aide en ligne, des recommandations pour le dépannage de pannes et les caractéristiques techniques de votre appareil photo.

#### **Accessoires optionnels**

Au moment de la rédaction de ce manuel, les accessoires optionnels suivants étaient disponibles pour votre COOLPIX4500. Renseignez-vous auprès de votre revendeur ou représentant Nikon pour obtenir de plus amples détails.

![](_page_159_Picture_122.jpeg)

#### **Cartes mémoire compatibles**

Les cartes mémoire suivantes ont été testées et leur utilisation approuvée avec le COOLPIX4500:

![](_page_160_Picture_74.jpeg)

Le fonctionnement n'est pas garanti avec d'autres marques de carte mémoire. Pour de plus amples détails sur les cartes citées ci-dessus, renseignez-vous auprès de leur fabricant.

#### **Entretien de votre appareil photo**

Pour pouvoir utiliser pendant de longues années votre appareil photo numérique Nikon, prenez soin de bien suivre les précautions suivantes lors de son utilisation et de son rangement :

![](_page_161_Picture_2.jpeg)

#### *Gardez-le au sec*

Ce produit n'est pas étanche et peut se mettre à mal fonctionner s'il est immergé dans de l'eau ou exposé à de forts taux d'humidité. La rouille des mécanismes internes peut provoquer des dommages irréparables.

![](_page_161_Picture_5.jpeg)

#### *Ne le laissez pas tomber*

Votre appareil photo peut se mettre à mal fonctionner s'il est soumis à de violents impacts ou de fortes vibrations.

![](_page_161_Picture_8.jpeg)

#### *Manipulez avec le plus soin toutes les parties mobiles*

N'exercez aucune pression sur l'objectif, le moniteur ou la carte mémoire ou les caches des prises. Ces parties peuvent s'endommager facilement.

#### *Evitez les brusques changements de température*

Les brusques changements de température, qui peuvent se produire par exemple en hiver lorsque vous entrez ou quittez un endroit chauffé, peuvent provoquer de la condensation à l'intérieur de l'appareil photo. Pour empêcher la condensation de se former, enveloppez votre appareil dans un étui ou un sac plastique avant de le changer brusquement de température.

#### *Eteignez votre appareil photo avant de retirer ou de débrancher l'alimentation*

Ne débranchez pas la prise secteur ni ne retirez la batterie lorsque l'appareil photo est sous tension ou lorsque des images sont en cours d'enregistrement ou d'effacement. La coupure d'alimentation dans ce cas pourra entraîner la perte des données ou endommager la carte mémoire ou les circuits internes de l'appareil photo. Pour éviter toute coupure accidentelle d'électricité, évitez de changer de place votre appareil photo quand il est connecté à l'adaptateur secteur.

#### *Tenez vous éloigné des forts champs magnétiques*

N'utilisez pas, ni ne rangez ce matériel à proximité d'équipement générant de fortes radiations électromagnétiques ou de champs magnétiques. Les forts champs magnétiques élevés ou charges statiques produits par des équipements comme des émetteurs radio, peuvent interférer avec le moniteur, altérer les données enregistrées sur la carte mémoire ou affecter les circuits internes de l'appareil photo.

#### **Rangement**

Si vous n'avez pas l'intention d'utiliser votre appareil photo avant longtemps, remettez l'objectif en position d'origine, retirez la batterie et rangez l'appareil dans un endroit frais, sec et bien ventilé pour éviter la formation de moisissure. En cas de rangement à long terme, mettez l'appareil photo dans un sac plastique contenant un absorbeur d'humidité (à noter que les absorbeurs d'humidité perdent en efficacité avec le temps et doivent être régulièrement changés). Ne rangez pas votre appareil dans un endroit à l'abri de la naphtaline ou du camphre ou qui est:

- mal aéré ou humide
- à proximité d'appareils générateurs de forts champs électromagnétiques, comme des télévisions ou des radios
- exposé à des températures supérieures à 50°C (par exemple, un radiateur en hiver ou une voiture fermée en plein soleil en été) ou inférieures à –10°C
- soumis à une humidité de plus de 60%

Pour éviter la formation de moisissure, sortez votre appareil photo de son rangement au moins une fois par mois. Mettez l'appareil photo sous tension et déclenchez-le plusieurs fois avant de le ranger de nouveau.

#### **Conseils concernant les batteries**

Voici quelques astuces qui assurera à votre appareil photo d'être toujours prêt à photographier:

- Après avoir mis votre appareil photo sous tension, vérifiez le niveau de tension de la batterie indiqué sur le moniteur pour savoir si la batterie doit être remplacée. Un signal s'affichera si la batterie doit être remplacée.
- Préparez une batterie neuve de rechange complètement chargée pour les grandes occasions. Il peut être difficile dans certains endroits de trouver rapidement des batteries de rechange.
- Par temps froid, la capacité des batteries a tendance à diminuer. Assurez-vous que la batterie est complètement chargée avant de photographier en extérieur par grand froid. Gardez une batterie de rechange au chaud et intervertissez les deux batteries dès que nécessaire. Une fois réchauffée, une batterie froide peut retrouver de sa capacité.
- Si les bornes de la batterie sont sales, nettoyez-les avec un chiffon propre et sec avant de l'utiliser.

#### **Nettoyage**

#### *Objectif*

Ce qui est important dans le nettoyage de l'objectif, c'est de ne pas le toucher avec les doigts. Utilisez un pinceau soufflant vendu dans les magasins de matériel photo pour retirer la poussière ou les peluches. Pour retirer les empreintes et autres tâches résistantes au pinceau soufflant, nettoyez l'objectif avec un chiffon doux en effectuant un mouvement circulaire du centre vers la périphérie.

#### *Moniteur*

N'exercez pas de pression sur le moniteur pour ne l'endommager ni ne provoquer son dysfonctionnement. Retirez la poussière ou les peluches avec un pinceau soufflant. Pour retirer les traces de doigts et autres tâches, nettoyez le moniteur en les frottant délicatement avec un chiffon doux ou une peau de chamois.

#### *Boîtier*

Utilisez le pinceau soufflant pour retirer la poussière ou les peluches puis, nettoyez-le doucement avec un chiffon doux et sec. Après une utilisation à la plage ou en bord de mer, retirez le sable ou le sel avec un chiffon légèrement imbibé d'eau fraîche puis, séchez-le complètement.

*N'utilisez pas d'alcool, de diluant ou d'autres produits chimiques volatiles.*

#### **Evitez tout contact avec les cristaux liquides**

Si le moniteur se casse, faites extrêmement attention de ne pas vous couper avec le verre cassé et évitez tout contact des cristaux liquides avec la peau, les yeux ou la bouche.

#### **A propos du moniteur**

Quelques pixels peuvent rester toujours allumés ou ne pas s'allumer sur le moniteur. Ce point commun à tous les écrans ACL TFT n'est en aucun cas le signe d'un dysfonctionnement. Les images enregistrées avec votre appareil photo n'en seront nullement affectées.

Lorsque vous cadrez un sujet lumineux, des traînées verticales ressemblant à une comète et blanchissant à l'une des extrémités peuvent apparaître sur le moniteur. Ce phénomène ne se verra pas sur les photos et n'est pas le signe d'un dysfonctionnement. Ce type de traînée lumineuse peut apparaître sur les films.

#### **Ressources Web**

Au moment de la rédaction de ce manuel, les ressources en ligne suivantes étaient disponibles pour les utilisateurs de matériel d'image numérique Nikon.

#### **Pour les informations produit et les conseils**

- Aux Etats-Unis : *http://www.nikonusa.com/*
- En Europe : *http://www.nikon-euro.com/*
- En Asie, Océanie, Moyen-Orient et Afrique : *http://www.nikon-asia.com/*

#### **Pour les contacts**

Pour connaître le représentant Nikon de votre région, allez à l'adresse: *http://www.nikon-image.com/eng/*

#### **Dépannage**

Si votre appareil photo ne fonctionne pas correctement, recherchez d'abord si vous ne trouvez pas la solution à votre problème sur la liste suivante avant de consulter votre revendeur ou représentant Nikon. Reportez-vous aux numéros de pages donnés dans la colonne de droite pour en savoir plus sur la solution des problèmes énoncés.

![](_page_164_Picture_169.jpeg)

![](_page_165_Picture_263.jpeg)

**Notes techniques Notes techniques**

![](_page_166_Picture_326.jpeg)

#### **Messages d'erreur**

Le tableau suivant donne la liste des messages d'erreur et autres avertissements qui apparaissent sur le moniteur et explique ce qu'il faut faire dans ce cas.

![](_page_167_Picture_240.jpeg)

![](_page_168_Picture_237.jpeg)

# Motes techniques **Notes techniques**

#### **Notes sur les appareils contrôlés électroniquement**

Il peut arriver exceptionnellement que des caractères inhabituels apparaissent sur le moniteur et que l'appareil s'arrête de fonctionner. Dans la plupart des cas, ce phénomène est provoqué par une forte électricité statique ambiante. Mettez l'appareil photo hors tension, retirez et remettez la batterie en place ou si vous utilisez un adaptateur secteur, déconnectez-le et rebranchez-le puis, remettez l'appareil photo sous tension. Si le problème persiste, contactez votre revendeur ou représentant Nikon. Il est à noter que la déconnexion de l'alimentation comme nous venons de la décrire peut entraîner la perte des données non enregistrées sur la carte mémoire au moment de l'apparition du problème. Les données enregistrées sur la carte mémoire resteront intactes.

#### **Caractéristiques**

![](_page_170_Picture_172.jpeg)

**Notes techniques Notes techniques**

![](_page_171_Picture_173.jpeg)

![](_page_172_Picture_126.jpeg)

**Notes techniques**

![](_page_173_Picture_114.jpeg)

## **Index**

**Symboles 1** , **2** , **3** , 104 **100**, **200**, **400**, **800**, 70 Commande  $\overline{m}$  (effacement). 29,30,71,78 Commande **12** (correction d'exposition), 69 Commande Co (mode de flash), 65 Commande **(Max** (mode de mise) au point), 57 Commande (moniteur), 23 Commande [ (lecture), 27 Commande **Data**, 30 Commande  $9.62$  $\Box$ . 18  $<sup>①</sup>$ , 16</sup>  $, \circ$ ,  $, \bullet$ , 57  $, \, \, \mathbf{0}$ ,  $\, \, \mathbf{0}$ ,  $\, \mathbf{0}$ , 64  $\mathbf{Z}$ , 69  $Z_i \otimes Z_i$ ,  $\boxtimes_i$  ,  $A$  ,  $\boxtimes_i$  ,  $\boxtimes_i$  ,  $\boxtimes_i$ , , , , , ,  $\Box$ ,  $\ddot{x}$ ,  $\dddot{m}$ , 44-48 , , , , , , 92 8. 0. 0. 8. 95  $\overline{\mathbf{S}}$  ,  $\Box$  ,  $\boxplus$  ,  $\Box$  ,  $\Box$  ,  $\Box$  ,  $\Box$  ,  $\Box$  ,  $\Box$  $A\mathbf{0}$ ,  $\mathbf{0}$ ,  $\mathbf{0}$ +,  $\mathbf{0}$ –, 99  $\Box$ ,  $\Box$ , 100  $AO,$   $\blacklozenge$ ,  $\bigcirc$ ,  $105$  $\mathbf{x}$ , w. , , , , , ,  $\bigoplus$ ,  $\Box$ , 106 , 78 , 145  $O, 143$  $M$ , 147 **NV**, 144 **A** A. *Voir* mode d'exposition, auto à priorité ouverture

Accessoires. *Voir* accessoires optionnels Accessoires optionnels, 150

AE. *Voir* exposition auto AE-L. *Voir* **Mémorisation de l'exposition auto** AE-L, AF-L, 60, 124 AF. *Voir* autofocus **Affichage**, 122 Affichage par vues miniatures, 30 Atténuation des yeux rouges. *Voir* mode de flash Audio. *Voir* film; mémo vocal Audio/Vidéo. *Voir* lecture sur téléviseur . *Voir* mode de prise de vue, auto Autofocus, 111 continu, 111 ponctuel, 111 AUTO. *Voir* mode de flash; sensibilité Auto programmé. *Voir* mode d'exposition Autoportrait. *Voir* moniteur; retardateur **Avances**, 123

#### **B**

BASIC, 102 Batterie, 10-11 rangement, 153 BKT. *Voir* **Bracketing** Bouchon d'objectif, 9 Bracketing, 116-117 Bruit, 49 BSS. *Voir* **Sél. Meilleure image**

#### **C**

**Cacher Image**, 144 Carte CF. *Voir* Carte mémoire Carte CompactFlash™. *Voir* Carte mémoire Carte mémoire, 12-13 cartes agréées, 151 capacité, 19 formatage, 128 insertion et retrait, 12-13 lecture des images à partir de, 27 Caractéristiques 161-164 Commande FUNC, 8 Commande MENU, 44, 88

Commande MF, 5, 61 Commande MODE, 4, 43 Commande SMALL PIC., 4, 75 Commutateur marche-arrêt, 4 Compression. *Voir* qualité d'image Compteur de vues, 53 **Confirmation MAP**, 111 **Confirmation sonore**, 127 **Confirm. Déclench.**, 129 Contraste. *Voir* **Correct. D'image Contre-jour**, 48 **Contrôle Flash**, 115 Copier des images. *Voir* transfert **Correction Expo.**, 109 Correction d'exposition, 69, 109 **Correct. D'image**, 99 **Coucher de soleil**, 46 Couleur des photographies. *Voir* **Saturatio** ; balance des blancs Courroie. *Voir* Courroie d'appareil Courroie de l'appareil, 19

#### **D**

**Date**, 15-16 Date et heure. *Voir* **Date** DCF. 160 Décalage du programme. *Voir* mode d'exposition, auto programméBalance des blancs, 92-94 ajustement, 93 blanc mesuré, 94 bracketing, 117 Déclencheur, 4, 24 Dépannage, 154-156 **Diaph. constant**, 113 **Diaporama**, 138-139 **Dossiers**, 136-137 Dossiers, 137 **Panorama assisté**, 49 **Rafale MAX**, 96 DPOF, 145 Duplicateur de diapos, 106-107

![](_page_174_Picture_11.jpeg)

**E**

**Index**

**Effacer**, 133-135 Effacer des images à partir du menu lecture, 133- 135 en lecture plein écran, 29 en visualisation instantanée, 29 Exposition auto Bracketing, 117 Mémorisation, 108. *Voir également* **Mémorisation de l'exposition auto** Exposition de longue durée, 56 **Exposition multiple**, 48 **Extinction auto**, 125

#### **F**

**Feu d'artifice**, 47 Fichiers image, 79 nom et type de fichier, 79 Films, 68, 77 enregistrement, 68 lecture, 77 Fichiers. *Voir* fichiers image FINE, 102 Flash, intégré, 21, 65 Flash, optionnel, 150 Flash électronique. *Voir* flash Format de commande d'impression numérique. *Voir* DPOF Formatage, *Voir* carte mémoire **Formater Carte**, 128 FUNC, 123

#### **G**

Grand angle. *Voir* Objectif; zoom Gros plans. *Voir* **Gros plans**; mode de mise au point, gros plan macro

#### **H**

*166* Haut-parleur, intégré, 4, 77, 78 Hautes lumières. *Voir* information photo HI, 102 Histogramme. *Voir* information photo Horloge interne, 15

#### **I**

Infini. *Voir* mode de mise au point; mise au point manuelle **Info.txt**, 129 Information. *Voir* Information photo Information d'exposition. *Voir* information photo Information de mise au point. *Voir* **Confirmation MAP**; information photo Information photo, 79, 129. *Voir également* **info.txt Intens. variable**, 114 ISO. *Voir* sensibilité

#### **J**

JPG. *Voir* fichiers image JPEG. *Voir* Qualité d'image

#### **L**

**Langue**, 14, 130 Lecture, 73-79. *Voir également* visualisation instantanée film, 77 vue miniature, 30 loupe, 74 Lecture sur téléviseur, 40 Limiteur de rotation, 21 **Lumiére du jour**, 49 **Luminosité**, 99, 121 Luminosité du moniteur. *Voir* **Luminosité** des photographies. *Voir* **Correct. D'image**

#### **M**

M. *Voir* mode d'exposition, manuel Macro gros plan. *Voir* mode de mise au point manuel Magnétoscope. *Voir* lecture sur téléviseur Marche-arrêt. *Voir* **Extinction auto**; commutateur marche-arrêt

#### Mémo vocal, 78

**Mémorisation de l'exposition auto**, 60, 108 Mémorisation de la mise au point, 60. *Voir également* **AE-L/AF-L** Menu LECTURE, 133-148 Menu SET-UP, 121-132 Menu PRISE DE VUE, 91, 120 Menus, 81-148 Messages d'erreur, 158-159 **Mesure**, 95 Mesure d'exposition. *Voir* **Mesure** Microdrive®. *Voir* carte mémoire Microphone, intégré, 4, 78 **Mini photo**, 75-76 Mise au point. *Voir* autofocus; zone de mise au point; mémorisation de la mise au point; mode de mise au point, mise au point manuelle Mise au point manuelle, 61 Mode **Autofocus**, 111 **Mode de zone AF**, 110 Mode de flash, 64-71 Mode de mise au point, 57-61 autofocus. *Voir* autofocus gros plan macro, 57. *Voir également* mise au point manuelle infini, 57. *Voir également* mise au point manuelle manuel. *Voir* mise au point manuelle Mode de prise de vue, 42-56 Auto, 22 P, S, A, M, 52-56 Scène, 44-49 Mode d'exposition, 42-56 auto à priorité vitesse, 53 auto à priorité ouverture, 54 auto programmé, 52 décalage du programme, 52 manuel, 55-56 **Mode vidéo**, 40, 130

Moniteur, 5, 6-7 allumage et extinction, 23 cadrage des photos, 22 indicateurs, 6-7 luminosité, 122 Monochrome. *Voir* noir et blanc; sépia MOV. *Voir* fichiers image; films **Musée**, 47

#### **N**

**Netteté**, 105 Nikon View 5, 32-39 Configuration système requise, 164 Noir et blanc, 100 NORMAL, 101-102 Norme d'architecture pour systèmes de fichiers d'appareil photo. *Voir* DCF NR. *Voir* Réduction de bruit NTSC. *Voir* **Mode vidéo Numér. Séqu.**, 126

#### **O**

**Objectif**, 9, 154 Objectif, convertisseur, 106-107 **Options du zoom**, 112-113 **Options du flash**, 114-115 **Options Exposition**, 109 **Options ecran**, 122 **Options MAP**, 110 Ordinateur. *Voir* Nikon View 5; transfert Ouverture, 54. *Voir également* mode d'exposition

#### **P**

P. *Voir* mode d'exposition, auto programmé PAL, 40, 130. *Voir également* **Mode vidéo Panorama assisté**, 49 Panoramas, 50-51 **Par défaut**, 119-120 **Paysage**, 46 Photocellule, 5 **Plage/Neige**, 46

Prise synchro. *Voir* flash, optionnel **Prise de vue**, 96-97 **Protéger**, 143 **Portrait**, 45 **Portrait/Nuit**, 46 Pose B. *Voir* exposition de longue durée Pose T. *Voir* exposition de longue durée

#### **Q**

Qualité. *Voir* Qualité d'image **Qualité d'image**, 102 QuickTime. *Voir* films QVGA. *Voir* **Prise de vue**

#### **R**

**Rafale MAX**. *Voir* Prise de vue; dossiers **Reproduction**, 48 Retardateur, 58 Ressources sur le Web, 155 **Réduction bruit**, 118 Réglage dioptrique, 8 **Réglages personnalisés**, 104 **Régl. Impr.**, 145-146

#### **S**

S. *Voir* mode d'exposition, auto à priorité vitesse **Saturation**, 100 **Scéne de nuit**, 46 Sensibilité, 70 **Sél. Meilleure image**, 98 Sélecteur de commande, 4 Sélecteur multidirectionnel, 5, 8 Sépia, 100 **Sport**, 49 Sortie A/V. *Voir* lecture sur téléviseur

#### **T**

T. *Voir* zoom, indicateur . *Voir* zoom, commandes **Taille d'image**, 103 Taille d'image, 103 et format d'impression, 103 Taille. *Voir* Taille d'image

Téléobjectif. *Voir* **Objectif**; zoom Témoin, rouge, 7, 24 Témoin, vert, 7, 24 Témoin de l'autofocus. *Voir* témoin, vert Témoin du retardateur, 58 Témoin de disponibilité du flash. *Voir* témoin, rouge Temporisation du déclenchement. *Voir* retardateur TIF. *Voir* fichiers image TIFF. *Voir* Qualité d'image Transfert, 147 marquage des images, 147 **Transfert auto**, 147-148

#### **U**

USB, 131-132. *Voir également* transfert

#### **V**

**Vérif. de perspective**, 140-142 Visualisation instantanée, 28 Vitesse d'obturation, 53. *Voir également* mode d'exposition Voyant de mise sous tension, 18, 26

#### **W**

W. *Voir* zoom, indicateur . *Voir* zoom, commandes **WB-BKT**. *Voir* balance des blancs, bracketing

#### **Z**

Zone de mise au point, 111 Zoom commandes, 4, 30, 62, 74 numérique, 63 indicateur, 22, 62- 63 **Zoom num.**, 112

![](_page_176_Picture_25.jpeg)

# **Nikon**

**NIKON CORPORATION** Fuji Bldg., 2-3 Marunouchi 3-chome,<br>Chiyoda-ku, Tokyo 100-8331, Japan

Printed in Japan S2E01500101(13) 6MAA2313-01